Secrétariat général

Direction du Numérique

Sous-direction Usages Numériques et Innovation Département Environnement de Travail Numérique

Mars 2024

# **DESCRIPTION DU PLUGIN CIWIDGET VERSION 3.1**

C.Imberti – 18/03/2024

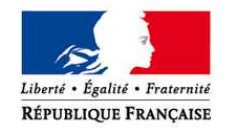

**MINISTÈRE** DE LA COHÉSION **DES TERRITOIRES** www.cohesion-territoires.gouv.fr

**MINISTÈRE** DE LA TRANSITION ÉCOLOGIQUE ET SOLIDAIRE www.ecologique-solidaire.gouv.fr

# **Historique des versions du document**

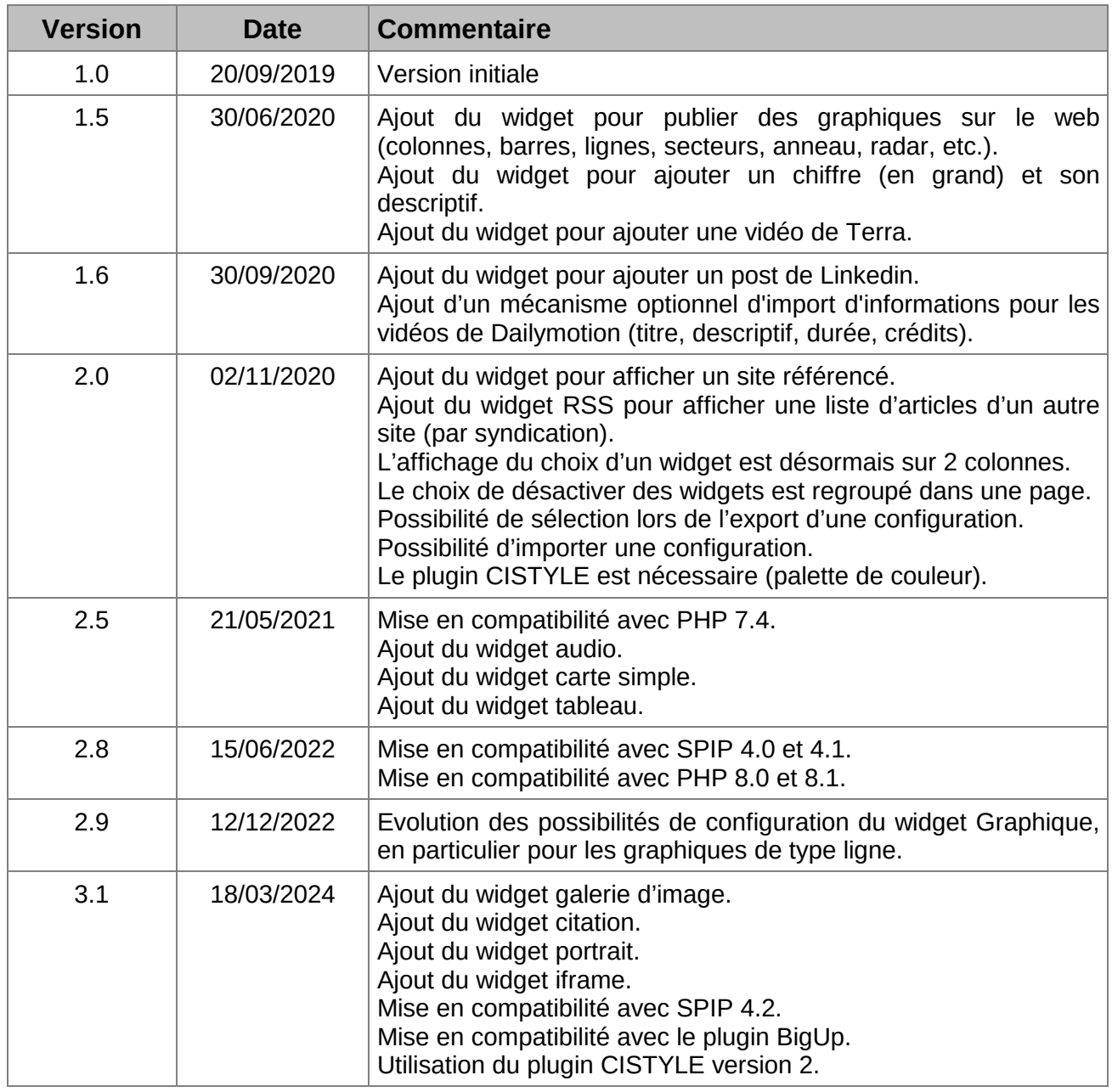

### **Auteur du document**

**Christophe IMBERTI** - SG/DNUM/UNI/DETN Chargé de mission auprès du chef du Département ETN

# **SOMMAIRE**

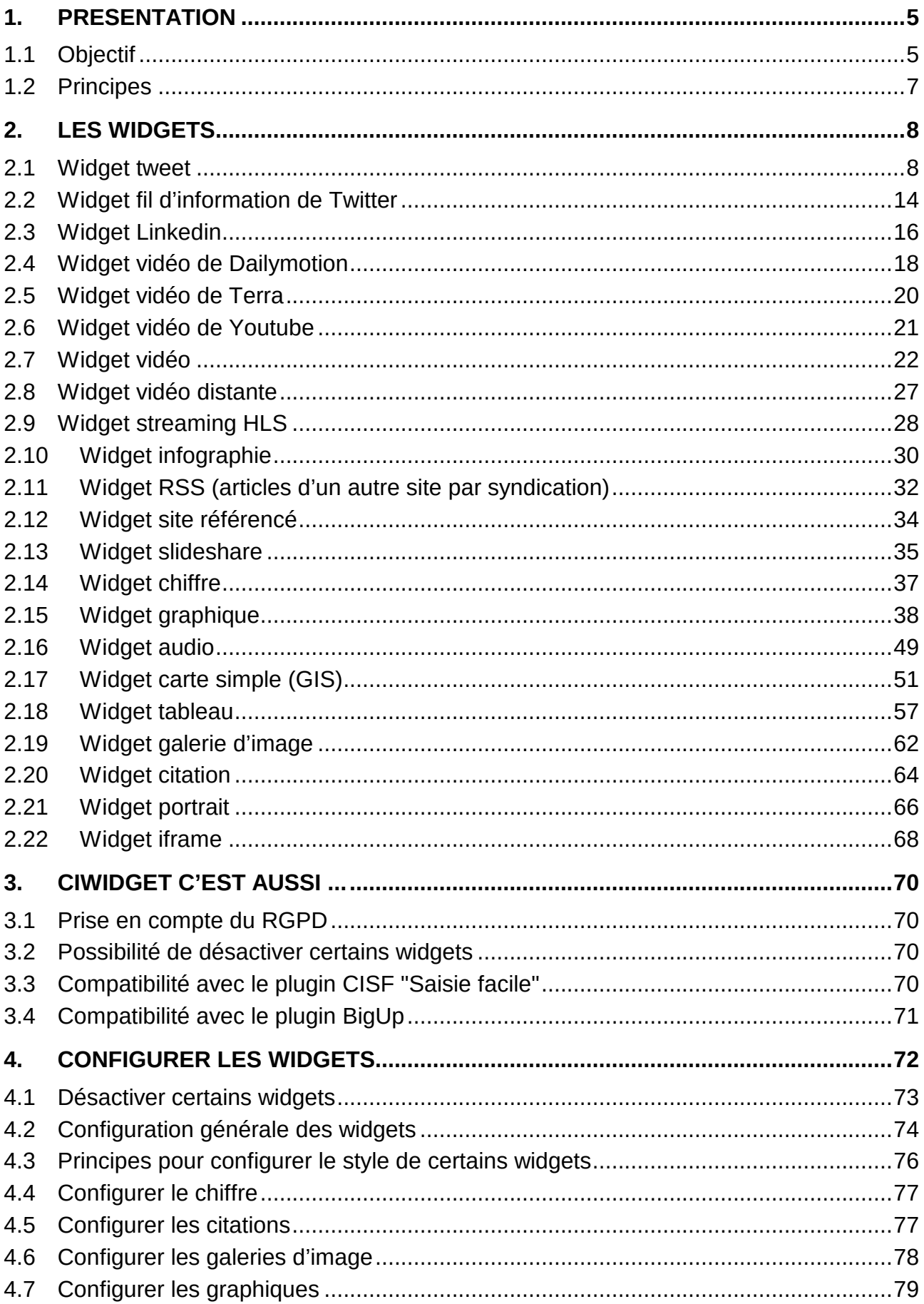

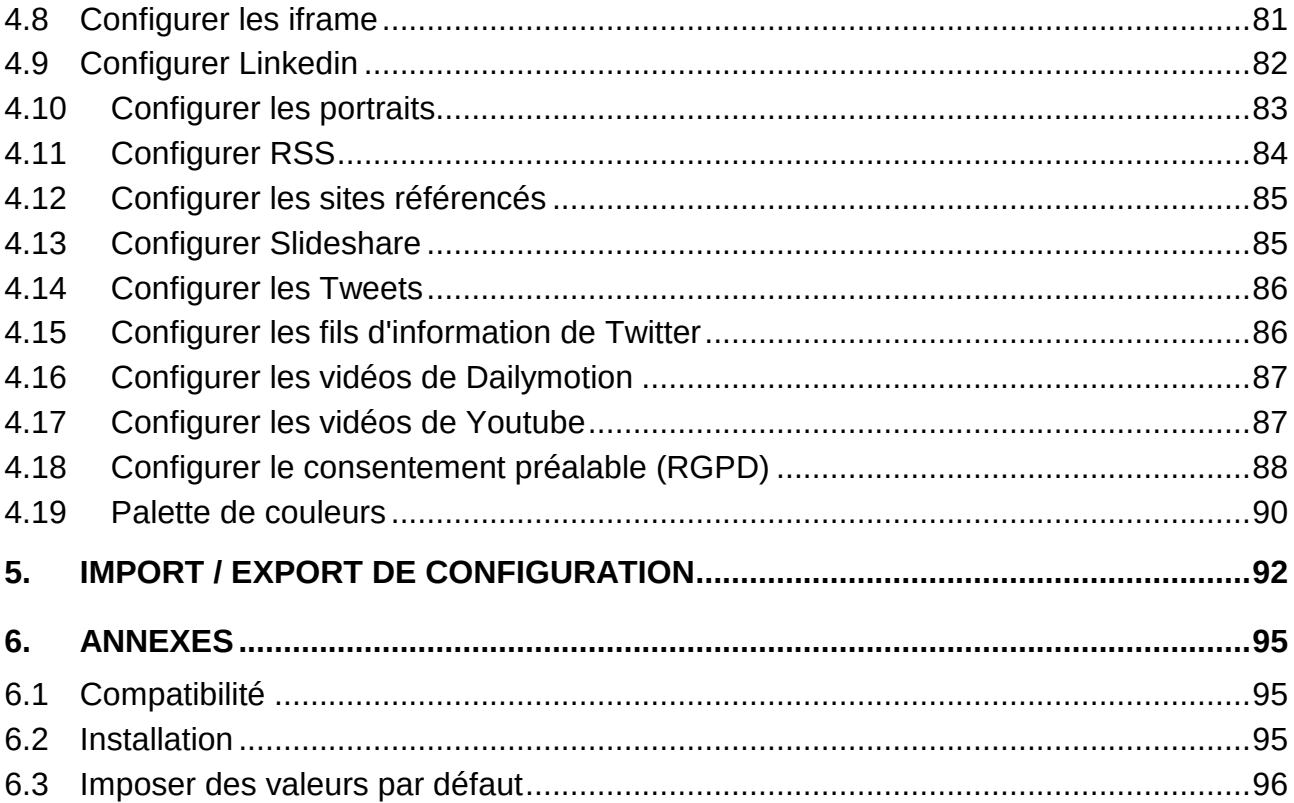

# **1. Présentation**

## **1.1 Objectif**

L'objectif est de pouvoir afficher facilement, dans le texte d'un article d'un site SPIP, des contenus autres que du texte, des images et des pièces jointes. Dans ce cadre, le plugin CIWIDGET offre les 22 widgets suivants :

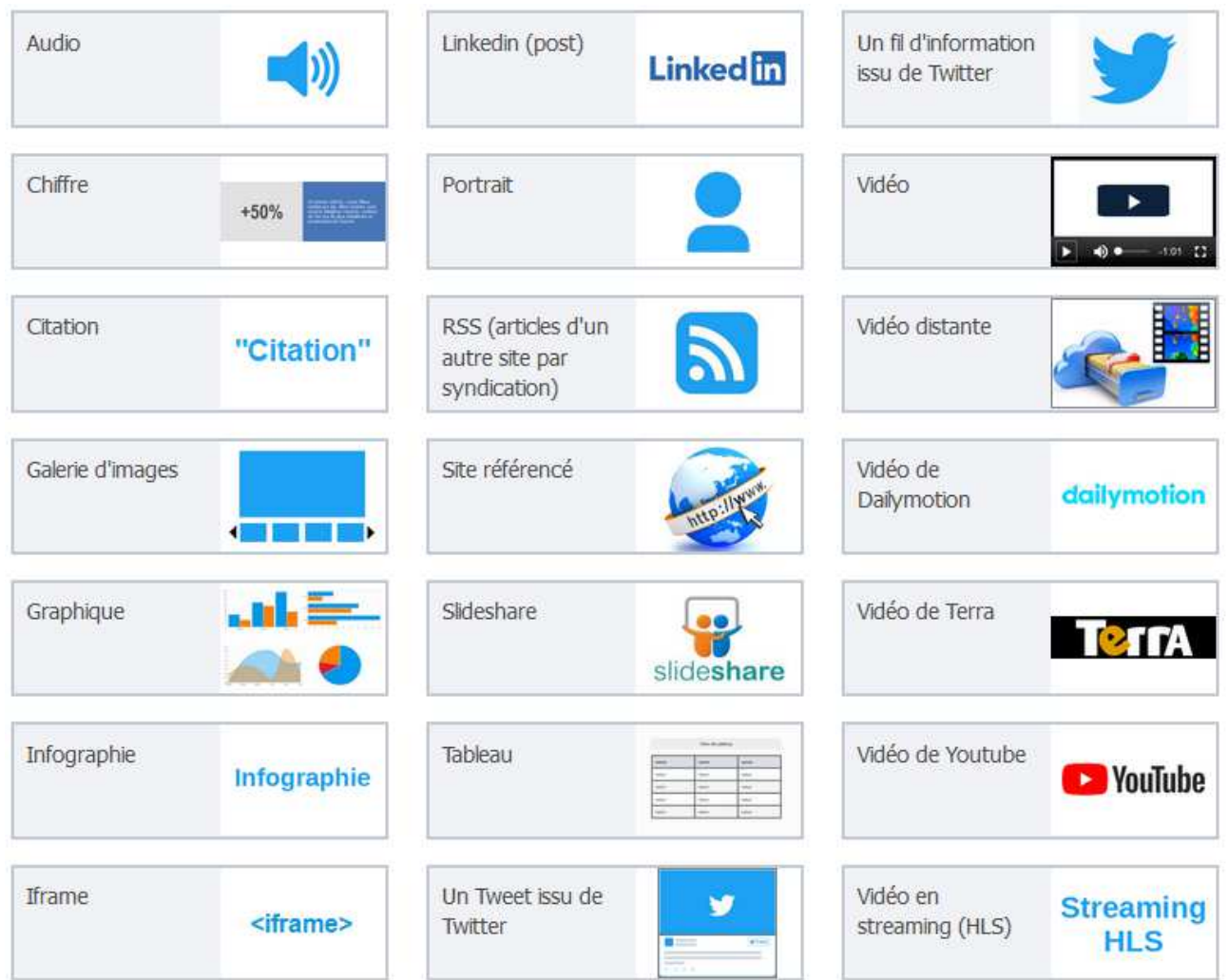

Remarque : Le widget « Carte simple (GIS) » apparaît uniquement si le plugin GIS est activé.

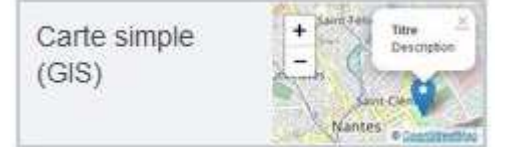

#### Exemples de résultat :

a) Article avec un Tweet

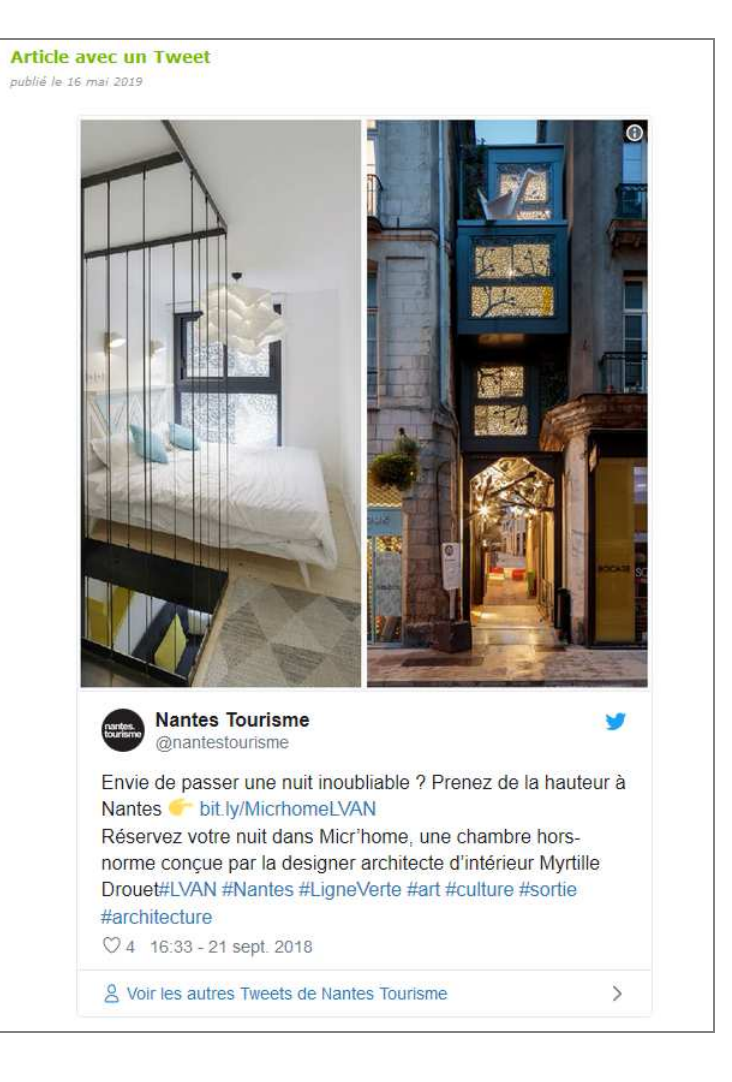

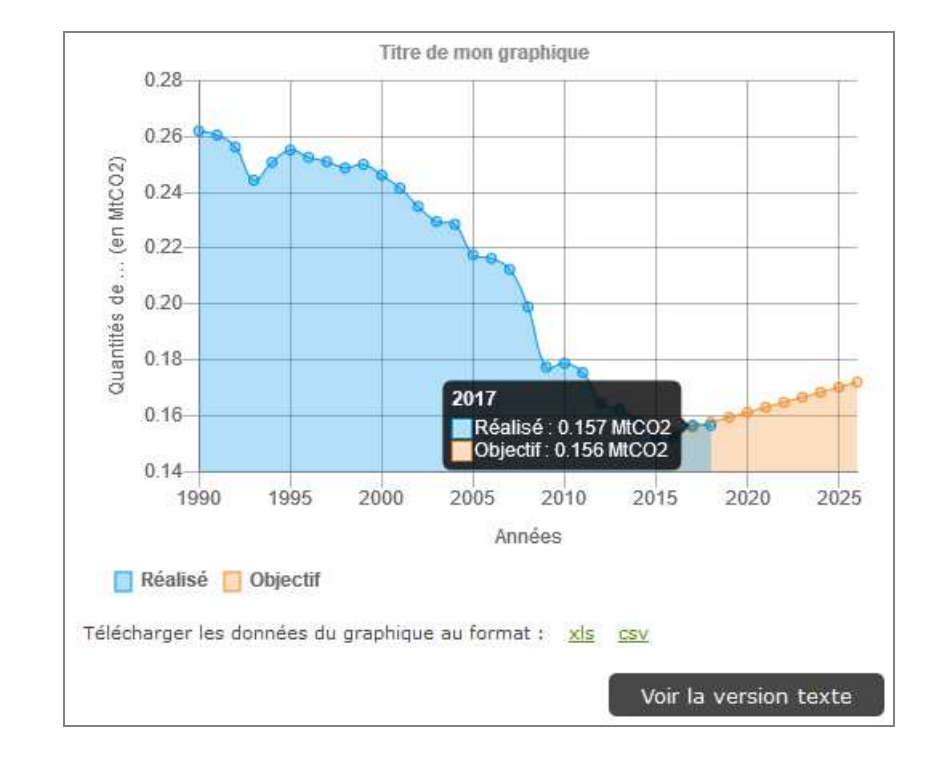

b) Article avec un graphique de type ligne

### **1.2 Principes**

Les contenus offerts par le plugin CIWIDGET sont désignés par le terme « **widget** ».

Remarque : Le Larousse donne la définition suivante du mot widget : *"Petite application qui s'intègre à un système d'exploitation, une page Web ou un blog"*.

L'utilisateur peut voir la liste des widgets qu'il peut ajouter. Cela lui permet, par exemple, de savoir qu'il peut ajouter une vidéo.

Quand un utilisateur ajoute un widget dans un article, le procédé est toujours le même afin de privilégier la simplicité d'utilisation.

L'utilisateur peut afficher, pour chaque widget, des explications sur la marche à suivre.

Chaque widget :

- Offre, le cas échéant, des possibilités de configuration.
- Offre, le cas échéant, la possibilité de saisir une transcription textuelle (pour l'accessibilité).
- Peut prendre en compte, le cas échéant, le RGPD (Règlement Général sur la Protection des Données) selon la configuration générale (cf. chapitre 3.1).
- Est compatible avec des écrans de faible largeur (Responsive Web Design).

Le plugin offre en particulier la possibilité :

- de désactiver certains widgets (cf. chapitre 4.1).
- de modifier les valeurs par défaut des widgets (cf. chapitre 4).
- d'imposer au site des valeurs par défaut des widgets (cf. chapitre 6.3).

Le plugin offre un lecteur vidéo accessible et compatible avec des écrans de faible largeur. Ce lecteur offre trois choix d'apparence, c'est-à-dire 3 skins (cf. chapitre 4.2). Ce lecteur vidéo n'intervient pas pour les vidéos de Dailymotion et de Youtube, vu que ces dernières utilisent leur propre lecteur vidéo.

Le plugin est compatible avec le plugin CISF "Saisie facile" (cf. chapitre 3.3).

Les prochaines versions du plugin CIWIDGET comprendront davantage de widgets.

# **2. Les widgets**

# **2.1 Widget tweet**

Dans l'espace privé, dans la page de l'article, cliquer sur le nouveau bouton « Ajouter un widget » (en bas à droite).

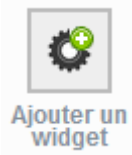

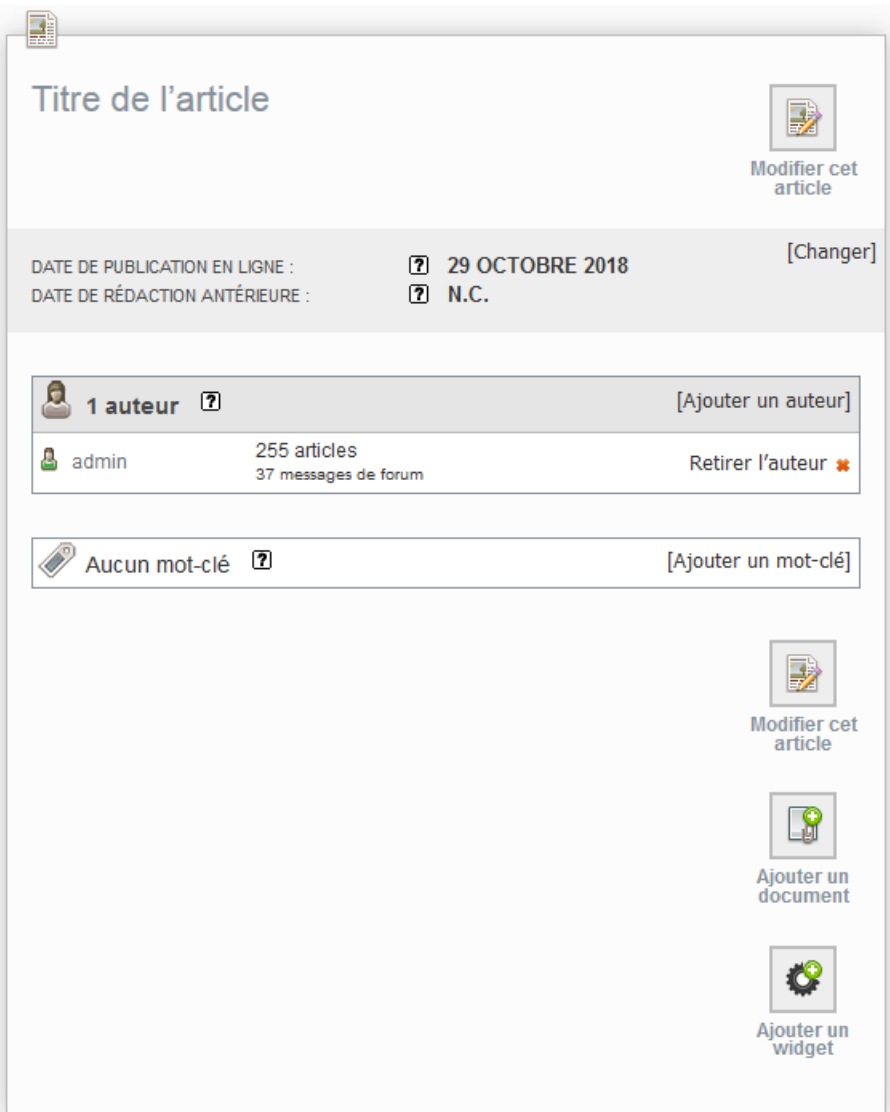

La page suivante s'affiche. Cliquer sur le widget souhaité (Un Tweet issu de Twitter).

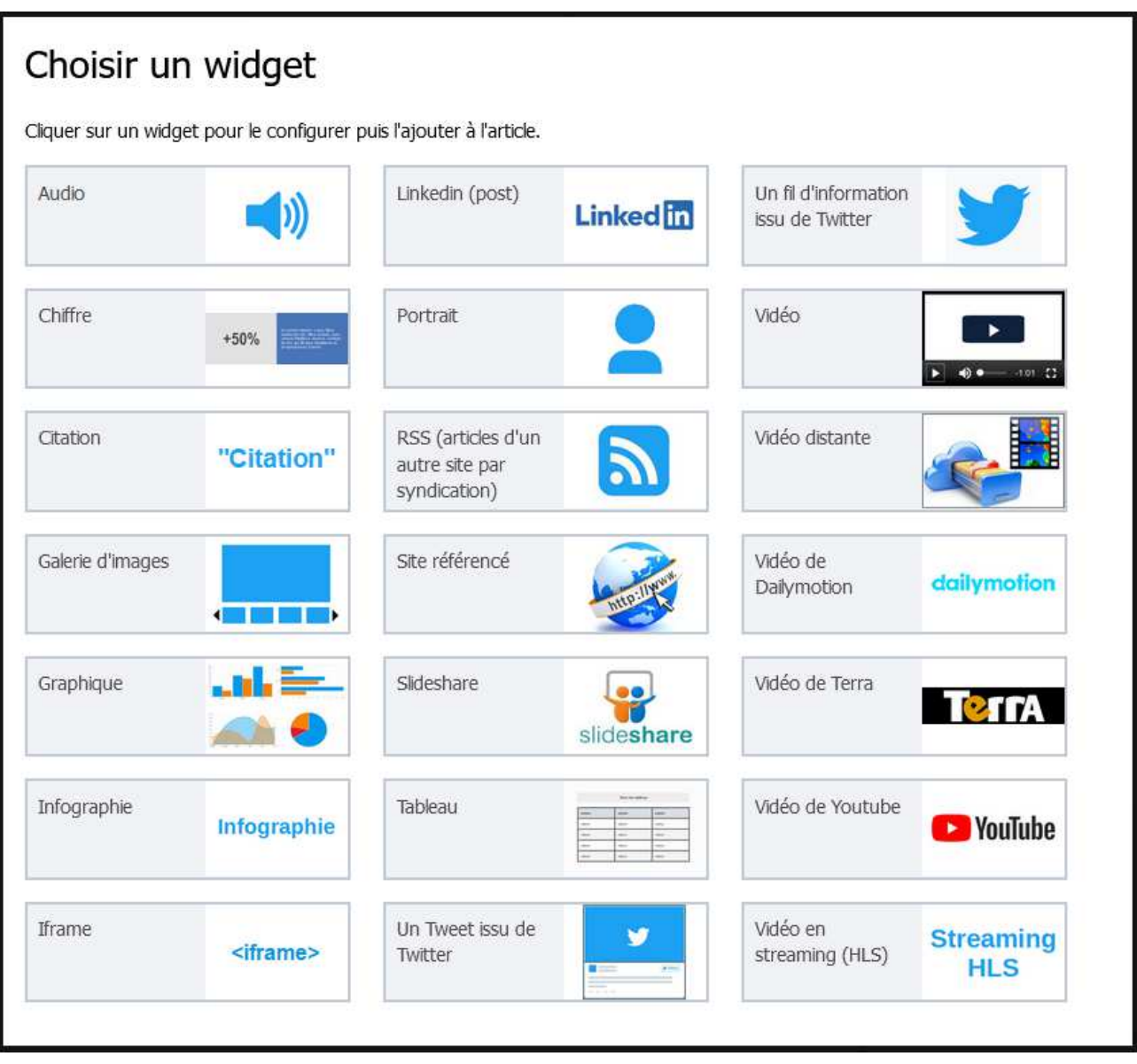

La page suivante s'affiche. Renseigner les informations obligatoires ...

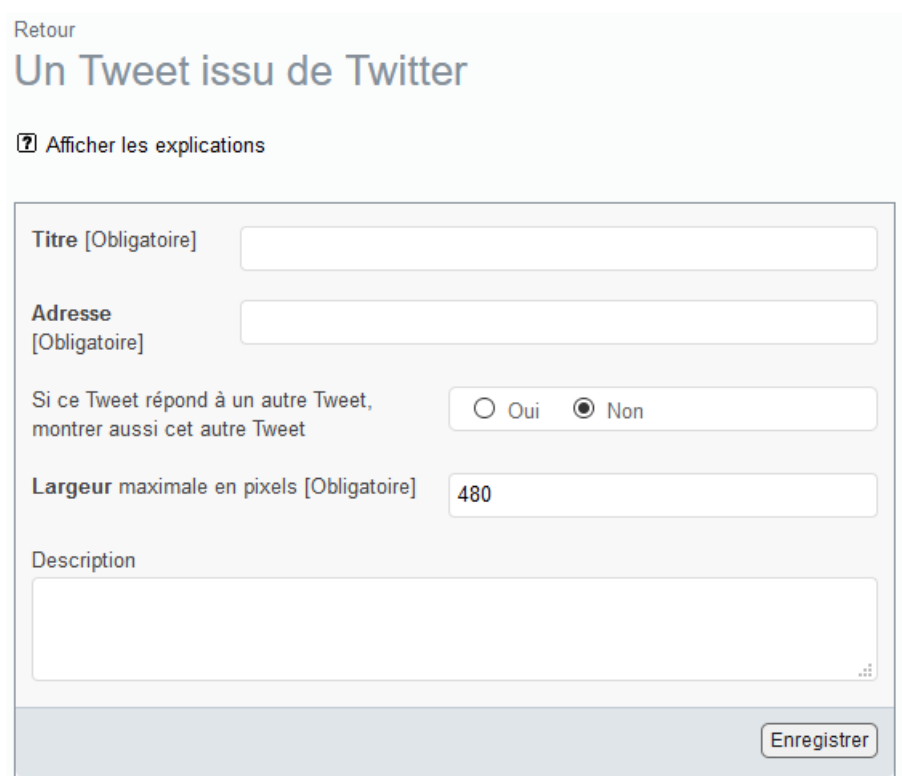

... ou cliquer d'abord sur le lien « Afficher/masquer les explications »

## Retour Un Tweet issu de Twitter

12 Masquer les explications

Comment trouver l'adresse du tweet souhaité (par exemple : https://twitter.com/nantestourisme/status /1043146101409374209 ou bien https://x.com/nantestourisme/status/1043146101409374209): Afficher dans votre navigateur la page du Tweet dont vous souhaitez obtenir l'adresse. Copier l'adresse de cette page (celle qui figure dans la barre d'adresse du navigateur). Coller ensuite cette adresse dans le champ adresse du présent formulaire.

Remarques:

- Il est indispensable de renseigner le titre pour retrouver ce widget (par exemple : Micr'home à Nantes). Le champ description est facultatif. A noter que les champs titre et description ne seront pas affichés sur le site public. - Après avoir cliqué sur le bouton Enregistrer, ce nouveau widget figure dans la liste des widgets attachés à l'article. Il est possible de le modifier, etc.

- Dans la page de modification de l'article, les raccourcis <widget\_tweet...|left>, <widget\_tweet...|center> et <widget\_tweet...|right> sont alors proposés. Cliquer dans le texte de l'article à l'endroit où l'on veut insérer le widget puis effectuer un double clic par exemple sur le raccourci <widget\_tweet...|center> (il est également possible de copier / coller le raccourci).

Après avoir cliqué sur le bouton [Enregistrer], le widget apparaît dans la liste des widgets attachés à l'article (en dessous de la liste des documents).

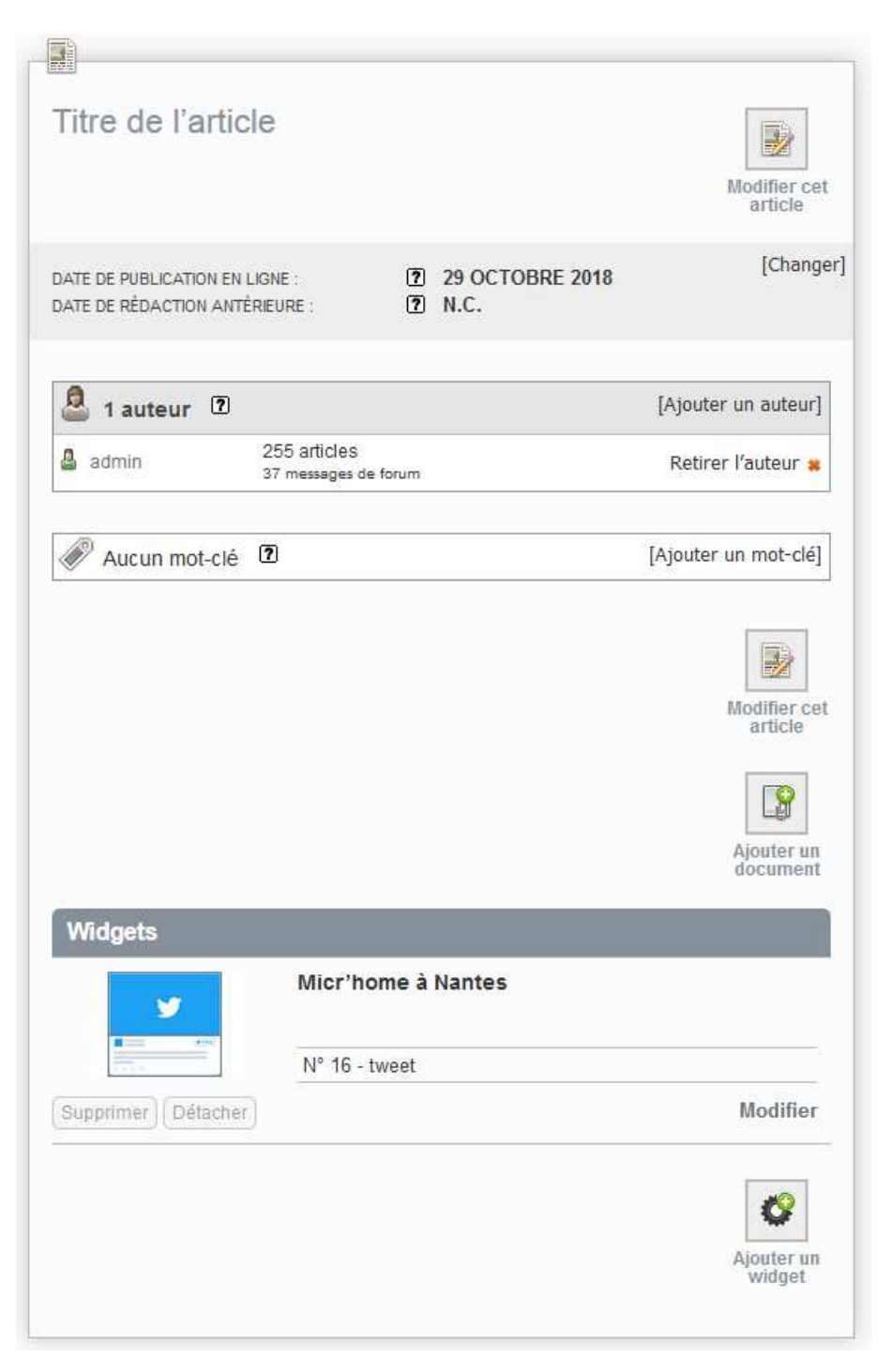

Il est possible de modifier ou de supprimer un widget (comme pour les documents).

Une icône, qui ressemble à un oeil, apparaît si le widget est dans le texte de l'article (comme pour les documents). Exemple :

#### **C** Micr'home à Nantes

Pour insérer le widget dans le texte de l'article, il convient de procéder comme pour les documents.

La page de modification de l'article propose les raccourcis

<widget\_tweet...|left> <widget\_tweet...|center> <widget\_tweet...|right>

Cliquer dans le texte de l'article à l'endroit où l'on veut insérer le widget puis effectuer un double clic par exemple sur le raccourci <widget\_tweet...|center> (il est également possible de copier / coller le raccourci).

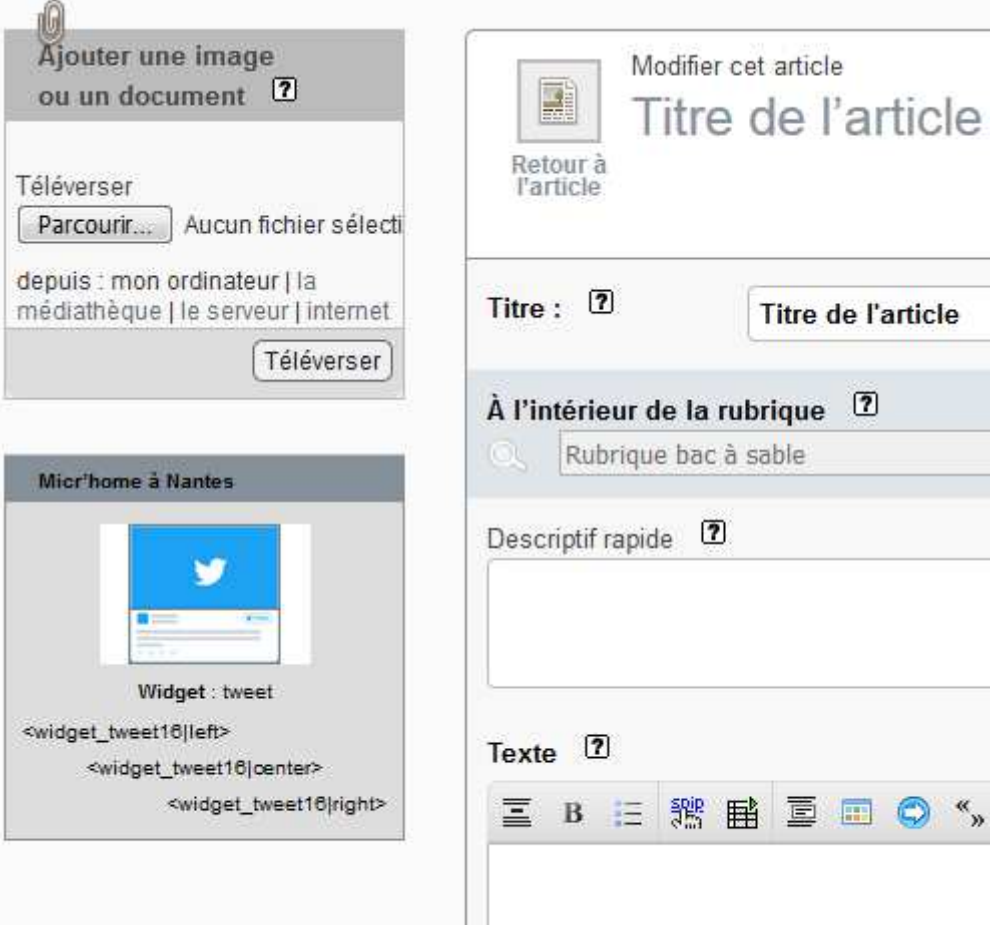

Une fois le raccourci <widget\_tweet...|center> inséré dans le texte de l'article, on peut prévisualiser l'article (ou le publier).

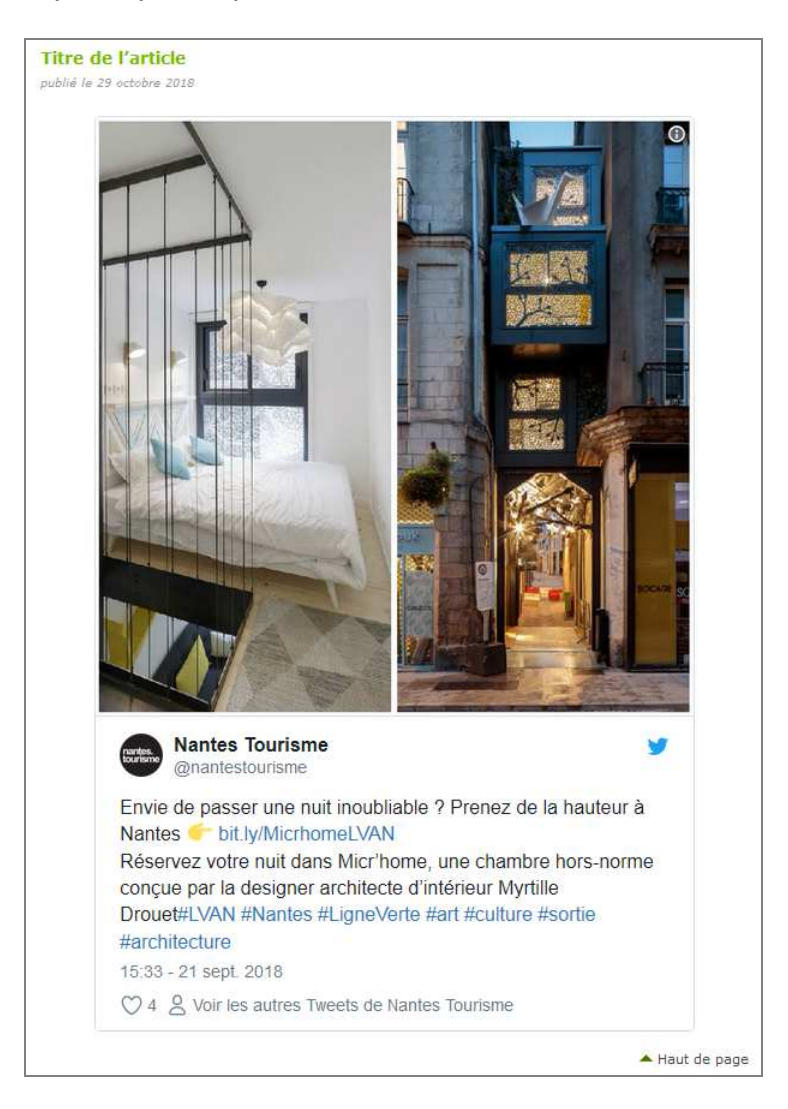

Le widget s'adapte à la largeur de l'écran (responsive web design).

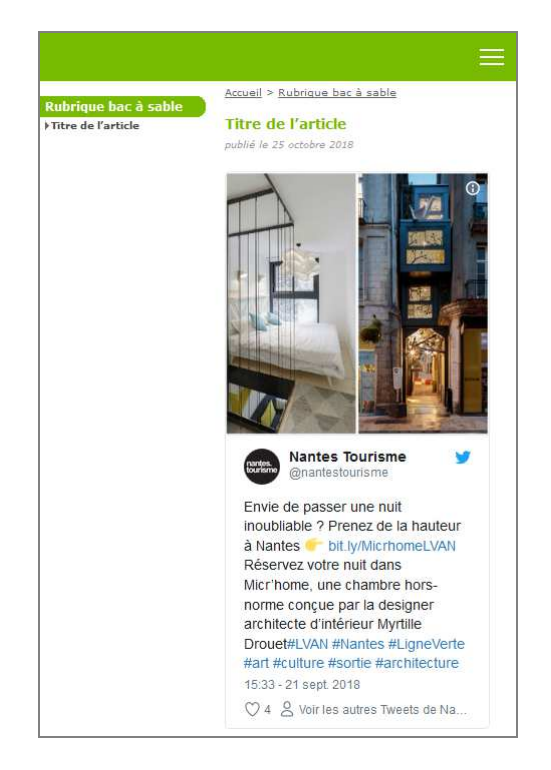

# **2.2 Widget fil d'information de Twitter**

Il convient de procéder de la même manière que pour un tweet (seul le formulaire, ainsi que ses explications, sont différents).

En cliquant sur "Afficher les explications", on peut voir comment trouver l'adresse du fil d'information de Twitter.

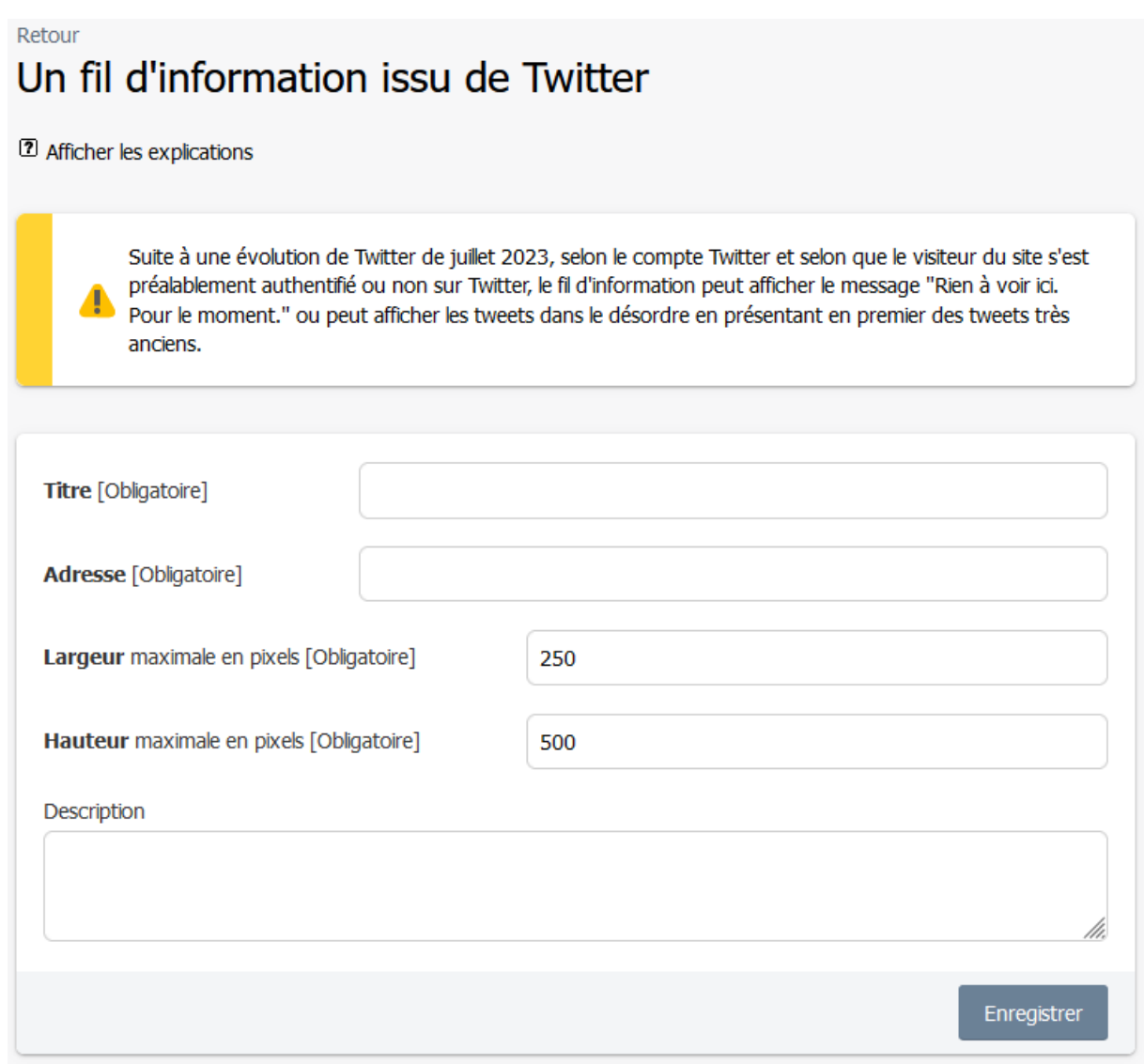

Exemple de résultat :

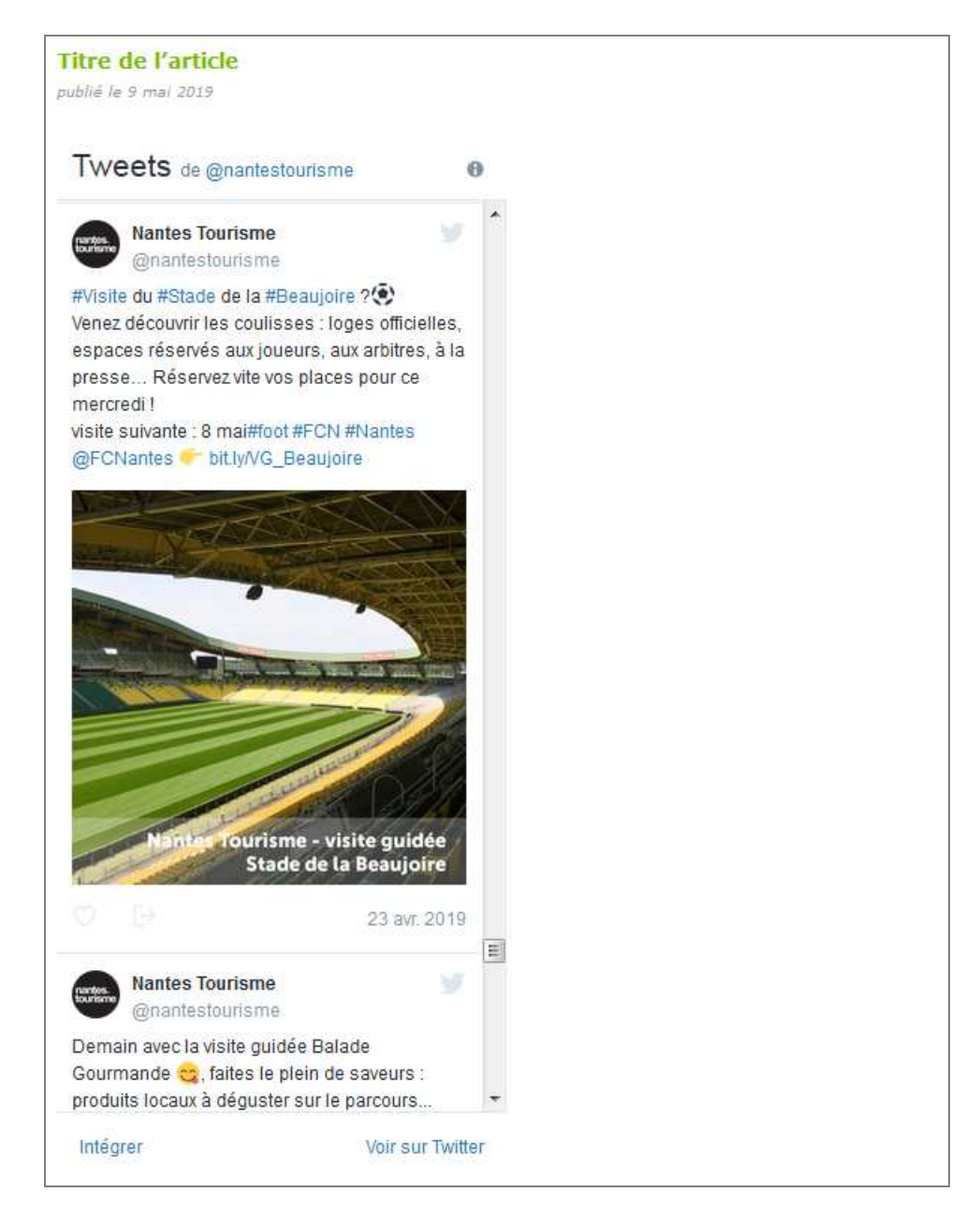

### **2.3 Widget Linkedin**

Ce widget permet d'afficher un message posté sur Linkedin, qui est un réseau social professionnel.

Il convient de procéder de la même manière que pour le widget tweet (seul le formulaire, ainsi que ses explications, sont différents).

En cliquant sur "Afficher les explications", on peut voir comment obtenir le "code de Linkedin ".

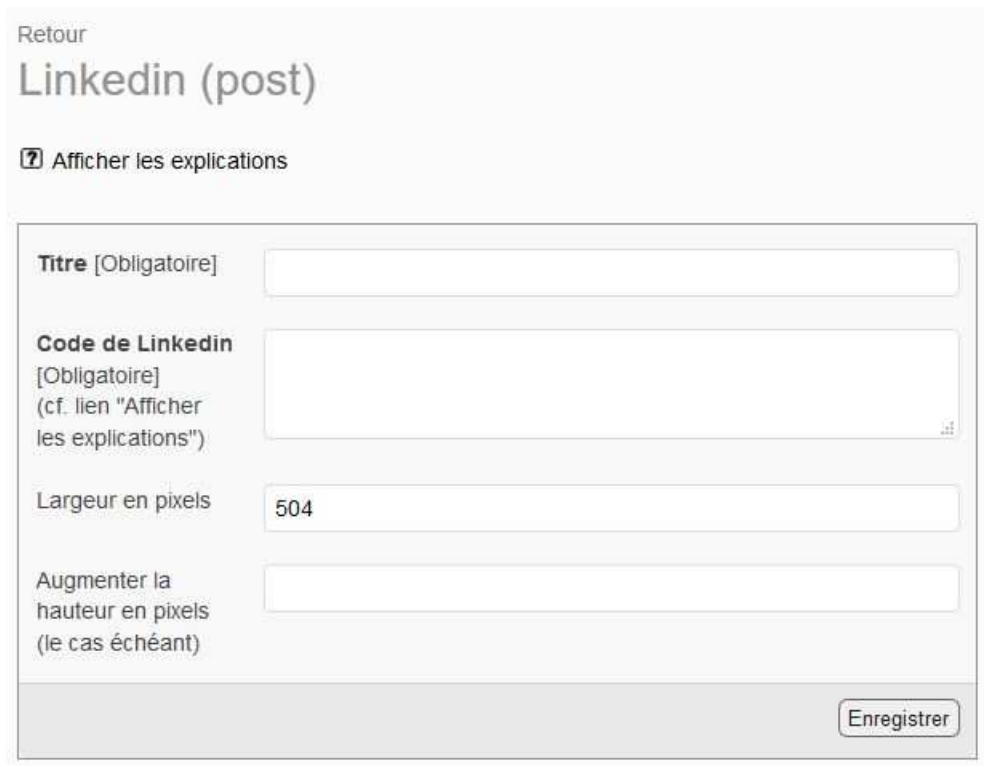

Remarque : En cliquant sur "Afficher les explications", il est indiqué en particulier « Avec le navigateur **Chrome (et pas Firefox)**, s'identifier sur le site www.linkedin.com (cela nécessite d'avoir un compte sur le site) ». En effet, si on utilise Firefox, sur le site de Linkedin, pour récupérer le code de Linkedin, la hauteur qui figure dans ce code est inexacte.

Une fois le raccourci <widget linkedin...|center> inséré dans le texte de l'article, on peut prévisualiser l'article (ou le publier).

Texte de l'article.

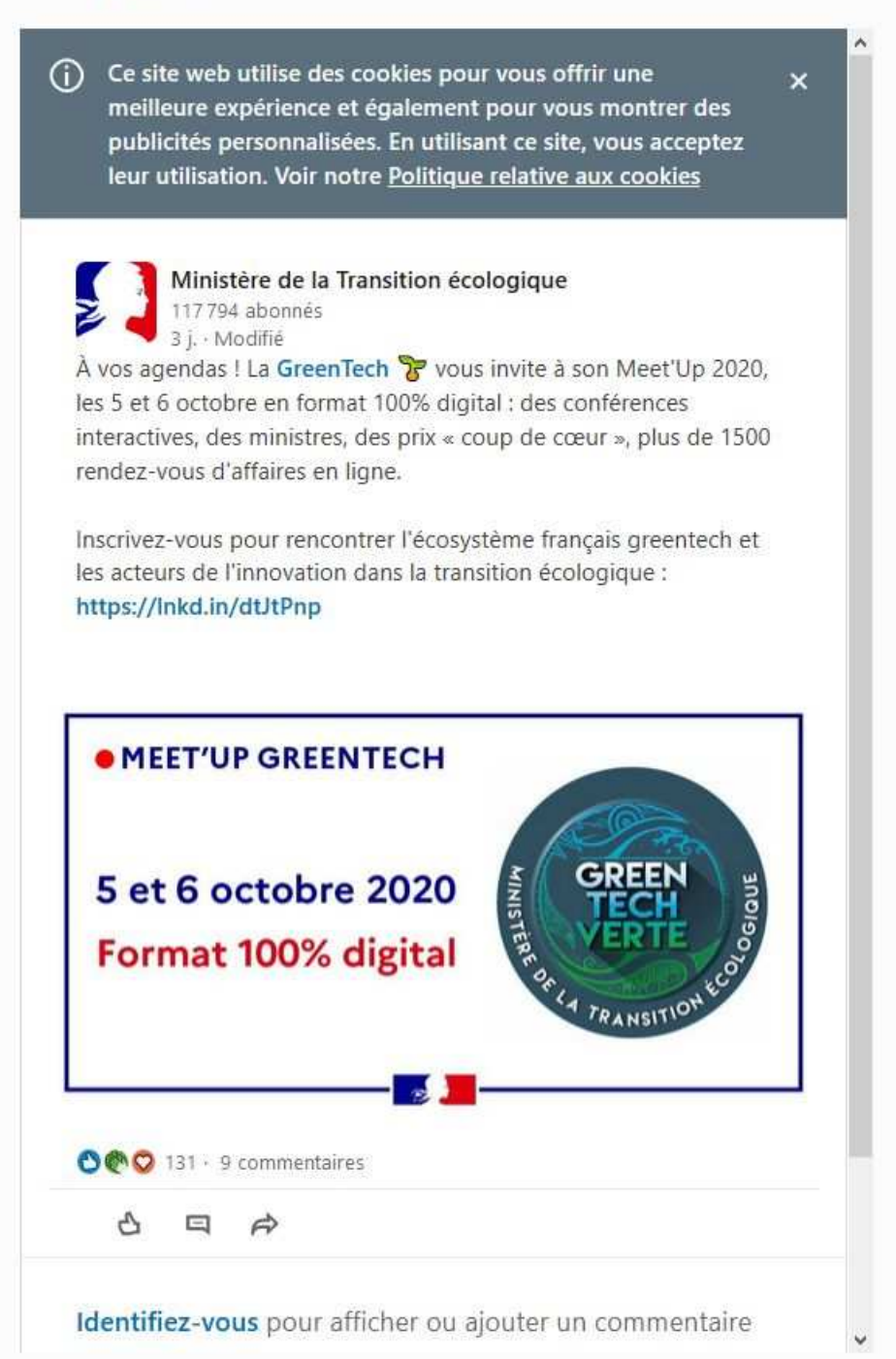

Remarques :

- L'avertissement pour les cookies est généré par Linkedin. Pour le faire disparaître, le visiteur peut cliquer sur la croix en haut à droite ou bien utiliser la barre de défilement vertical.
- Certains post ont toujours une barre de défilement verticale, même après avoir fait disparaître l'avertissement pour les cookies. Dans ce cas, il est possible d'augmenter la hauteur (en pixels). Par exemple, on peut saisir 200 dans le champ "Augmenter la hauteur en pixels" du formulaire (cf. page précédente).
- Ponctuellement, une publicité pour Linkedin peut s'afficher au lieu du post.

### **2.4 Widget vidéo de Dailymotion**

Il convient de procéder de la même manière que pour un tweet (seul le formulaire, ainsi que ses explications, sont différents).

En cliquant sur "Afficher les explications", on peut voir comment trouver l'adresse de la vidéo.

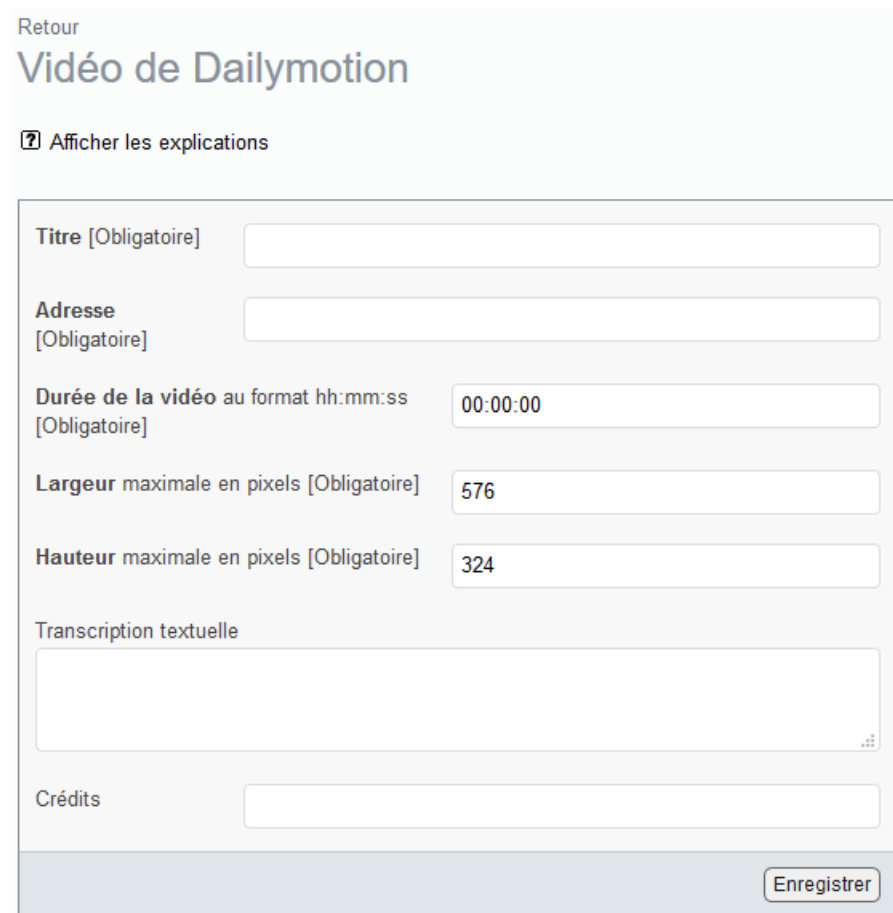

Remarques :

- Si le visiteur n'a pas accès à Dailymotion, il ne verra pas la vidéo.
- Un champ permet de renseigner la durée de la vidéo.
- L'affichage des vidéos similaires, à la fin de la lecture de la vidéo, est désactivé.
- L'affichage du logo de Dailymotion est désactivé.
- Le bouton de partage est désactivé.

Un exemple de résultat figure au chapitre 1.

Il existe un mécanisme, qui permet d'importer automatiquement (de Dailymotion) le titre, le descriptif, la durée et les crédits de la vidéo (ce mécanisme nécessite que l'hébergeur autorise SPIP à interroger le site https://api.dailymotion.com).

Lorsque ce mécanisme est activé (cf. Chapitre 4 « Configurer les widgets »), une version simplifiée du formulaire s'affiche (cf. page suivante).

Cette version simplifiée du formulaire indique "Le titre, le descriptif, la durée et les crédits de la vidéo seront importés automatiquement". Cet import est effectué lorsque l'on clique sur le bouton « Enregistrer » de ce formulaire simplifié. Les informations importées sont modifiables.

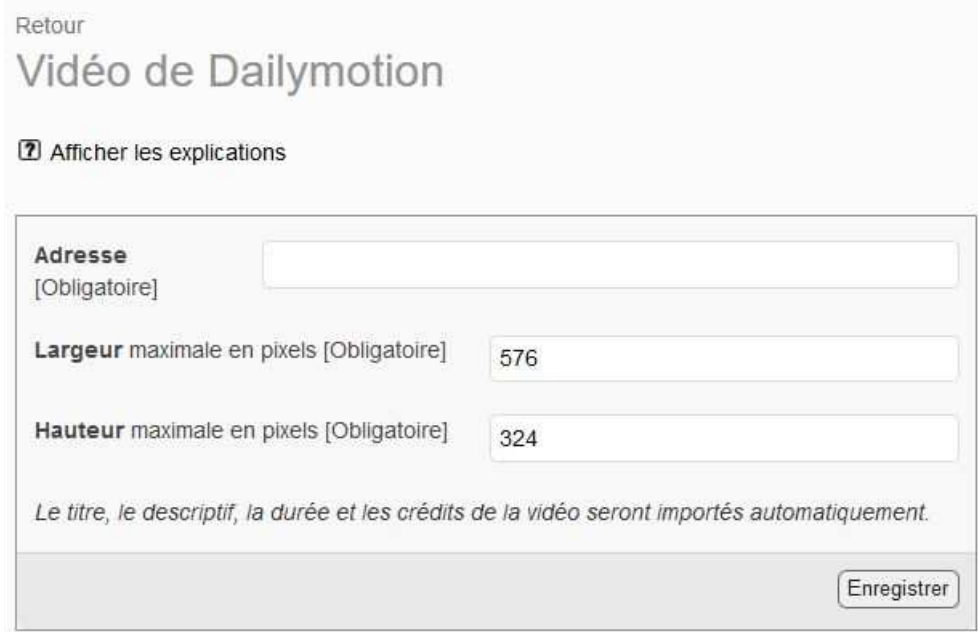

#### Exemple de résultat :

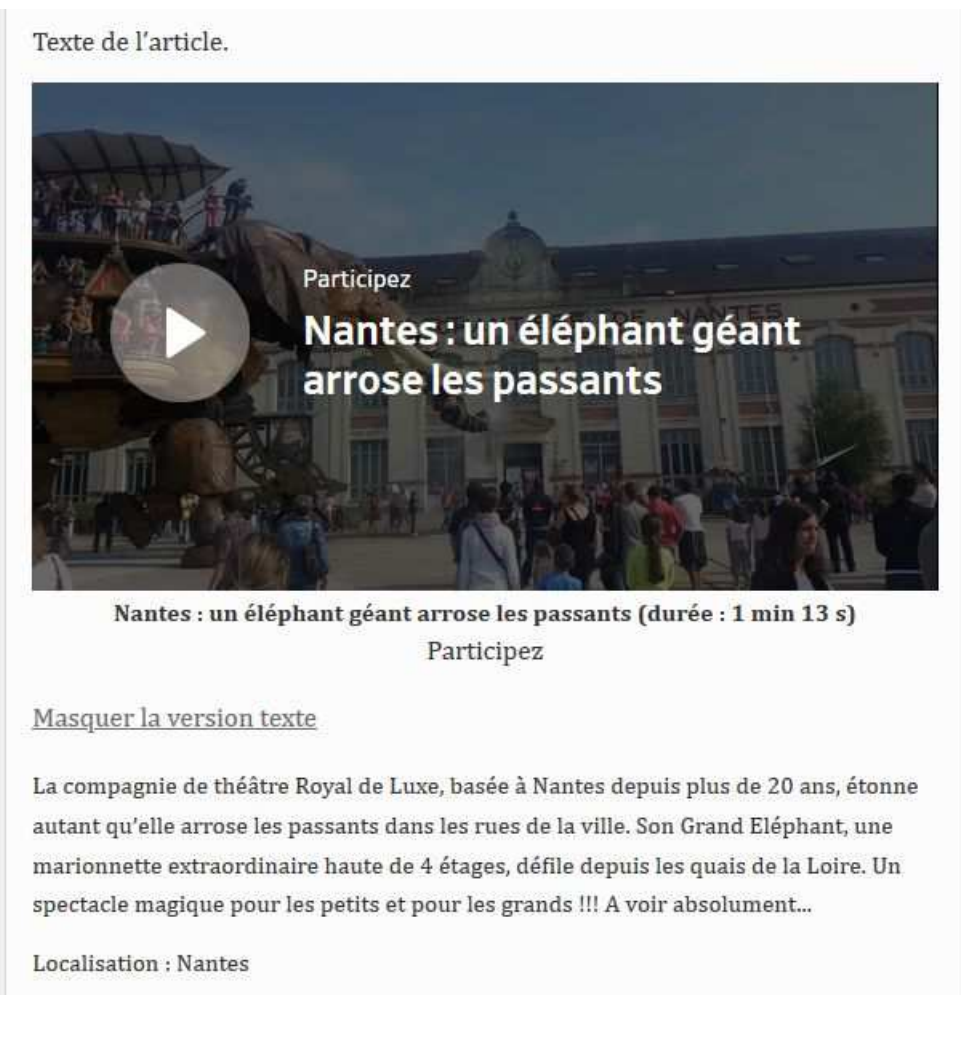

### **2.5 Widget vidéo de Terra**

Ce widget permet d'afficher une vidéo du site terra.developpement-durable.gouv.fr

Il convient de procéder de la même manière que pour un tweet.

En cliquant sur "Afficher les explications", on peut voir comment trouver l'adresse de la vidéo.

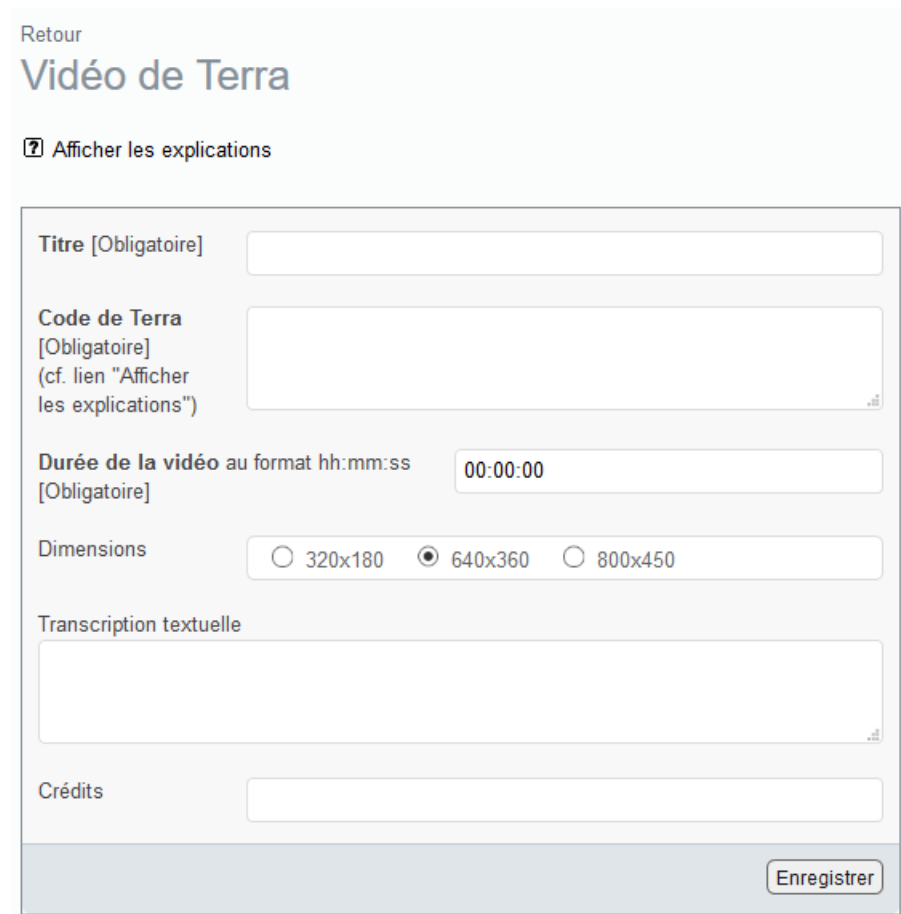

Remarques :

- Si le visiteur n'a pas accès au site terra.developpement-durable.gouv.fr, il ne verra pas la vidéo.
- Un champ permet de renseigner la durée de la vidéo.

## **2.6 Widget vidéo de Youtube**

Il convient de procéder de la même manière que pour un tweet (seul le formulaire, ainsi que ses explications, sont différents).

En cliquant sur "Afficher les explications", on peut voir comment trouver l'adresse de la vidéo.

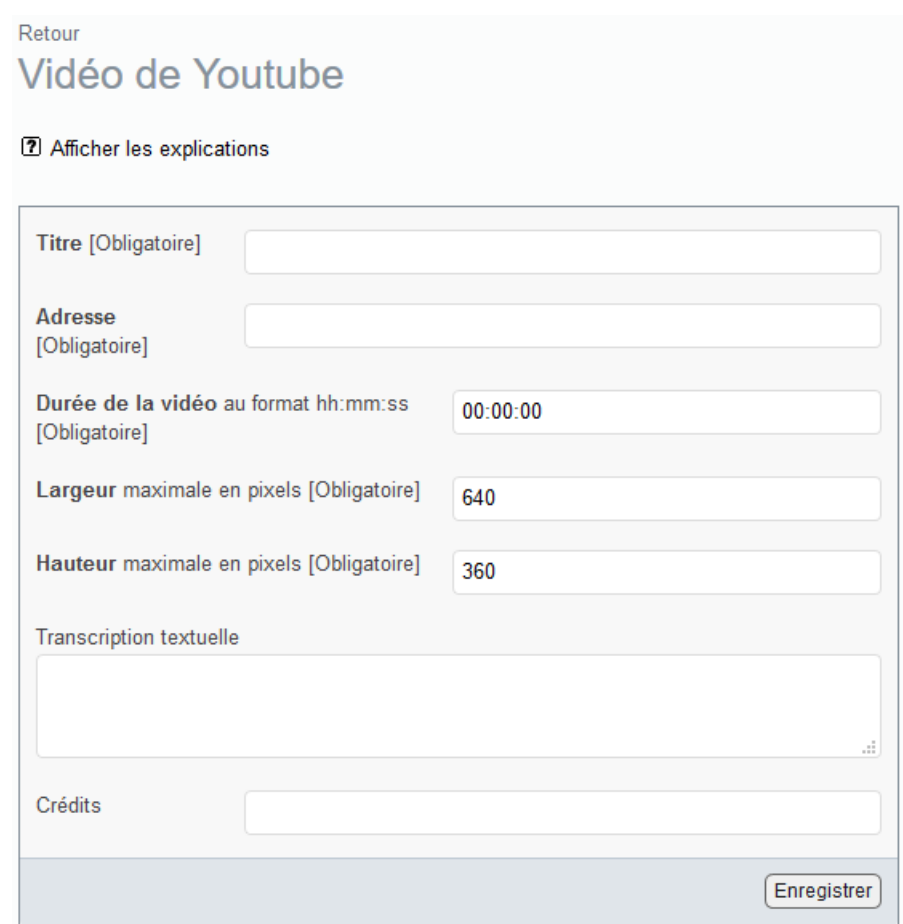

Remarques :

- Si le visiteur n'a pas accès à Youtube, il ne verra pas la vidéo.
- Un champ permet de renseigner la durée de la vidéo.
- L'affichage des vidéos similaires, à la fin de la lecture de la vidéo, est désactivé.

## **2.7 Widget vidéo**

Dans l'espace privé, dans la page de l'article, cliquer sur le nouveau bouton « Ajouter un widget » (en bas à droite).

Dans la page qui s'affiche, cliquer sur le widget souhaité (Vidéo).

La page suivante s'affiche :

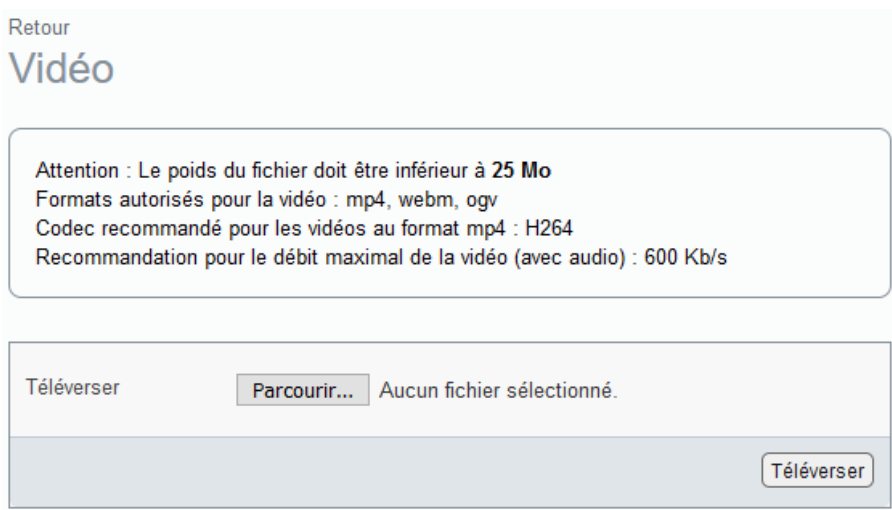

Téléverser la vidéo (comme on téléverse un document).

Remarque : La configuration générale (cf. chapitre 4) permet d'indiquer le débit total maximal autorisé pour une vidéo. Dans ce cas, la mention "Débit maximal autorisé ..." figure dans les explications et, si la vidéo a un débit supérieur, le téléversement est rejeté.

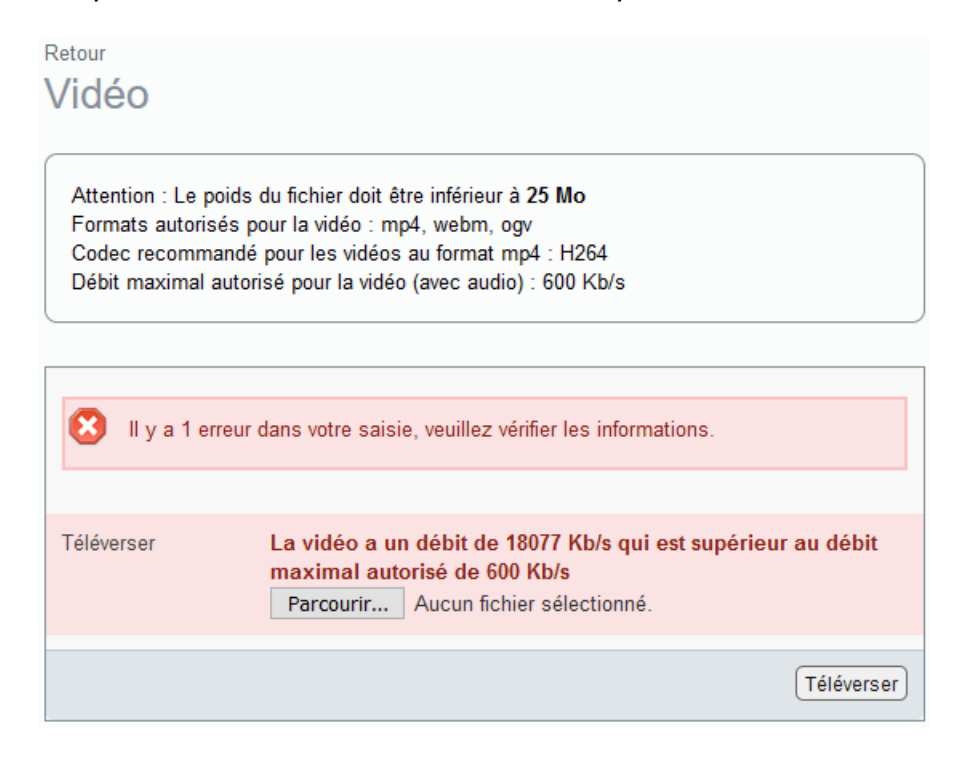

#### La page suivante s'affiche :

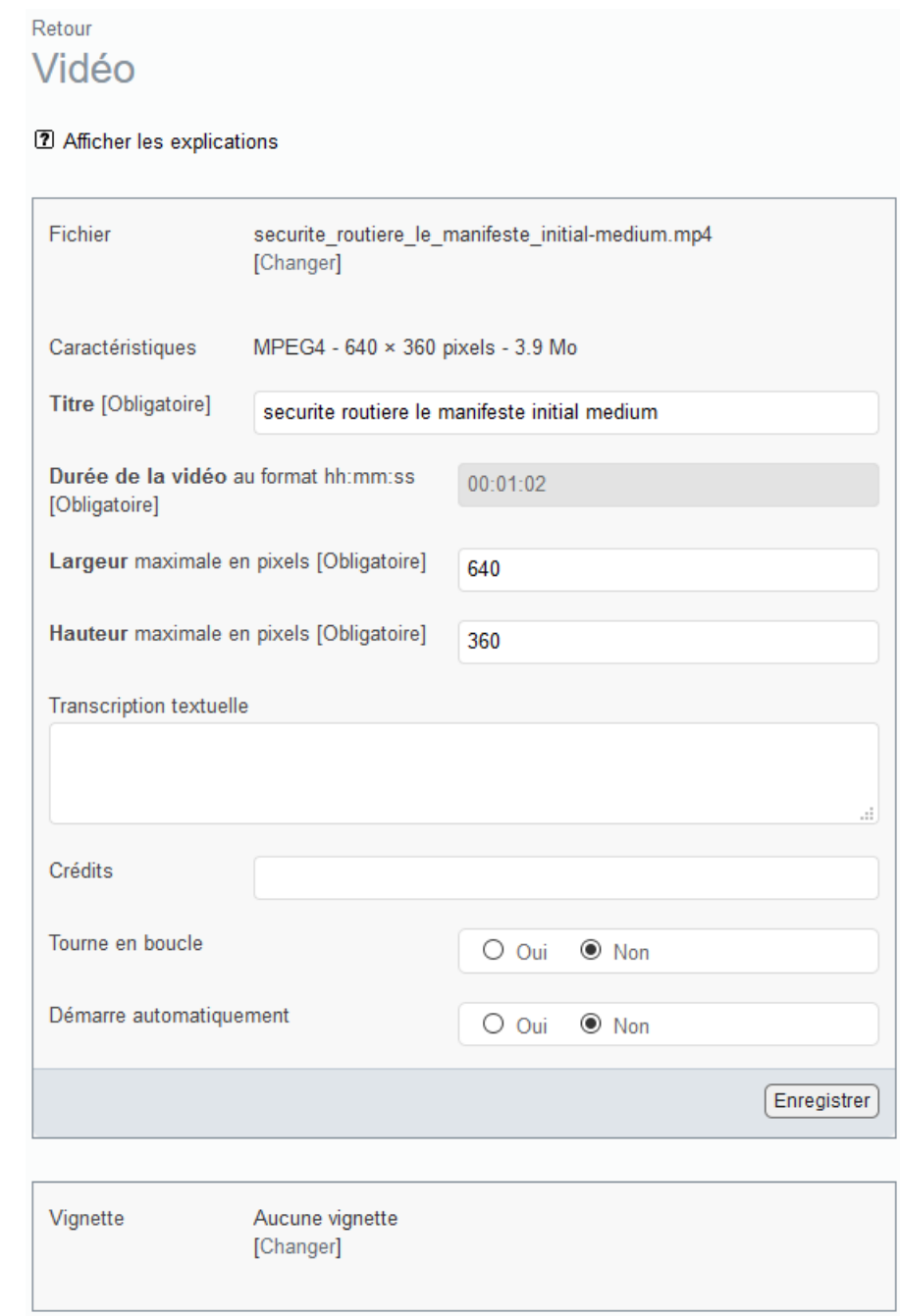

Certaines informations sont pré renseignées (selon la version de SPIP) :

- Titre
- Durée
- Largeur
- Hauteur

Il est possible de modifier le titre, de renseigner la transcription textuelle, d'ajouter une vignette, etc.

Il est possible de remplacer la pièce jointe.

Après avoir cliqué sur le bouton [Enregistrer], le widget apparaît dans la liste des widgets attachés à l'article (en dessous de la liste des documents).

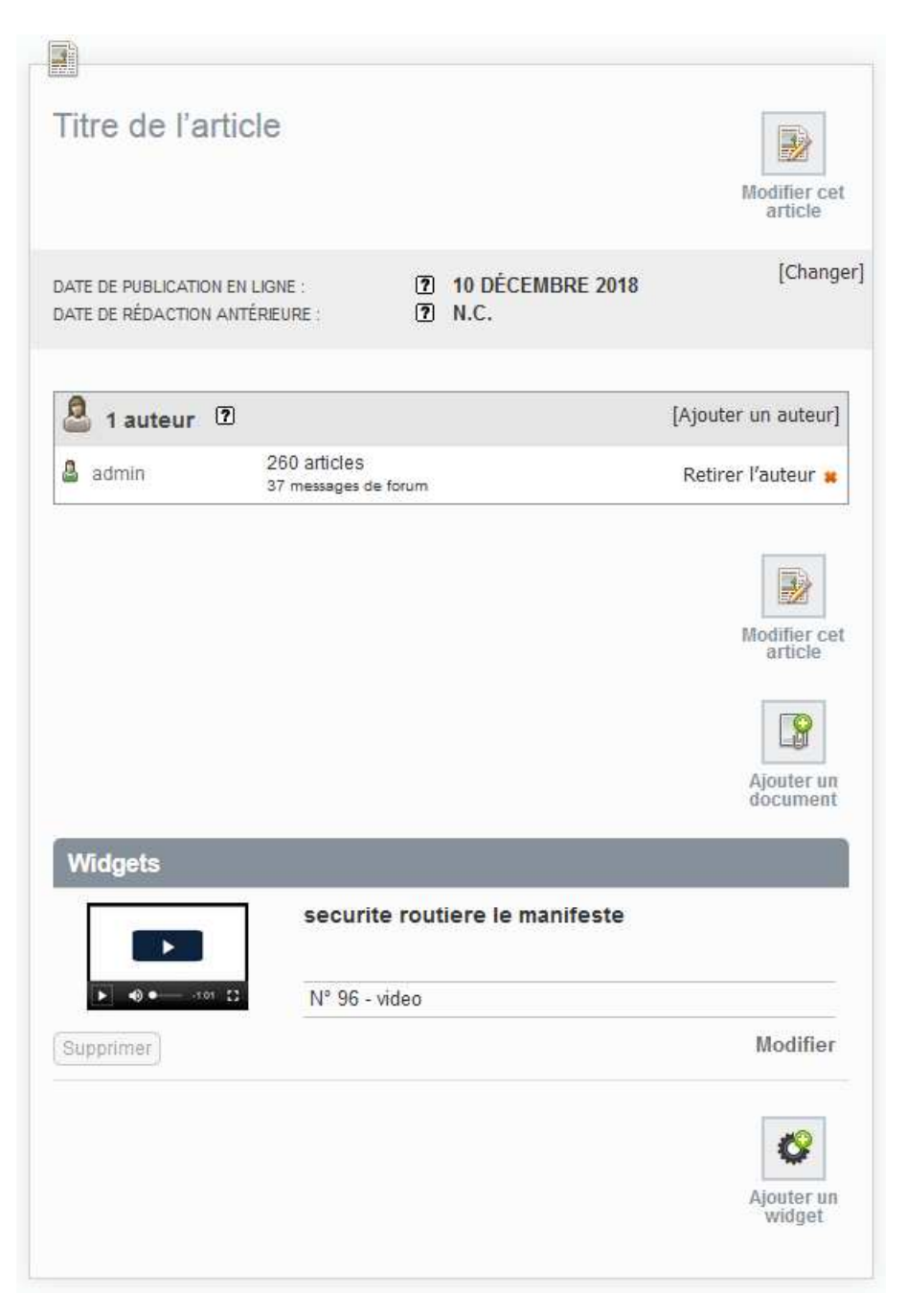

On peut modifier ou supprimer un widget.

A noter qu'une pièce jointe téléversée dans un widget :

- Ne figure pas dans la liste des documents de l'article, pour éviter toute confusion avec le widget.
- Figure dans la médiathèque, sauf si le site dispose des accès restreints (plugin CIAR). Dans la médiathèque, le titre de l'objet lié est celui du widget. Si on clique sur ce titre, l'article (qui contient le widget) s'affiche.
- N'est pas modifiable en dehors du widget.

Si le site dispose des accès restreints (plugin CIAR), avec filtrage des pièces jointes, la pièce jointe est protégée comme si elle était liée à l'article (qui contient le widget).

Pour insérer le widget dans le texte de l'article, il convient de procéder comme pour les documents.

La page de modification de l'article propose les raccourcis

<widget\_video...|left> <widget\_video...|center> <widget\_video...|right>

Cliquer dans le texte de l'article à l'endroit où l'on veut insérer le widget puis effectuer un double clic par exemple sur le raccourci <widget video...|center> (il est également possible de copier / coller le raccourci).

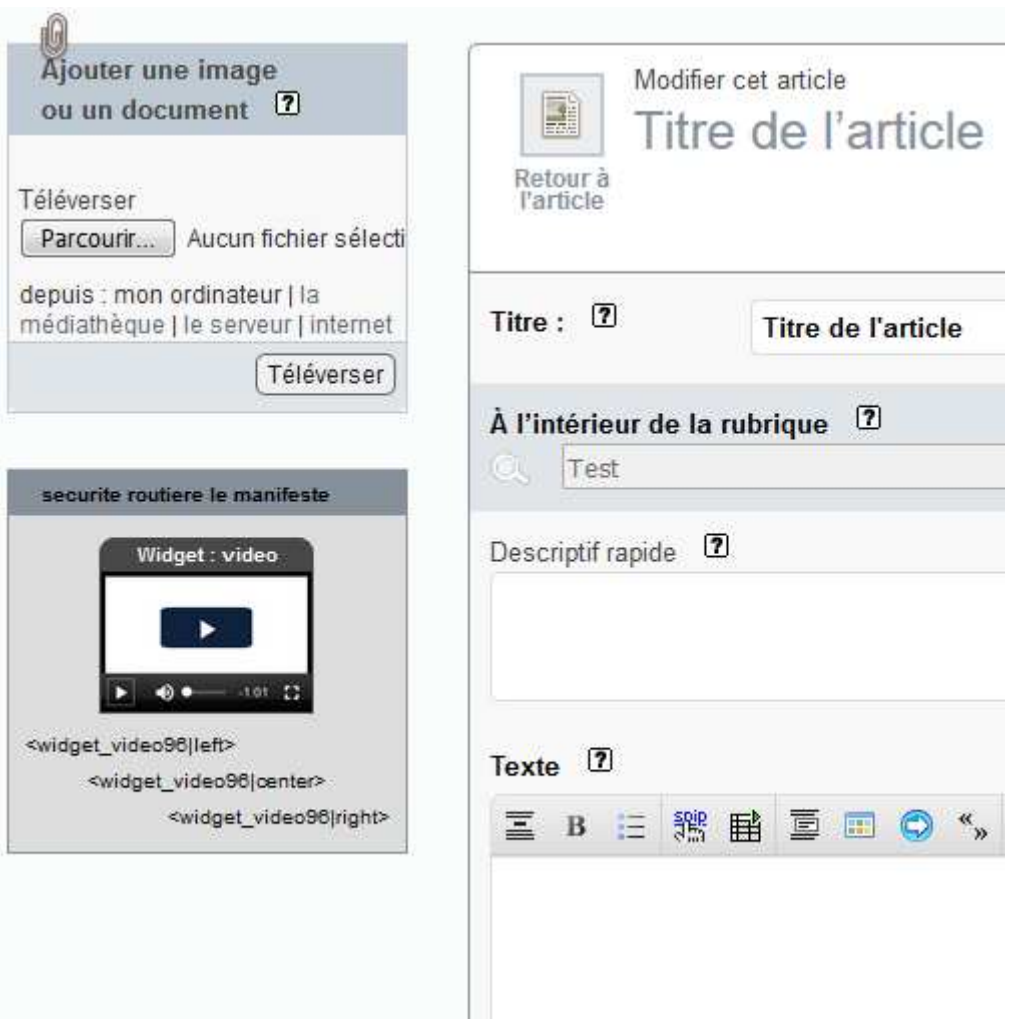

Remarque : Si on insère le raccourci d'un widget <widget\_...> dans le texte d'un **autre** article, il sera automatiquement supprimé. Cette approche évite de dégrader les performances lorsque le site dispose des accès restreints (plugin CIAR).

*Le raccourci d'un widget <widget\_...> est utilisable uniquement dans l'article dans lequel le widget a été créé.* 

Il n'est pas possible de joindre à un widget une pièce-jointe de la médiathèque.

Une fois le raccourci <widget video...|center> inséré dans le texte de l'article, on peut prévisualiser l'article (ou le publier).

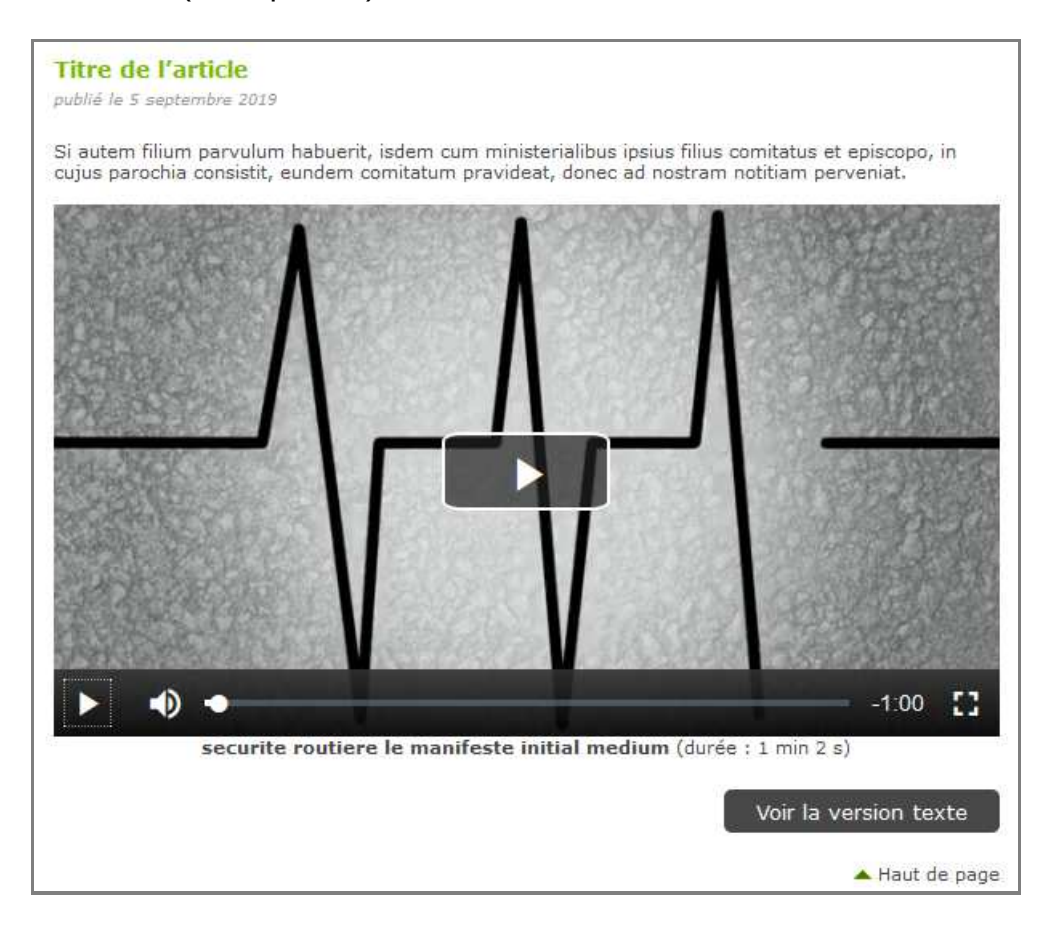

#### **Quels sont les apports du widget vidéo ?**

Par rapport à l'insertion classique d'une vidéo dans SPIP (que l'on peut continuer à utiliser), le widget vidéo :

a) Indique, par sa présence, la possibilité de téléverser des vidéos.

b) Permet de limiter les formats autorisés (cf. chapitre 4).

c) Permet d'imposer un débit vidéo maximal avec audio (cf. chapitre 4).

d) Informe l'utilisateur sur le poids maximal, les formats autorisés et, le cas échéant, le débit maximal autorisé.

c) Permet de saisir une « Transcription textuelle » (stockée dans le descriptif), qui s'affichera sur le site public lorsque l'on cliquera sur [Voir la version texte].

d) Offre deux options supplémentaires

- Tourne en boucle
- Démarre automatiquement

# **2.8 Widget vidéo distante**

Il convient de procéder de la même manière que pour le widget vidéo. Seul le formulaire, et ses explications, sont différents.

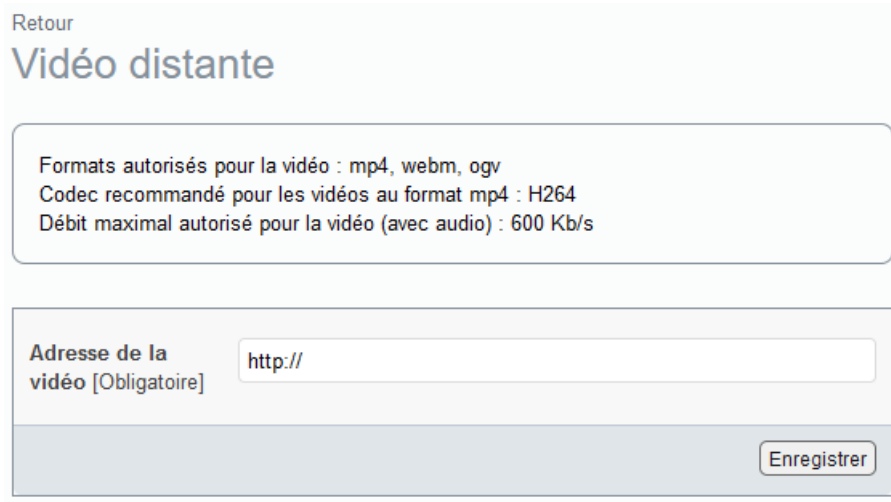

Le lecteur vidéo est le même que celui du widget vidéo.

### **2.9 Widget streaming HLS**

Une vidéo en streaming est une vidéo découpée en plusieurs fichiers de courte durée (quelques secondes) avec un fichier d'index (dont l'extension est m3u8 pour le protocole HLS) qui liste ces fichiers et leur durée.

Le streaming est **intéressant pour les vidéos très consultées**. Par exemple, si on regarde les 3 premières minutes, d'une vidéo de 18 minutes, seules les premières minutes sont téléchargées (et non pas la totalité de la vidéo).

Format de la vidéo : MP4 (H264) Recommandation pour le débit maximal de la vidéo (avec audio) : 600 Kb/s Protocole de streaming utilisé : HLS

Exemple de démarche pour obtenir une vidéo en streaming :

a) Convertir la vidéo en MP4 (H.264) en respectant le débit

b) Découper la vidéo en plusieurs fichiers de courte durée (par exemple avec FFmpeg sous windows).

Exemple de syntaxe : ffmpeg -y -i ma\_video.mp4 -hls\_time 10 -hls\_segment\_filename "output/fileSeq%d.ts" -hls\_playlist\_type vod output/fichier\_index.m3u8

c) Déposer les fichiers obtenus (les fichiers \*.ts et le fichier d'index \*.m3u8) dans un dossier d'un serveur web (HTTP) qui est dans le même domaine ou bien qui autorise les requêtes multi origines.

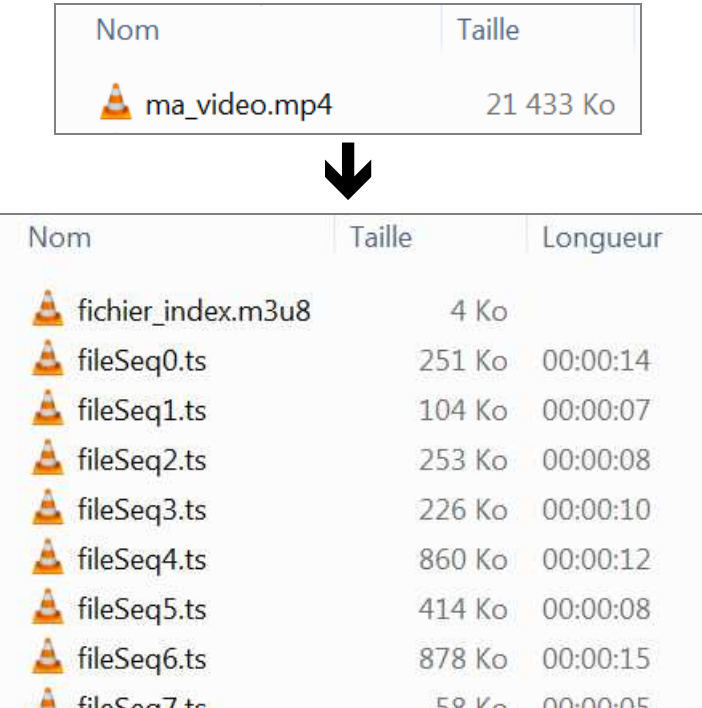

Il convient de procéder de la même manière que pour le widget tweet (seul le formulaire, ainsi que ses explications, sont différents).

En cliquant sur "Afficher les explications", on peut voir comment trouver l'adresse de la vidéo.

Il est nécessaire de connaître l'adresse du fichier d'index (dont l'extension est m3u8) de la vidéo en streaming (exemple : http://monsite/dossier/fichier\_index.m3u8). Il est intéressant de connaître l'adresse de sa vignette (au format jpeg, png ou gif).

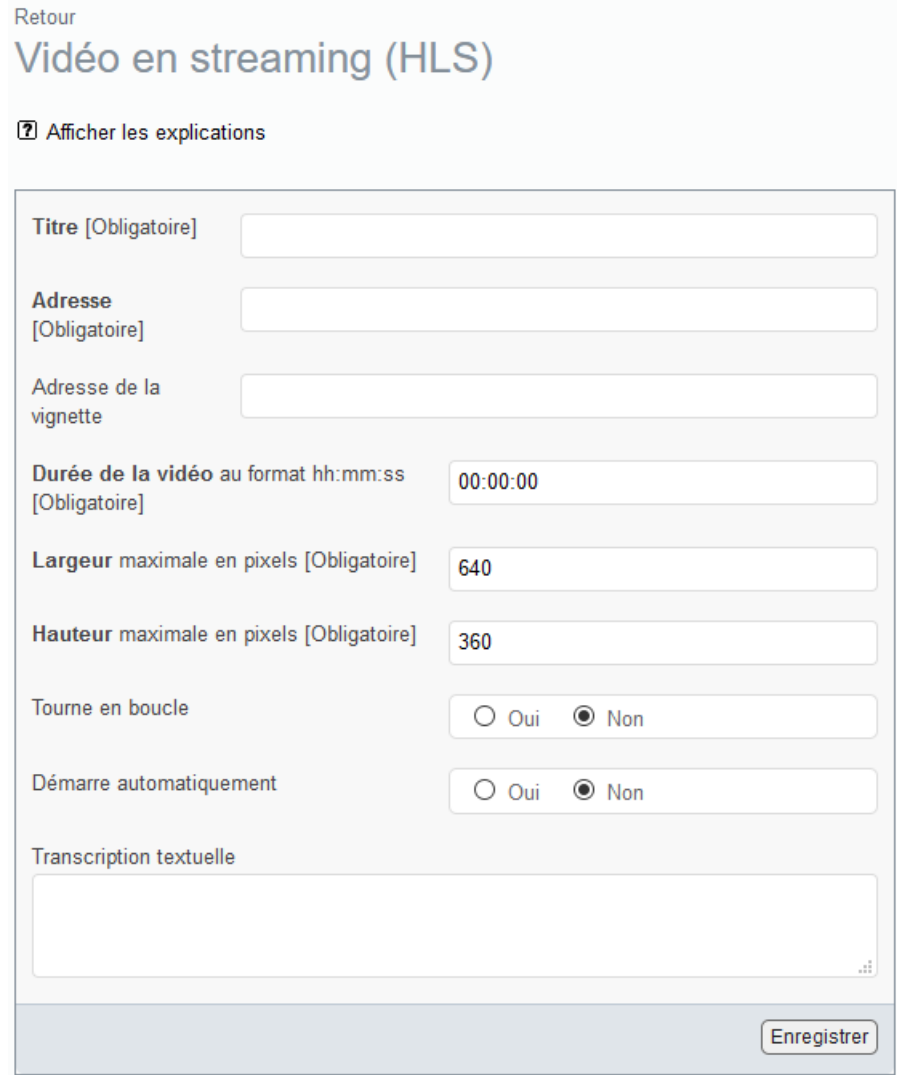

Le lecteur vidéo est le même que celui du widget vidéo.

Attention : Un article peut contenir plusieurs widgets streaming HLS. En revanche, un article ne peut pas contenir un widget vidéo (pas en streaming) et un widget streaming HLS.

## **2.10 Widget infographie**

Une infographie est une image porteuse d'informations qui nécessite une transcription textuelle pour l'accessibilité (cf. exemple page suivante).

Il convient de procéder de la même manière que pour le widget vidéo (seul le formulaire, ainsi que ses explications, sont différents).

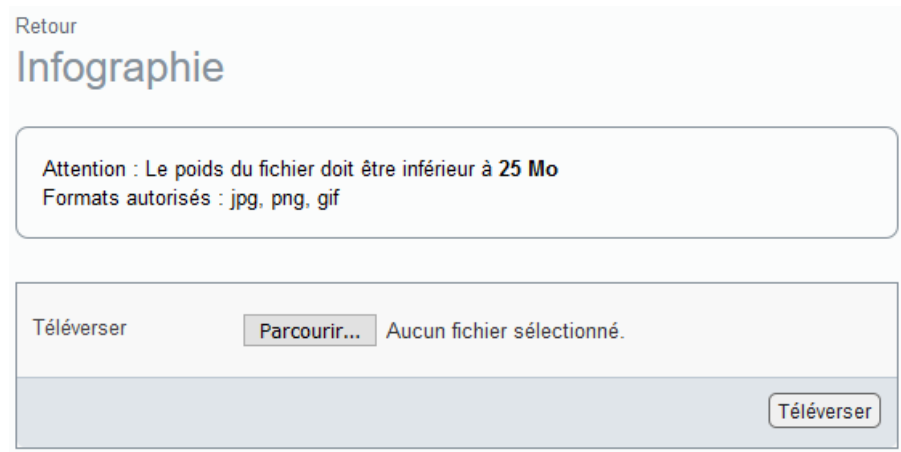

Une fois l'image téléversée, la page suivante s'affiche :

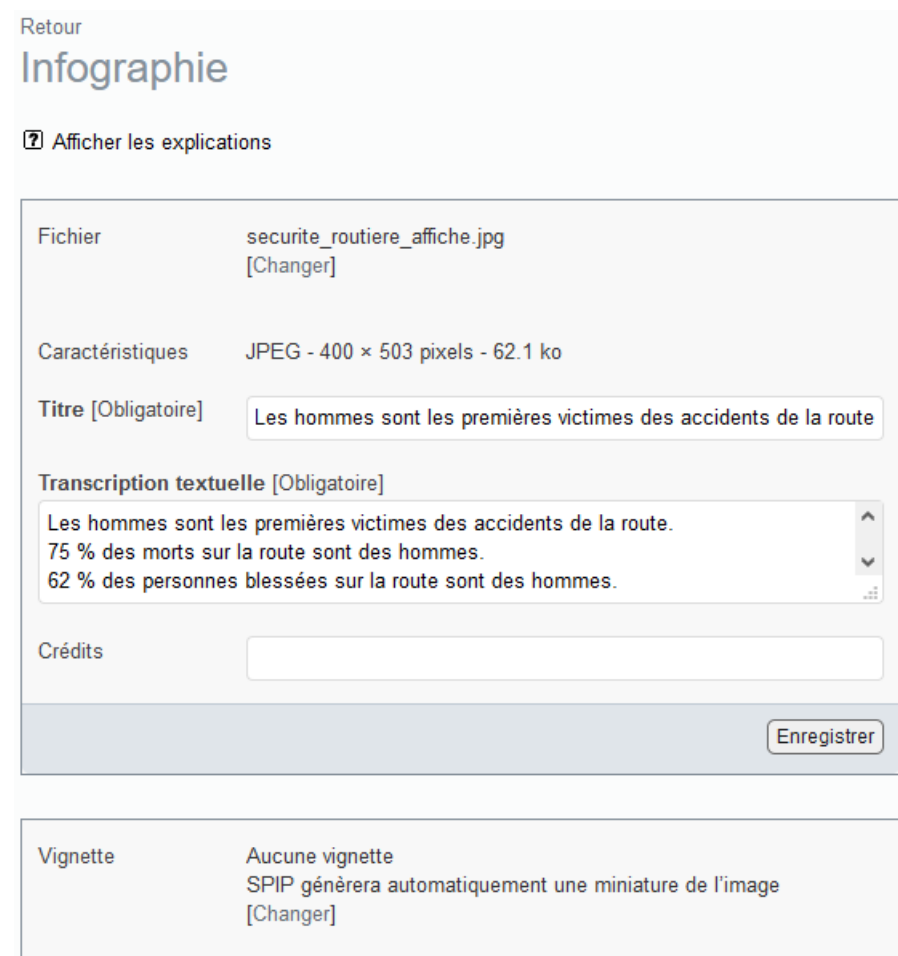

Il est obligatoire de renseigner le titre et la transcription textuelle.

Une fois le raccourci <widget infographie...|center> inséré dans le texte de l'article, on peut prévisualiser l'article (ou le publier).

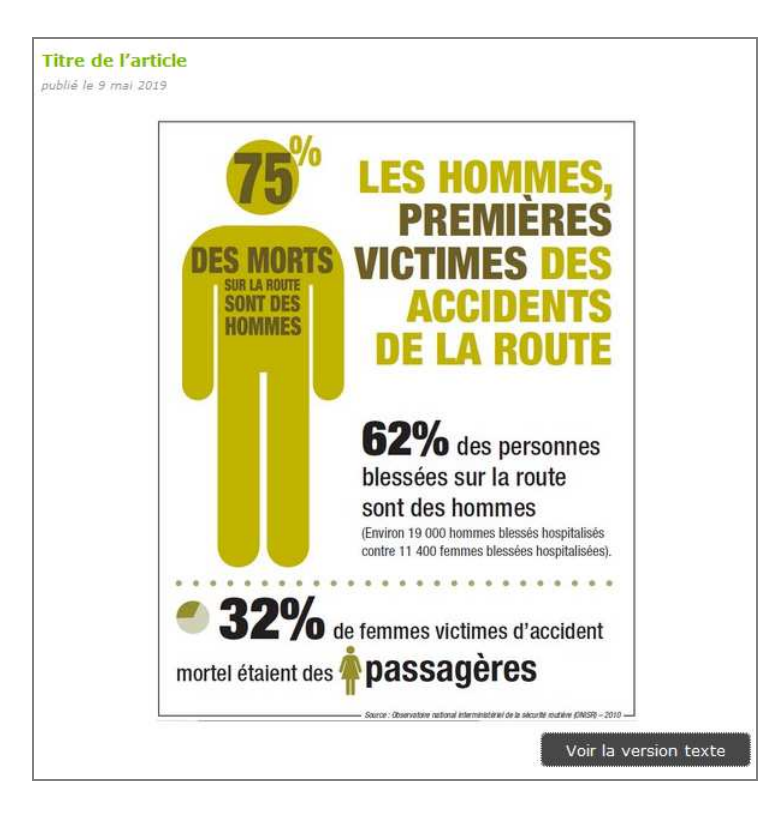

En cliquant sur le bouton [Voir la version texte], la transcription textuelle s'affiche

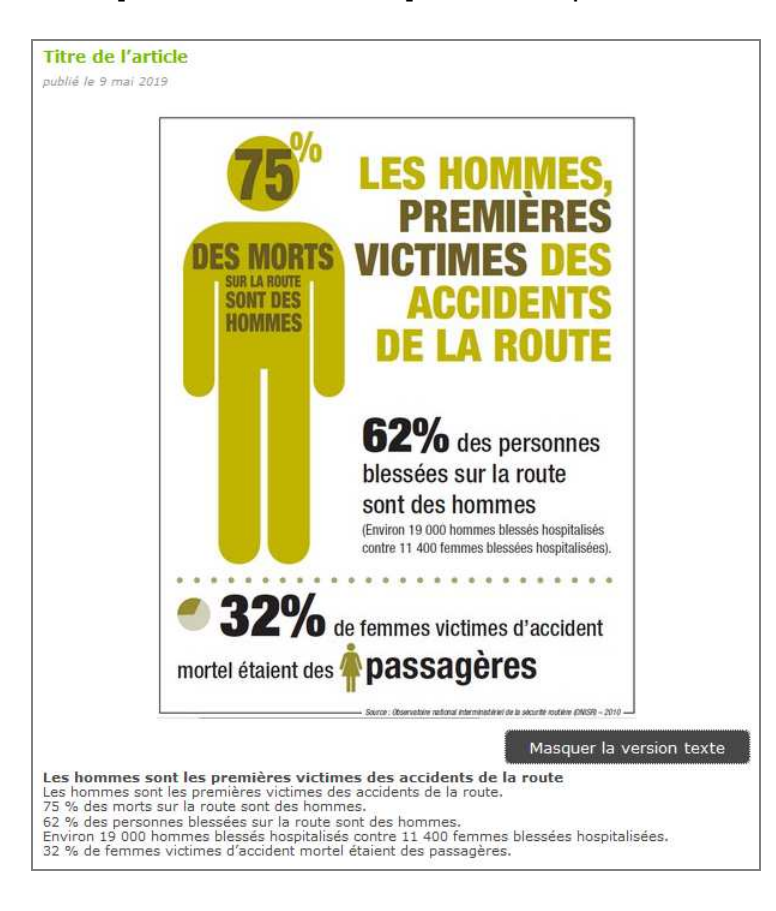

### **2.11 Widget RSS (articles d'un autre site par syndication)**

Ce widget permet d'afficher une liste d'articles d'un autre site par syndication. Il convient de procéder de la même manière que pour le widget tweet.

La liste déroulante affiche la liste des sites référencés avec syndication et publiés.

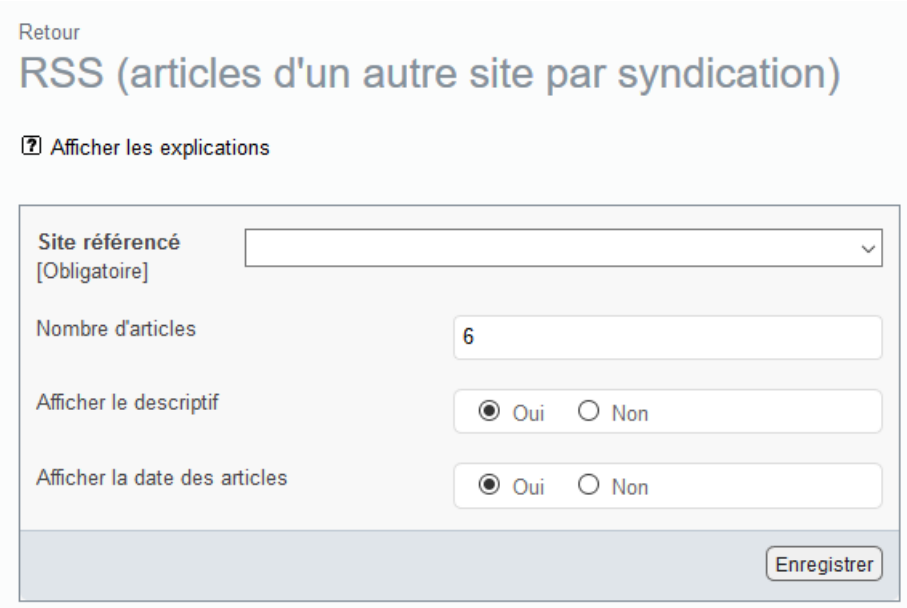

Une fois le raccourci <widget\_rss...|center> inséré dans le texte de l'article, on peut prévisualiser l'article (ou le publier).

Premier exemple de résultat :

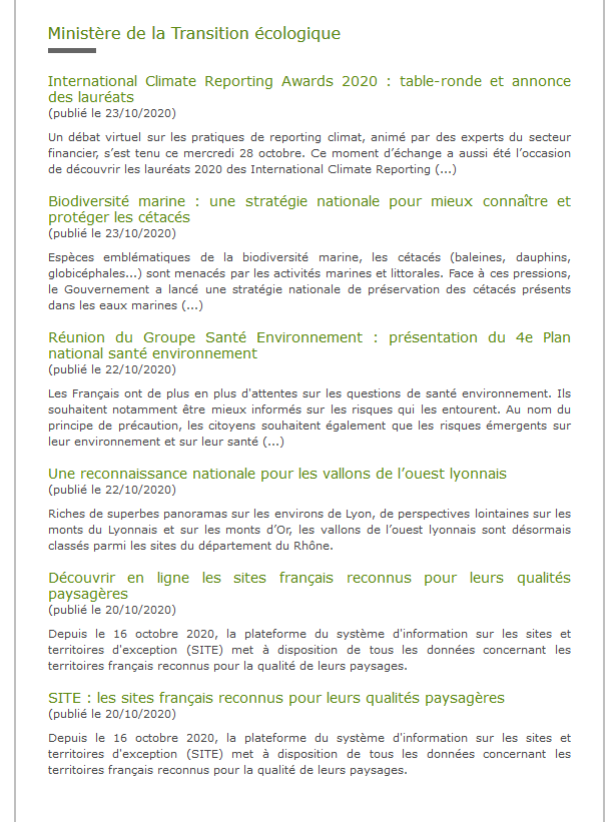

Second exemple de résultat avec (cf. chapitre 4) :

- la forme « Un bloc par article syndiqué » dans la configuration du widget,
- des styles différents dans la configuration du widget,
- une palette de couleur différente.

#### Sea Tech Week : l'innovation Le numérique comme levier pour la transition écolo-« au cœur de la préservation gique de l'océan » Born<br>
Rendre le numérique plus responsable est une attente forte des<br>
Français, exprimée par la<br>
Convention citoyenne pour le climat.<br>
Barhara Pompili, ministre de la Transition écologique, est allée<br>
cette semaine à la re La douzième édition de la Sea Tech<br>Week se tient du 12 au 16 octobre.<br>Dans le contexte de crise sanitaire,<br>elle se réinvente et se digitalise :<br>plus de 30 webinaires sont propo-<br>sés sur un thème ambitieux, «<br>0bservation : Publié le 07/10/2020 sur le site<br>Ministère de l'Ecologie Publié le 09/10/2020 sur le site<br>Ministère de l'Ecologie MaPrimeRénov' : l'aide à la Meet'Un Greentech 2020 : **Barbara Pompili soutient** rénovation énergétique des les start-up engagées et logements évolue -<br>
Comment is octobre, le Premier ministre annonce les nouvelles moduités de l'aide MaPrimeRénov<br>
dans le cadre du plan France<br>
dans le cadre du plan France<br>
Relance. Cetté évolution corres-<br>
Relance. Cetté évolution serve lance un nouveau label France and the state and the state and the state of the case of the case of the case of the case of the case of the case of the case of the case of the case of the case of the case of the case of the case of the case of t Publié le 05/10/2020 sur le site<br>Ministère de l'Ecologie Publié le 05/10/2020 sur le site<br>Ministère de l'Ecologie 13 octobre : suivez en ligne Meet'Up Greentech 2020 : la journée dédiée à la préun rendez-vous 100 % digivention des inondations tal des acteurs de la transi- $\lambda$ l'occasion de la journée onu-<br>sienne dédiée à de la réduction des risques de catastrophe naturelle, le<br>ministère de la Transition écolo-<br>gique organise une journée<br>défanges autour de la préven-<br>déchanges autour de la tion écologique Les 5 et 6 octobre, le ministère de<br>la Transition écologique réunit<br>l'écosystème français de la<br>Greentech : stat-up, PME, grands<br>groupes, investisseurs, collectivi-<br>dis territoriales... Nouveauté cette<br>amée, le Meet Up de Publié le 05/10/2020 sur le site<br>Ministère de l'Ecologie Publié le 02/10/2020 sur le site<br>Ministère de l'Ecologie

### **2.12 Widget site référencé**

Ce widget affiche un sité référencé avec son titre, son descriptif et un lien vers le site. Il convient de procéder de la même manière que pour le widget tweet.

La liste déroulante affiche la liste des sites référencés publiés. Il est possible de choisir entre 3 titres pour le lien.

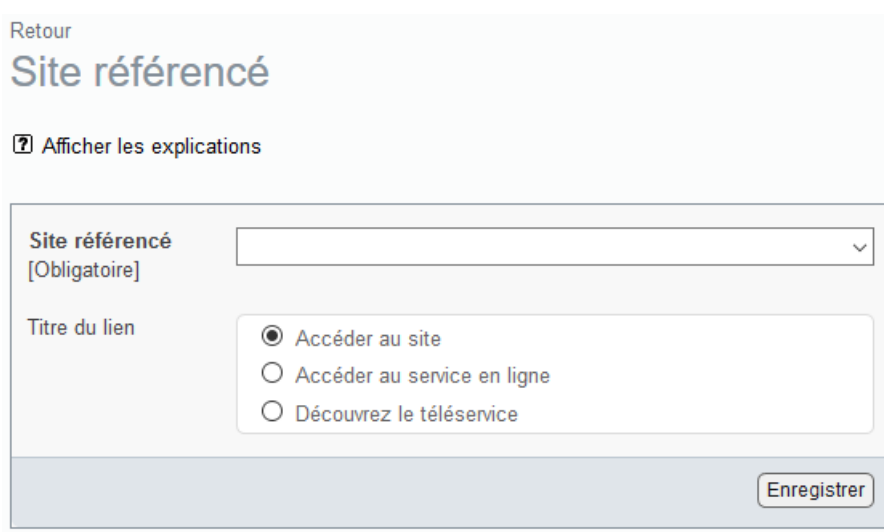

Une fois le raccourci <widget sitereference...> inséré dans le texte de l'article, on peut prévisualiser l'article (ou le publier).

Premier exemple de résultat :

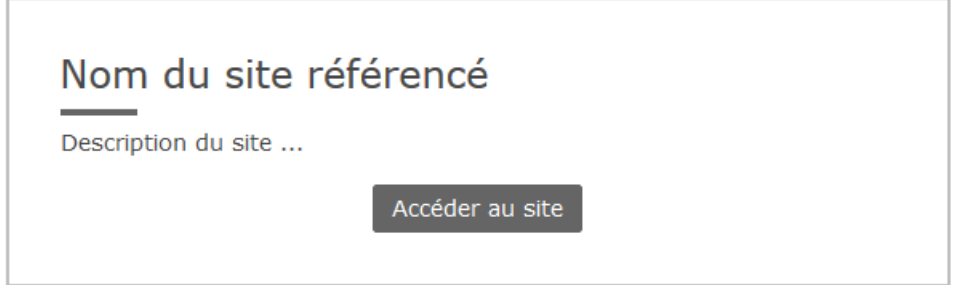

Second exemple de résultat avec (cf. chapitre 4) :

- la position centrée du widget imposée dans la configuration du widget,
- des styles différents dans la configuration du widget,
- une palette de couleur différente.

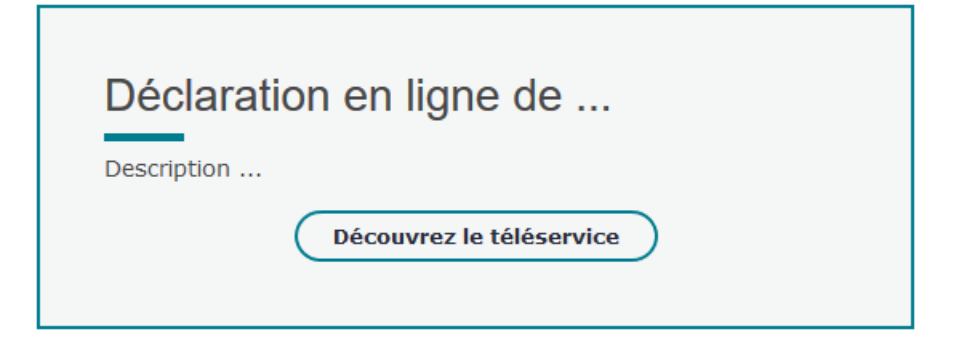

## **2.13 Widget slideshare**

SlideShare est un site de partage de présentations.

Il convient de procéder de la même manière que pour le widget tweet (seul le formulaire, ainsi que ses explications, sont différents).

En cliquant sur "Afficher les explications", on peut voir comment obtenir le "code abrégé pour WordPress".

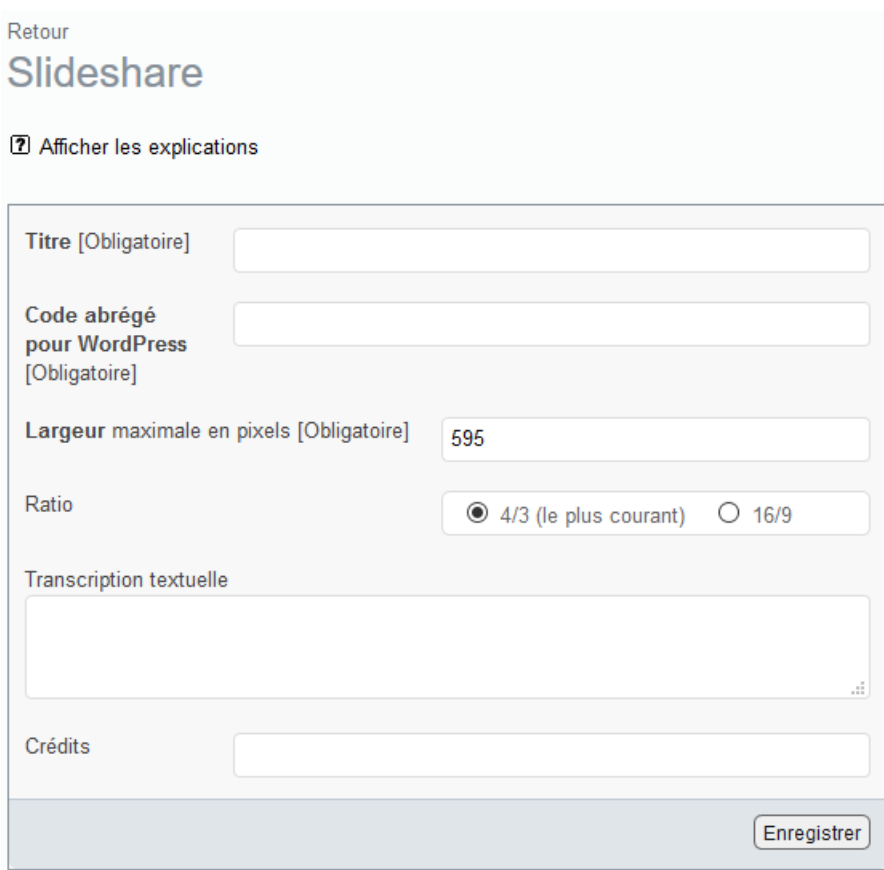

Une fois le raccourci <widget slideshare...|center> inséré dans le texte de l'article, on peut prévisualiser l'article (ou le publier).

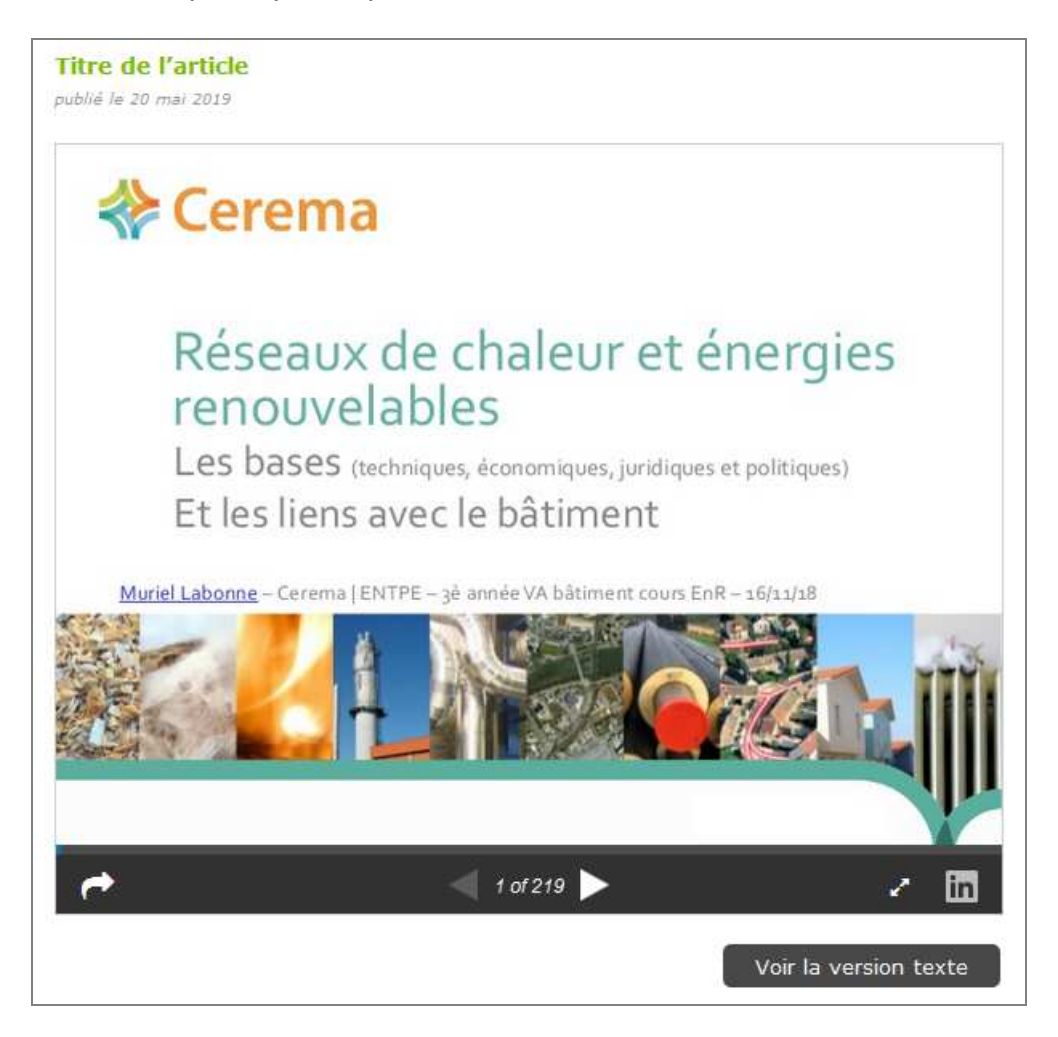

Remarque : Quand on téléverse un fichier (au format PDF, ODT, PPT, etc.) sur Slideshare, ce dernier se charge de le convertir en images (avec une image par page) et d'en faire une transcription textuelle. Ces images peuvent ensuite être consultées via une visionneuse propre à Slideshare (cf. copie d'écran ci-dessus). A noter qu'en cliquant sur le logo "in" (en bas à droite), le site Slideshare s'affiche avec la présentation en question et sa transcription textuelle.

Pour rendre ce contenu **accessible** :

- Une solution consiste à joindre à l'article le fichier de la présentation (au format PDF, ODT, PPT, etc.).
- Une autre solution consiste à copier la transcription textuelle disponible sur le site Slideshare, dans le champ "Transcription textuelle" du widget.
# **2.14 Widget chiffre**

Ce widget affiche sur deux colonnes, un chiffre en grand (avec son unité en dessous) et son descriptif.

Il convient de procéder de la même manière que pour le widget tweet (seul le formulaire, ainsi que ses explications, sont différents).

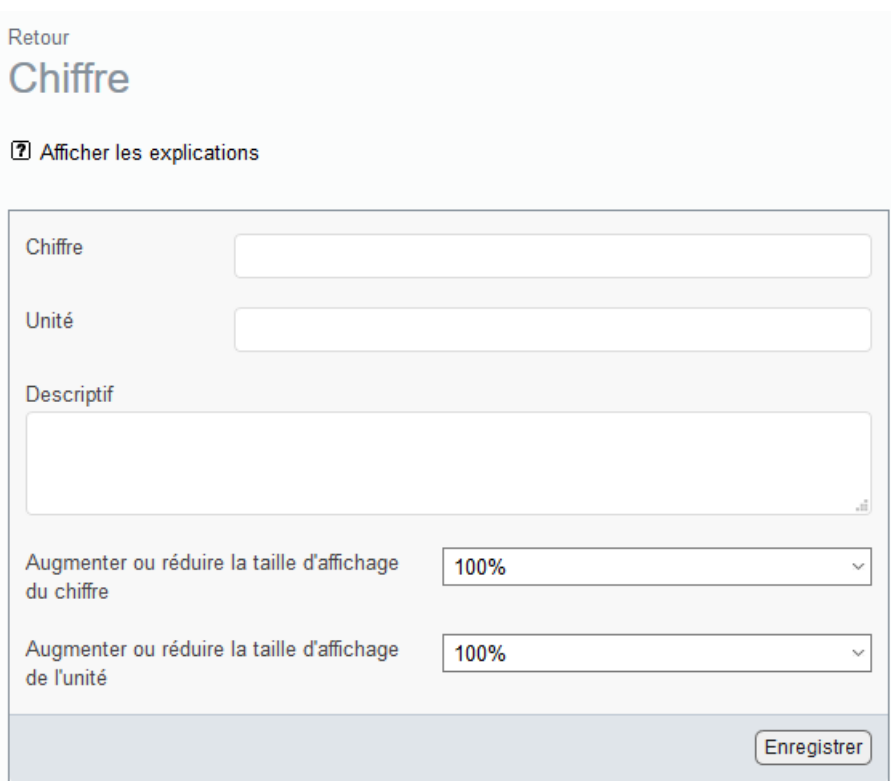

Exemple de résultat sur le site public :

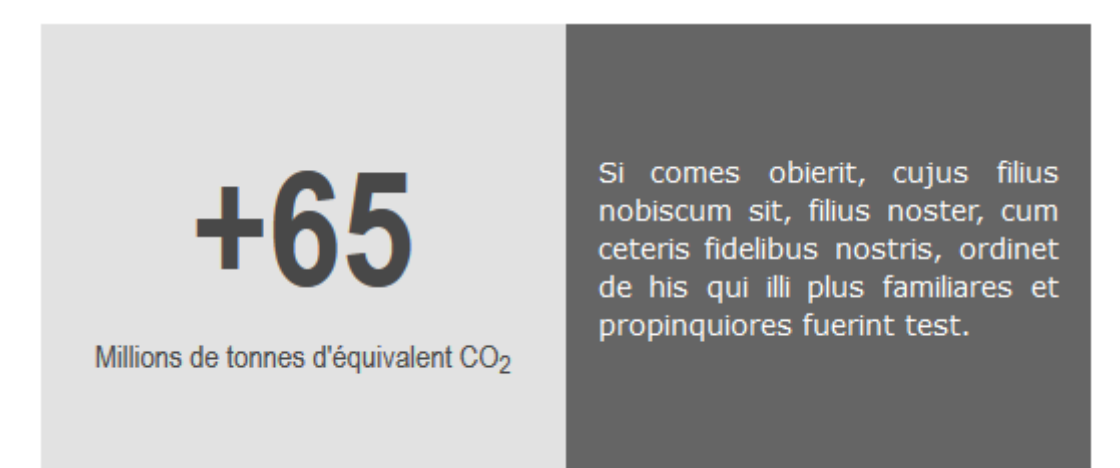

# **2.15 Widget graphique**

#### Le widget offre **10 types de graphique** :

colonnes, colonnes avec une courbe de tendance, colonnes empilées, colonnes empilées avec une courbe de tendance, barres, barres empilées, secteurs, anneau, lignes, radar.

Exemple de résultat :

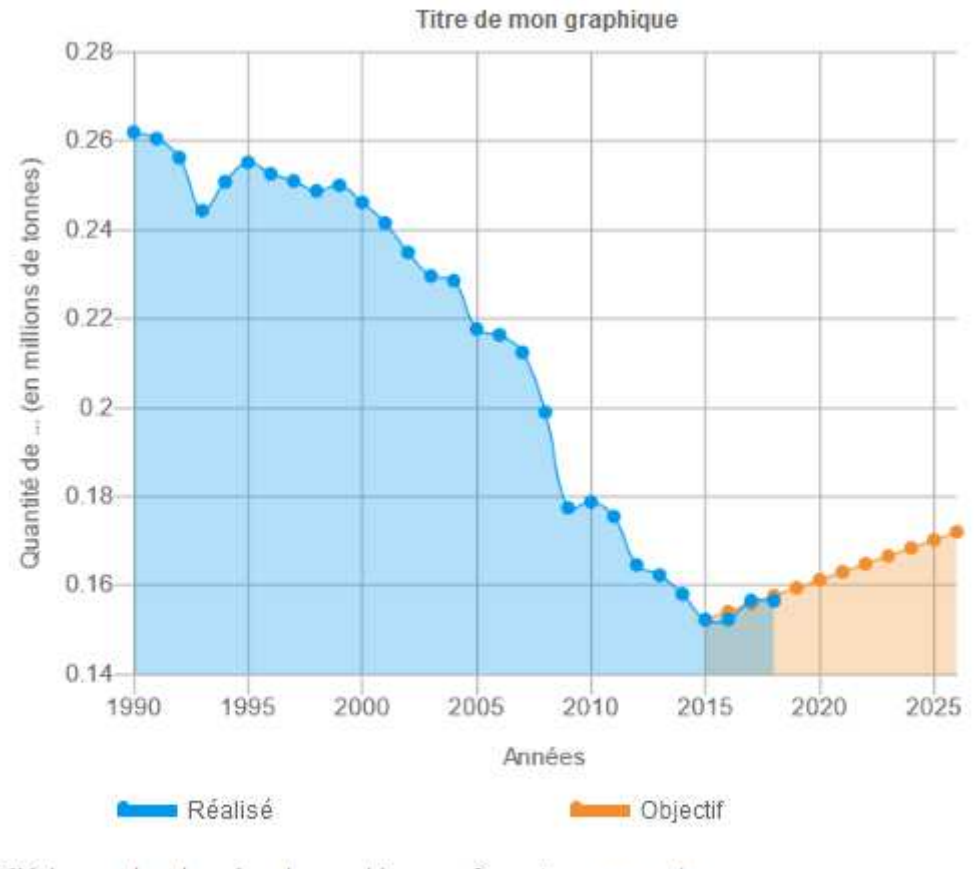

Télécharger les données du graphique au format : csv xls

Voir la version texte

Remarques :

- Lorsque l'on survole, avec la souris, un point du graphique, les valeurs sont automatiquement affichées.
- Le visiteur peut télécharger les données du graphique au format Excel ou CSV.
- Pour respecter les règles d'accessibilité, le bouton « Voir la version texte » permet d'afficher un tableau avec les données du graphique.
- Sur un écran de faible largeur, le graphique s'adapte en préservant la taille des textes.

# **2.15.1 Création d'un graphique**

Dans l'espace privé, dans la page de l'article, cliquer sur le bouton « Ajouter un widget », puis cliquer sur le widget souhaité (Graphique). La page suivante s'affiche.

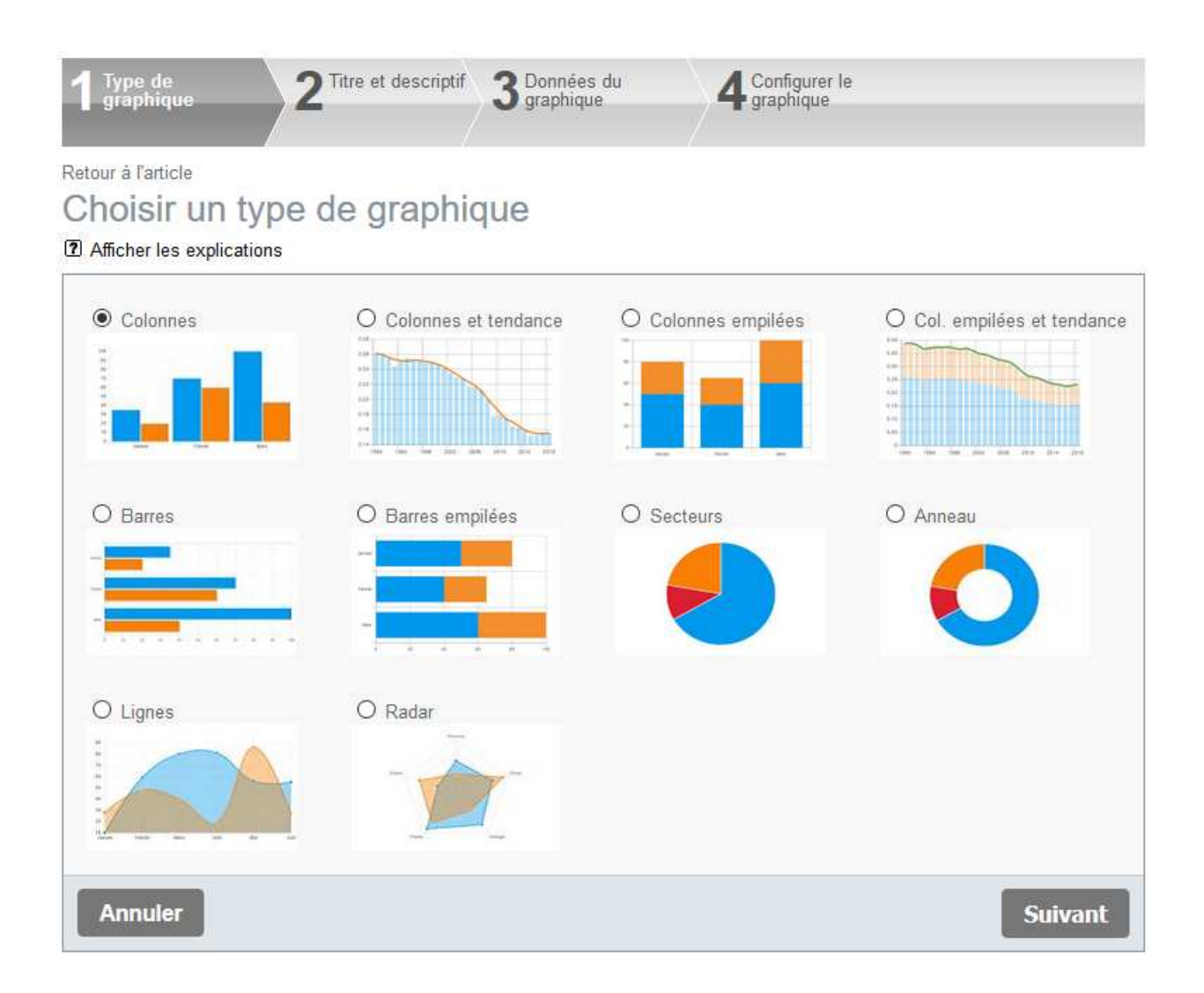

Cliquer sur le titre (ou l'image) du type de graphique souhaité, puis cliquer sur le bouton [Suivant].

Remarque : la configuration générale des widgets graphiques permet de définir le type de graphique qui est coché par défaut.

La page suivante s'affiche. Il est indispensable de renseigner le titre. Cliquer ensuite sur le bouton [Suivant].

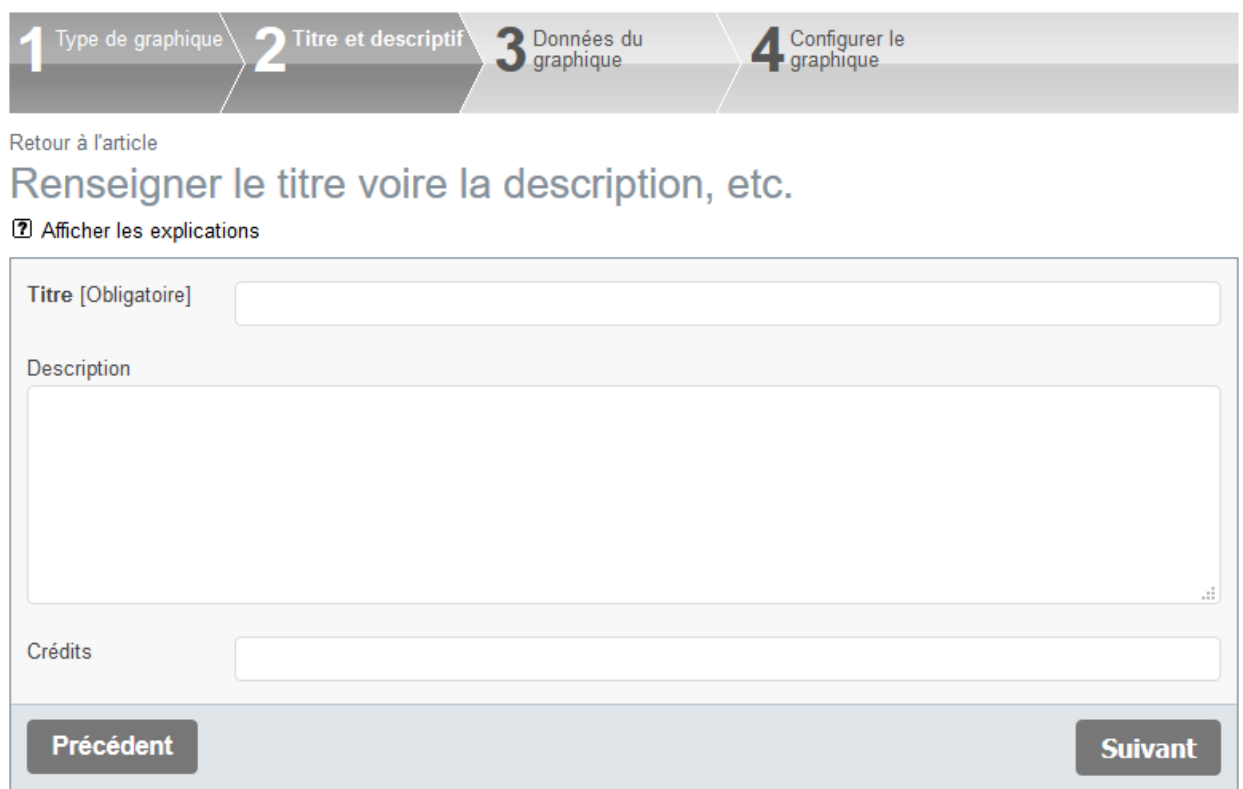

Remarque : Dans chaque formulaire, le lien « Retour à l'article » permet d'abandonner les modifications effectuées.

### La page suivante s'affiche :

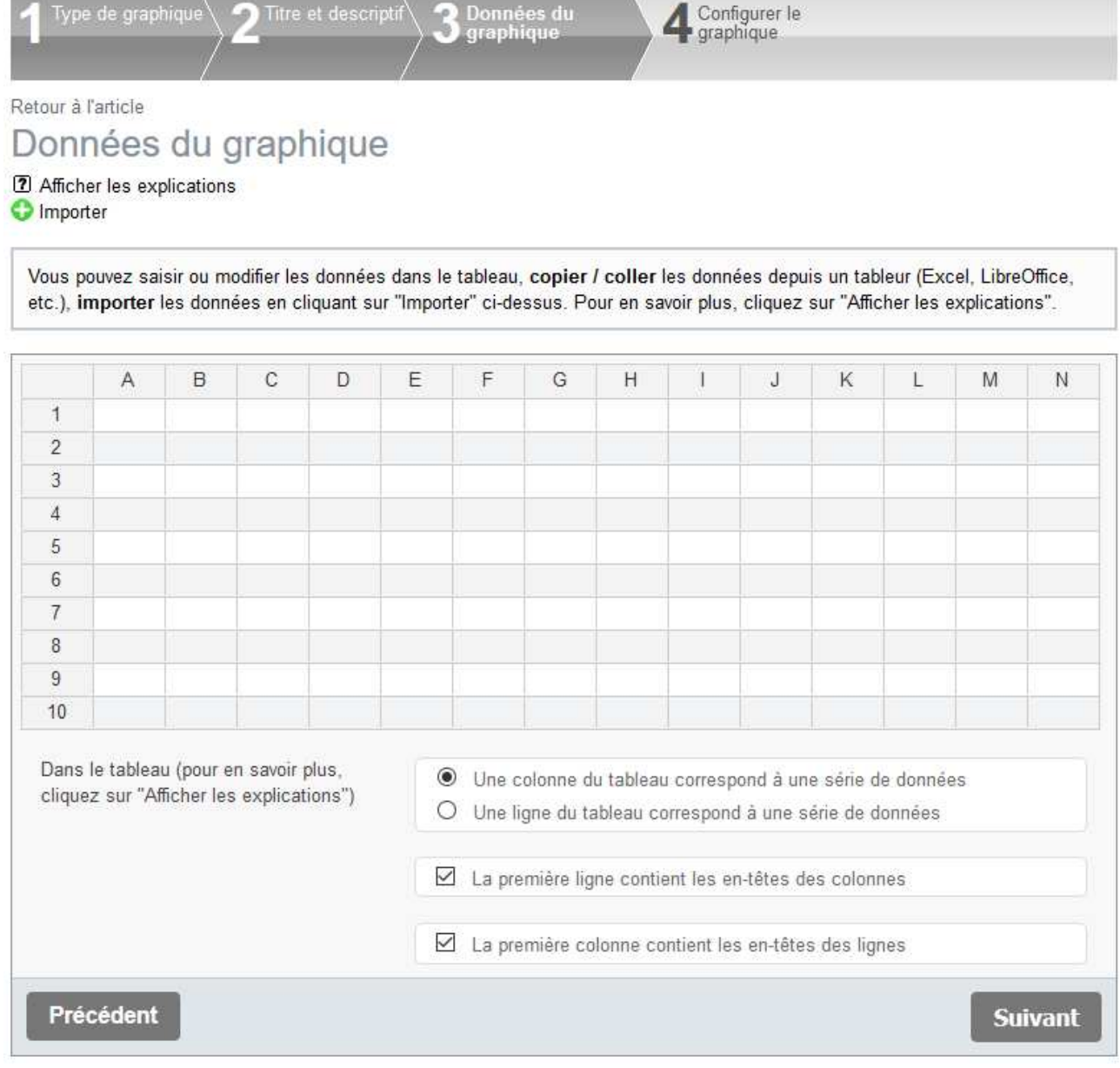

Il est possible de :

- Copier les données du tableau ouvert dans votre tableur (Excel, LibreOffice, etc.). Ensuite, cliquer dans la **première case** du tableau (A1) puis coller les données (utiliser le menu Edition/Coller du navigateur ou bien presser en même temps les touches Ctrl et V).
- Saisir les données dans le tableau.
- Modifier les données du tableau.
- Importer des données en cliquant sur "Importer" (cf. chapitre « Comment importer les données du graphique ? »).

Dans le tableau :

- Un clic droit, sur un en-tête de colonne, affiche le menu contextuel qui permet d'ajouter ou de supprimer une colonne.
- Un clic droit, sur une ligne, affiche le menu contextuel qui permet d'ajouter ou de supprimer une ligne.
- Il est possible de modifier la largeur d'une colonne comme dans un tableur.
- Une virgule sera automatiquement transformée en point (car l'utilisation de la virgule est interdite).
- Les caractères spéciaux autorisés dans le tableau sont :  $-$  '.: /  $@$

Il convient ensuite de préciser si :

- Une colonne du tableau correspond à une série de données (ou bien une ligne du tableau correspond à une série de données)
- La première ligne contient les en-têtes des colonnes
- La première colonne contient les en-têtes des lignes

Les deux images ci-dessous illustrent des séries de données en colonne ou en ligne (elles illustrent également le cas où la première ligne contient les en-têtes des colonnes et la première colonne contient les en-têtes des lignes).

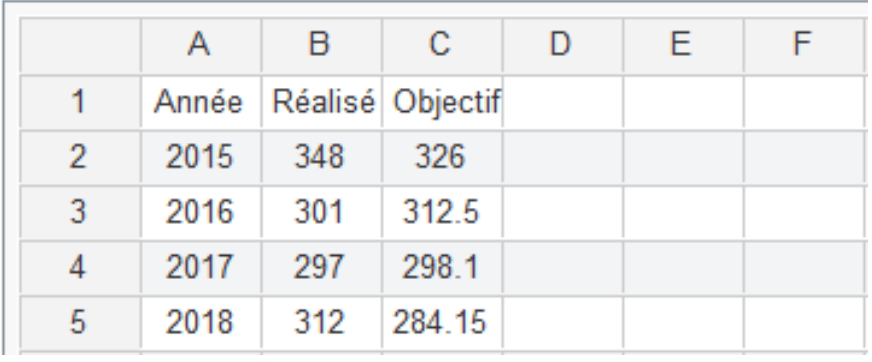

Une colonne du tableau correspond à une série de données

Une ligne du tableau correspond à une série de données

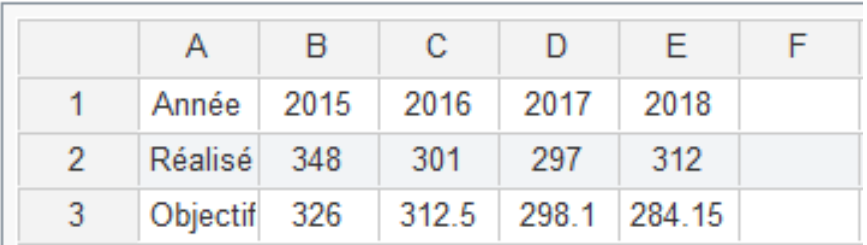

Remarques :

- La configuration générale des widgets graphiques permet de définir si, par défaut, les séries de données sont en colonne ou en ligne.
- En cliquant sur "Afficher les explications", on peut voir les explications précitées.

Cliquer ensuite sur le bouton [Suivant].

La page ci-dessous s'affiche (la liste des paramètres peut varier selon le type de graphique) :

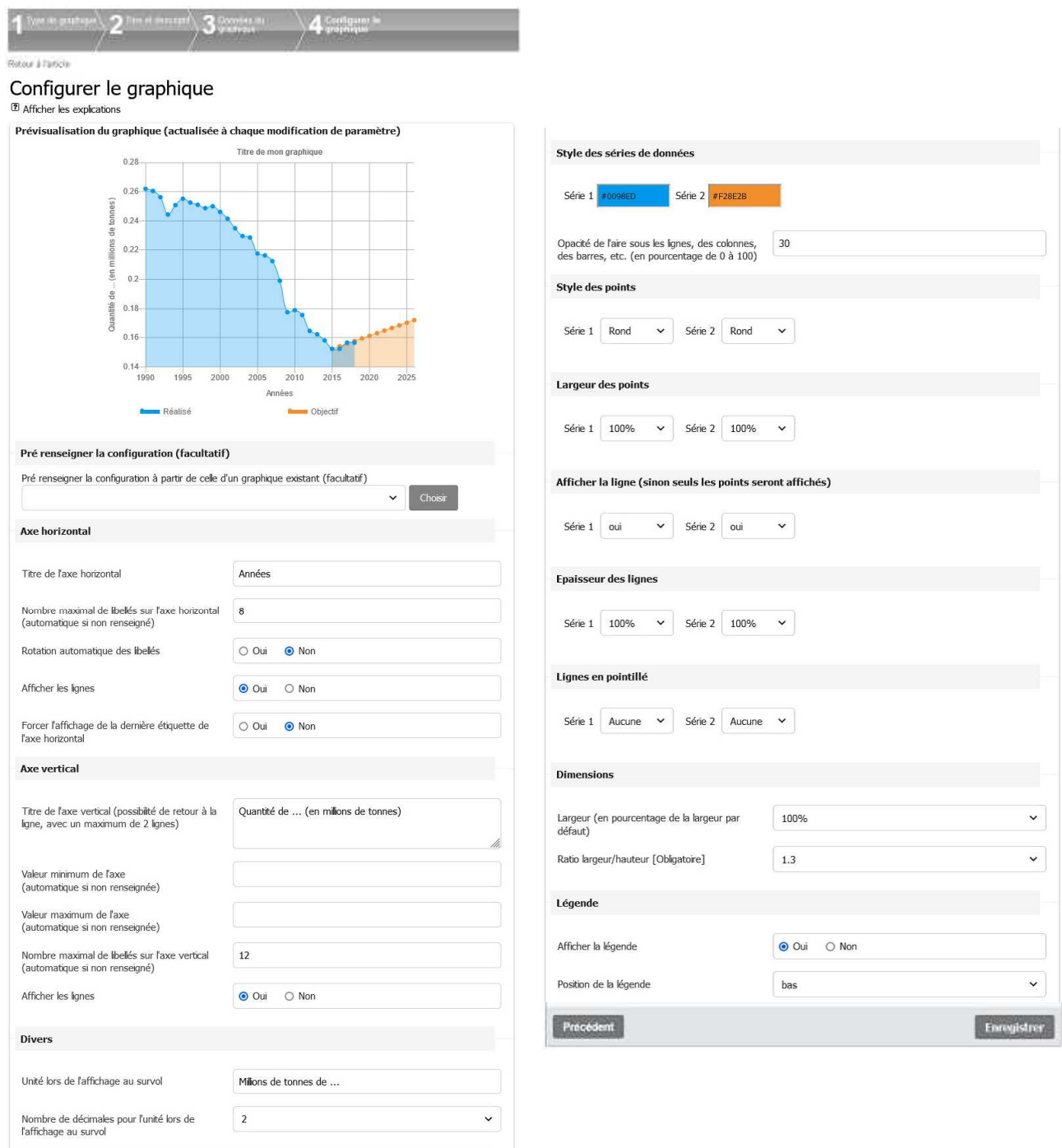

Pour la compréhension du graphique, il convient de renseigner les informations suivantes:

- Titre de l'axe horizontal.
- Titre de l'axe vertical.
- Unité lors de l'affichage au survol.
- Nombre de décimales pour l'unité lors de l'affichage au survol.

Pour la lisibilité du graphique, il est possible d'indiquer, par exemple pour un graphique de type « ligne », les valeurs suivantes :

- Valeur minimum de l'axe vertical (1).
- Valeur maximum de l'axe vertical (1).
- Nombre maximal de libellés sur l'axe horizontal (1).
- Nombre maximal de libellés sur l'axe vertical (1).

(1) automatique si non renseignée

Pour la lisibilité du graphique, il est également possible de :

- Choisir la couleur pour chaque série de données.
- Modifier l'opacité de l'aire sous les lignes, des colonnes, des barres, etc.

Pour un graphique de type "Ligne", il est en plus possible de :

- Choisir le style de point, par graphique et par série.
- Masquer les points, en sélectionnant "Aucun point" pour la série dans le "Style des points".
- Choisir la largeur de point, par graphique et par série.
- Choisir d'afficher les points sans la courbe, par graphique et par série.
- Choisir l'épaisseur des courbes, par graphique et par série.
- Afficher des courbes en pointillé, par graphique et par série.
- Forcer l'affichage de la dernière étiquette de l'axe horizontal, par graphique.

Lorsque l'on modifie un paramétre du graphique, la prévisualisation du graphique est automatiquement actualisée. Cela permet de voir l'impact de chaque paramètre, sans devoir quitter le formulaire de configuration.

Par ailleurs, il est possible de pré renseigner la configuration d'un graphique à partir de la configuration d'un graphique existant, sachant que les modifications restent possibles.

#### Remarques :

- L'unité peut être indiquée dans le titre d'un axe.

- L'unité peut figurer dans la légende, en l'indiquant dans les en-têtes de colonnes (ou de ligne) du tableau des données.

- Le séparateur décimal est le point.

- En cliquant sur "Afficher les explications", on peut voir les explications précitées.

- La configuration générale des widgets graphiques permet de définir des valeurs par défaut : dimensions, emplacement de la légende, couleurs des séries de données, opacité de l'aire sous les lignes, style et largeur des points par défaut, épaisseur des lignes par défaut, couleur des textes (titre, légende, etc.), couleur des lignes verticales de quadrillage, couleur des lignes horizontales de quadrillage,épaisseur des caractères (par défaut, celle du titre, celle de la légende),taille des caractères par élément du graphique (titre, légende, titre de l'axe horizontal, étiquettes de l'axe horizontal, titre de l'axe vertical, étiquettes de l'axe vertical, titre de la bulle au survol, texte de la bulle au survol), pour les graphiques de type ligne uniquement, si son affichage est forcé, taille des caractères de la dernière étiquette de l'axe horizontal. Il est possible d'imposer la largeur (à tous les graphiques existants et futurs) et d'imposer un ratio largeur/hauteur comme un maximum.

## **2.15.2 Modification d'un graphique**

Dans la liste des widgets attachés à l'article (en dessous de la liste des documents), cliquer sur le bouton [Modifier] du widget concerné.

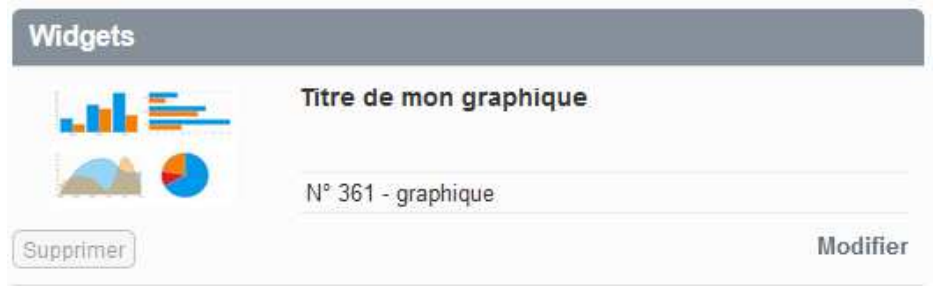

La page ci-dessous s'affiche. Cliquer sur l'un des liens « Modifier … ». Cela permet d'accéder directement au formulaire souhaité (sans passer par toutes les étapes). Les formulaires sont identiques à ceux utilisés lors de la création du graphique.

Il convient de cliquer sur le bouton "Enregistrer les modifications" lorsque toutes les modifications ont été effectuées (un message sur fond coloré l'indiquera le cas échéant).

# Retour à l'article Modifier le graphique

#### 7 Afficher les explications

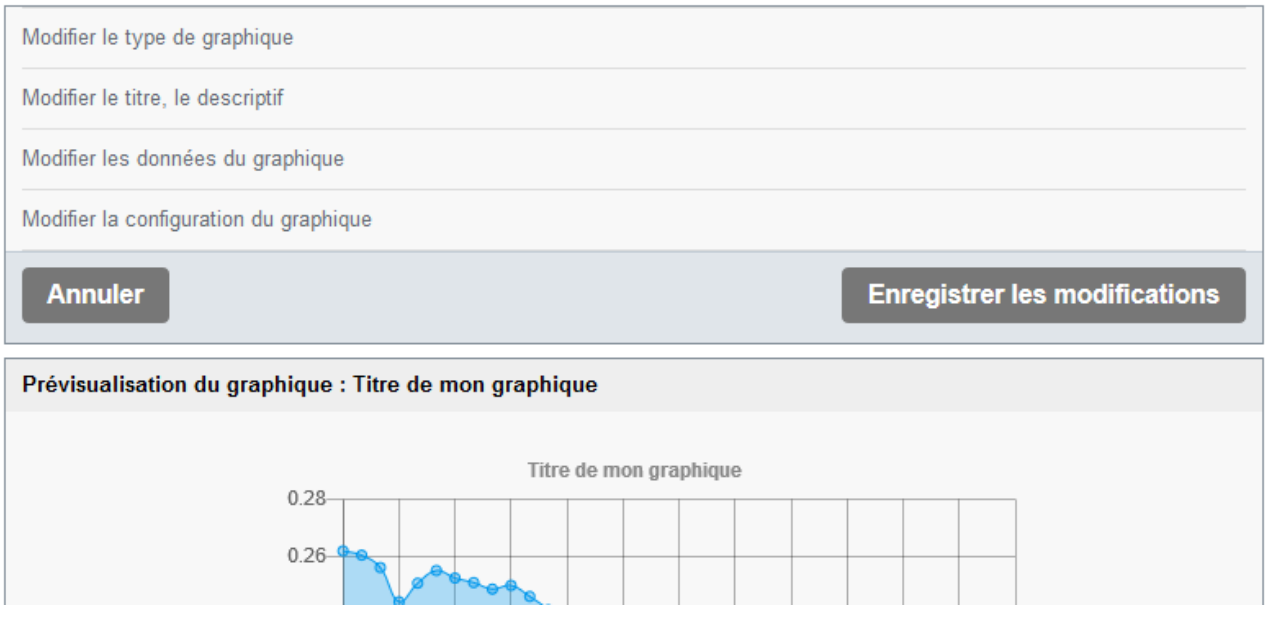

Remarque : Lorsque l'on clique sur le bouton [Modifier] du widget concerné, on travaille sur une copie des informations relatives à ce widget. Cela évite, par exemple, de voir sur le site public un graphique à moitié modifié. Lorsque l'on clique sur le bouton « Enregistrer les modifications », la copie (modifiée) est recopiée dans la table des informations des widgets, puis la copie est supprimée. Si l'on ne veut pas enregistrer les modifications, il suffit de cliquer sur le bouton [Annuler].

# **2.15.3 Possibilité d'importer les données du graphique**

Dans le formulaire « Données du graphique », cliquer sur le lien « Importer ».

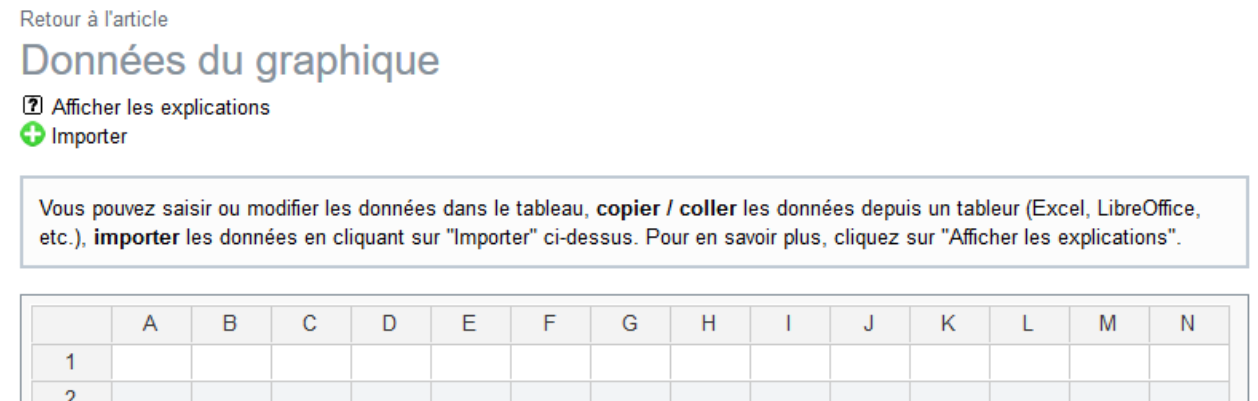

Le bloc suivant suivant s'affiche et propose trois possibilités d'importation :

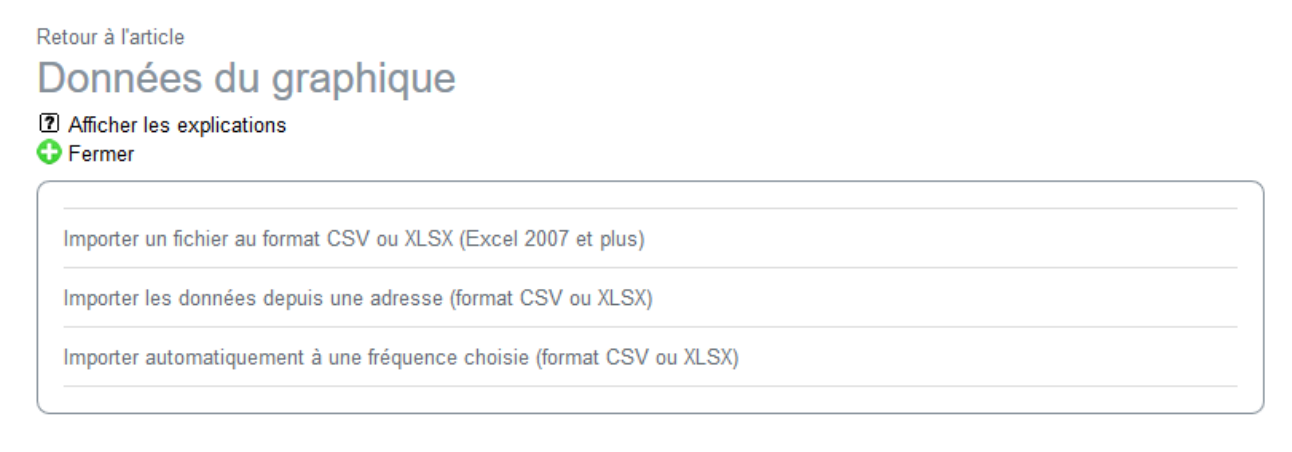

#### Importer un fichier au format CSV ou XLSX

Cliquer sur « Importer un fichier au format CSV ou XLSX (Excel 2007 et plus) ». La page suivante s'affiche :

## Retour à l'article Importer un fichier au format CSV ou XLSX (Excel 2007 et plus)

7 Afficher les explications

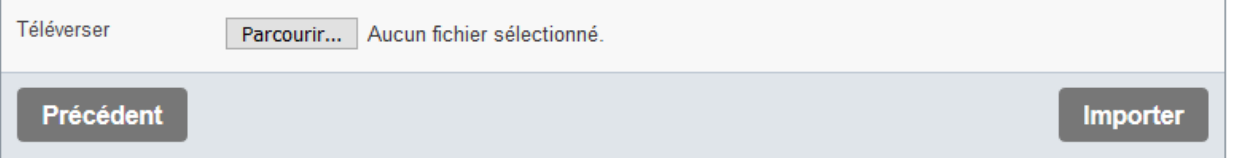

Les formats de fichier acceptés sont : CSV ou XLSX (Excel 2007 et plus)

Le tableau peut contenir des lettres, des chiffres, des espaces, ainsi que les caractères spéciaux - ' . : / @

Si une cellule du tableau contient un caractère non autorisé, le contenu de la cellule sera effacé lors de l'importation.

#### Importer les données depuis une adresse

Cliquer sur « Importer les données depuis une adresse (format CSV ou XLSX) ». La page suivante s'affiche :

Retour à l'article

Importer les données depuis une adresse (format CSV ou XLSX)

2 Afficher les explications

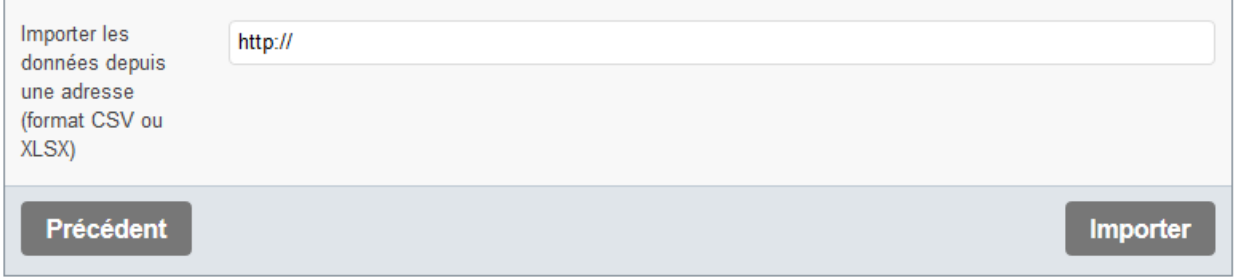

L'adresse peut être :

- celle d'un fichier au format CSV ou XLSX (Excel 2007 et plus)
- ou bien celle d'une page qui génère un fichier (dans ce cas le type MIME doit correspondre au format CSV ou XLSX).

Le tableau peut contenir des lettres, des chiffres, des espaces, ainsi que les caractères spéciaux - ' . : / @

Si une cellule du tableau contient un caractère non autorisé, le contenu de la cellule sera effacé lors de l'importation.

#### Importer automatiquement des données à une fréquence choisie

Cliquer sur « Importer automatiquement à une fréquence choisie (format CSV ou XLSX) ». La page suivante s'affiche :

#### Retour à l'article

# Importer automatiquement à une fréquence choisie (format CSV ou XLSX)

7 Afficher les explications

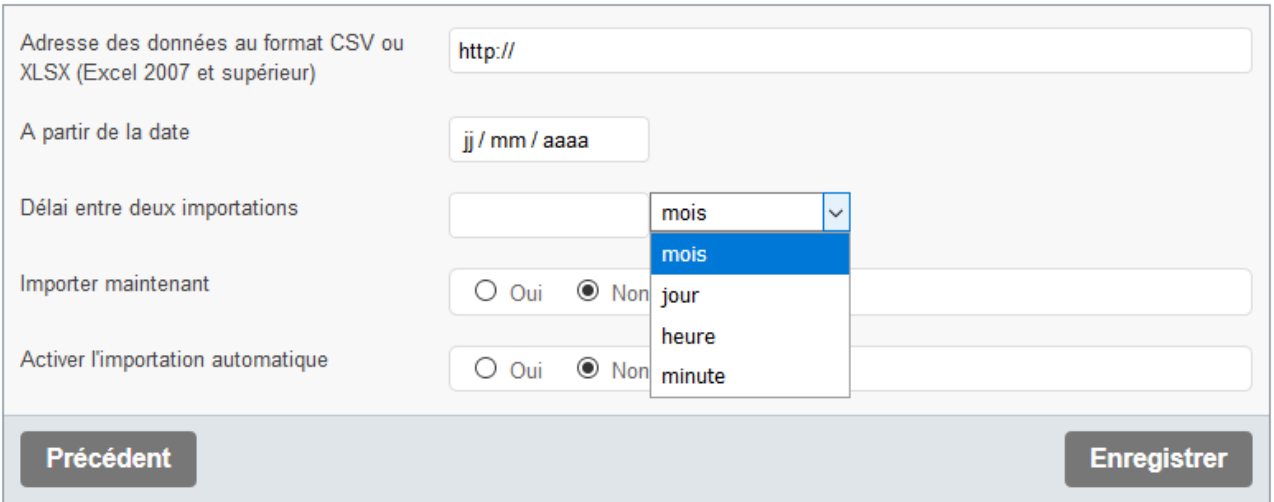

L'adresse peut être :

- celle d'un fichier au format CSV ou XLSX (Excel 2007 et plus)

- ou bien celle d'une page qui génère un fichier (dans ce cas le type MIME doit correspondre au format CSV ou XLSX).

Le tableau peut contenir des lettres, des chiffres, des espaces, ainsi que les caractères spéciaux  $\cdot$   $\cdot$  /  $\omega$ 

Si une cellule du tableau contient un caractère non autorisé, le contenu de la cellule sera effacé lors de l'importation.

Lors de la création de l'import automatique, il convient (le cas échéant) de cocher la case "Oui" de "Importer maintenant".

**Attention** : Pour éviter un temps d'attente trop long pour l'utilisateur (qui consulte le graphique sur le site public) et pour pallier au cas où l'appel de l'adresse échoue, l'interrogation de l'adresse est effectuée après le calcul du graphique. Le graphique sera donc mis à jour après le délai entre deux importations, plus le temps réel passé par l'article dans le cache (par défaut, la durée de mise en cache d'un article est de 24 heures).

Remarques :

- L'importation automatique n'est pas compatible avec la génération automatique d'une image alternative pour le graphique.
- En cliquant sur "Afficher les explications", on peut voir les explications précitées.

# **2.16 Widget audio**

L'ajout d'un widget audio s'effectue d'une manière similaire à l'ajout d'un widget vidéo. A noter qu'il est possible d'ajouter un fichier d'un autre site web (document distant).

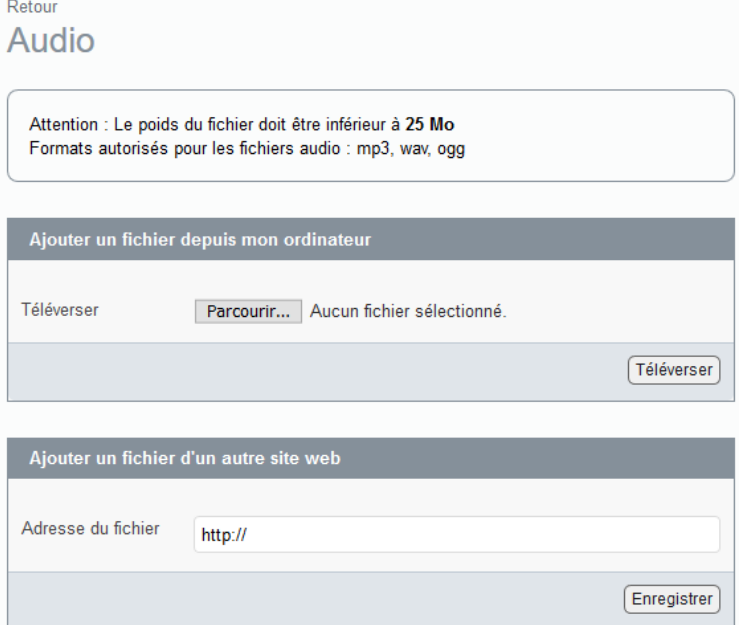

Le formulaire de saisie des informations du widget audio est proche de celui du widget vidéo. Exemple de ce formulaire, après avoir été renseigné :

#### Audio

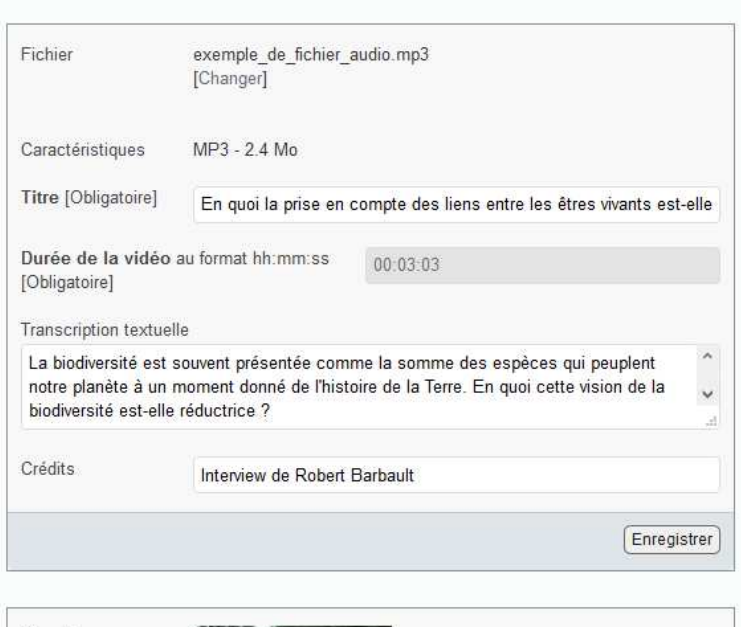

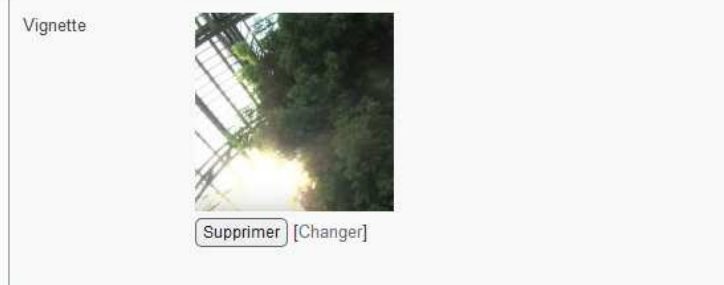

### Exemple de résultat :

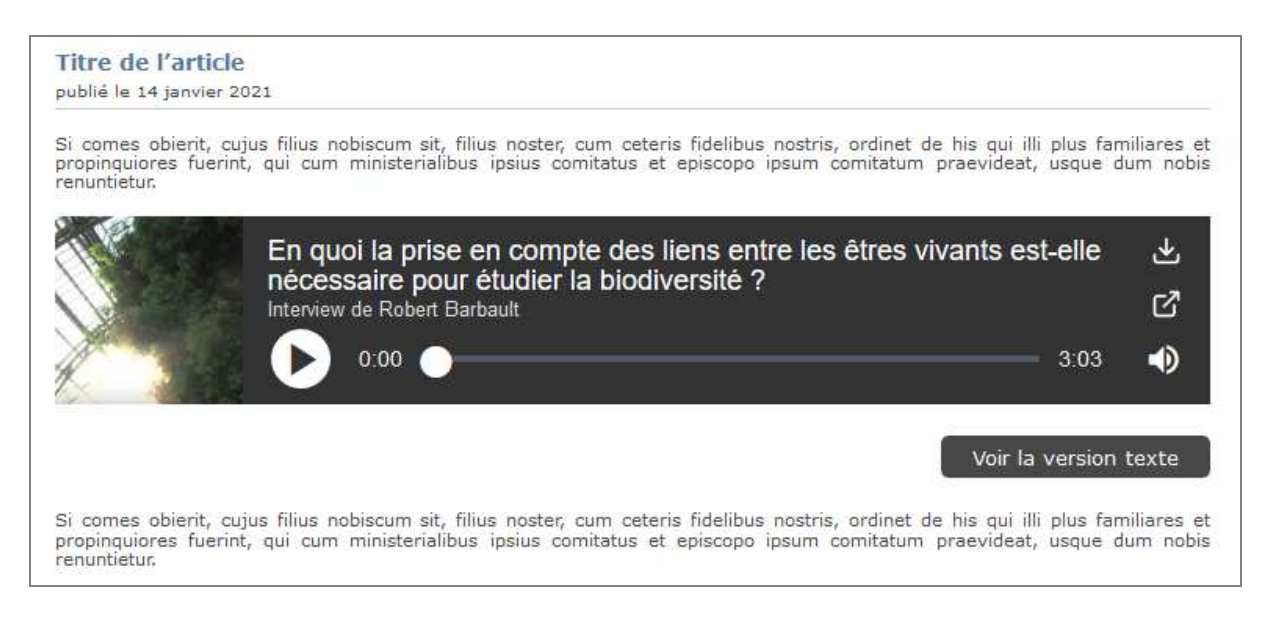

Exemple de résultat sur un écran de faible largeur (responsive) :

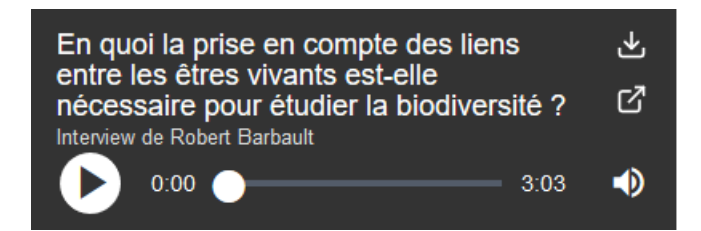

Le widget est compatible avec un titre long :

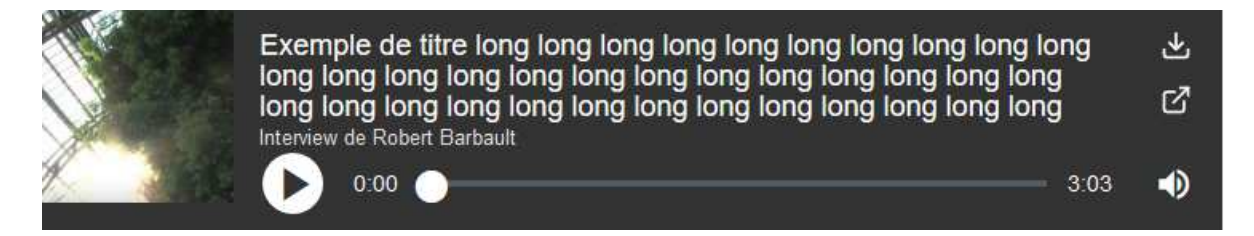

Le widget affiche la durée du fichier audio, qui figure dans le formulaire du widget. Cela évite de précharger le fichier, ce qui consommerait de la bande passante du réseau.

Le widget permet de télécharger le fichier audio ou de copier l'adresse du fichier audio (avec les boutons situés à droite).

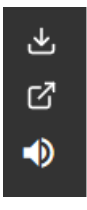

Pour faciliter la navigation au clavier, le bouton « Play » s'affiche en vidéo inverse lorsqu'il reçoit le focus. Par ailleurs, la navigation au clavier passe en premier par le bouton « Play » (et passe à la fin par les boutons pour télécharger ou copier l'adresse du fichier).

# **2.17 Widget carte simple (GIS)**

Ce widget permet d'ajouter facilement des cartes simples (si le plugin GIS soit activé sur le site). Pour une carte complexe, il convient d'utiliser directement le plugin GIS.

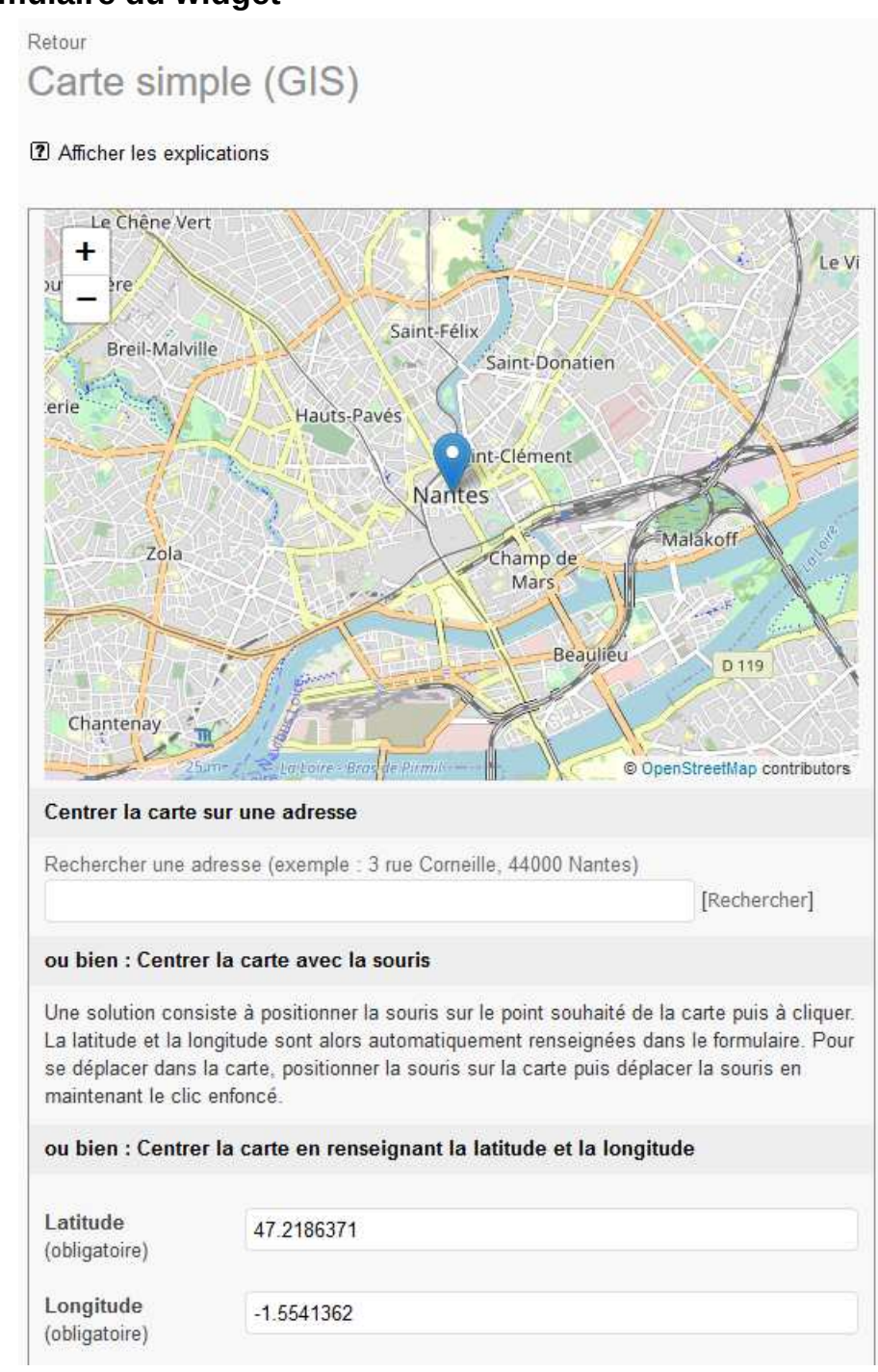

# **2.17.1 Formulaire du widget**

Pour centrer la carte, le formulaire indique plusieurs solutions possibles :

- Si le géocodage est activé dans le plugin GIS, une solution consiste à saisir, dans la case [Rechercher une adresse], l'adresse sur laquelle on veut centrer la carte, puis de cliquer sur le lien [Rechercher] situé juste en dessous de la case (exemple d'adresse : 3 rue Corneille, 44000 Nantes). La latitude et la longitude sont alors automatiquement renseignées dans le formulaire.

- Une autre solution consiste à positionner la souris sur le point souhaité de la carte puis cliquer. La latitude et la longitude sont alors automatiquement renseignées dans le formulaire. Pour se déplacer dans la carte, positionner la souris sur la carte puis déplacer la souris en maintenant le clic enfoncé.
- Une dernière solution consiste à saisir directement la latitude et la longitude.

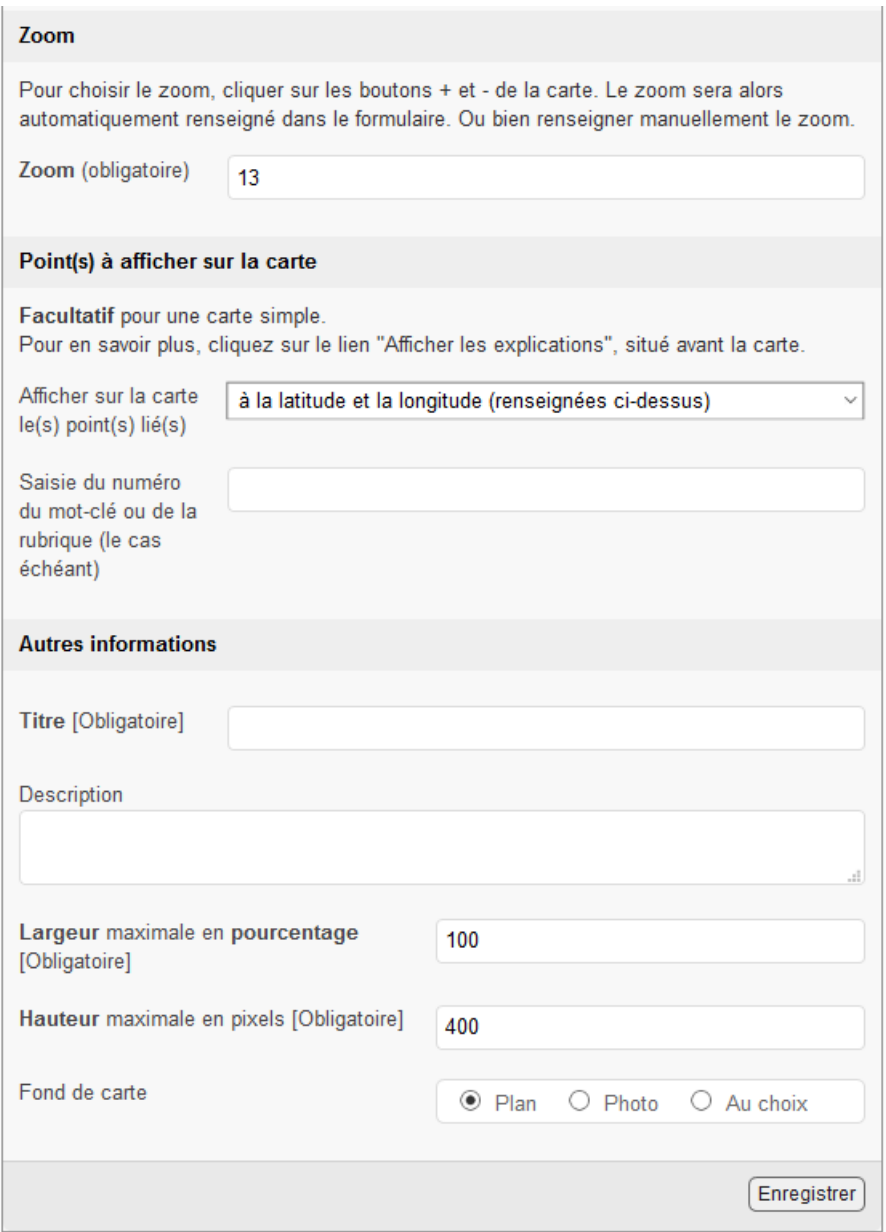

Pour **zoomer** dans la carte, utiliser le bouton + situé en haut à gauche dans la carte. Le nouveau niveau de zoom est alors automatiquement renseigné dans le formulaire.

La section "Point(s) à afficher sur la carte" est **facultative** pour une carte simple.

Le titre est **obligatoire**. Il s'affichera lorsque l'on cliquera sur le point (dans la carte), ainsi que la description.

Il est possible de modifier la largeur de la carte (en pourcentage) et sa hauteur (en pixels).

Le fond de carte peut être « Plan », « Photo » ou « Au choix » (dans ce dernier cas le plan est affiché par défaut et le visiteur peut sélectionner le fond de carte « Photo »).

Une fois le raccourci <widget gis...> inséré dans le texte de l'article, on peut prévisualiser l'article (ou le publier).

## **2.17.2 Comment afficher une carte simple et centrée**

Si l'on souhaite, par exemple, afficher la carte d'une implantation d'un organisme, il convient de procéder de la manière suivante :

- a) Créer un article et l'enregistrer
- b) Cliquer sur le bouton [Ajouter un widget] puis cliquer sur « GIS »
- c) Centrer la carte (cf. chapitre "Formulaire du widget")
- d) Choisir le niveau de zoom (cf. chapitre "Formulaire du widget")
- e) Cliquer sur le bouton [Enregistrer]

f) Insérer le raccourci <widget gis...> dans le texte de l'article et prévisualiser l'article (ou le publier).

**Titre de l'article** 

*Premier exemple de résultat :* 

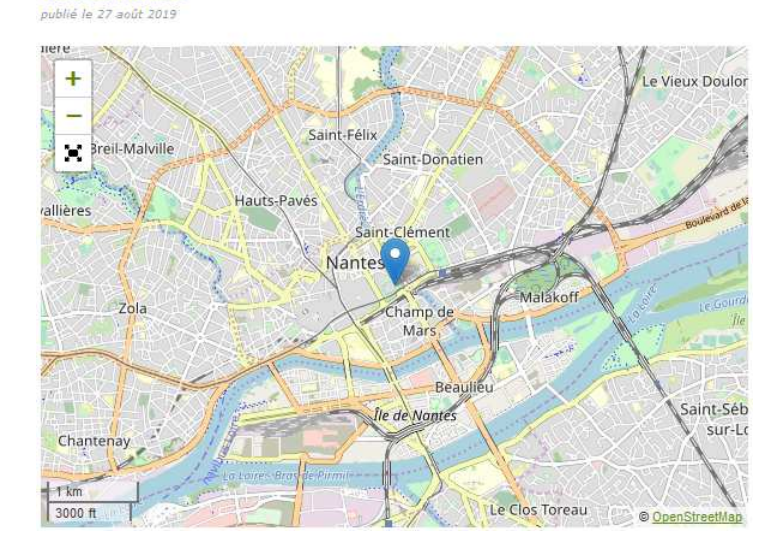

**Titre de l'article** publié le 27 août 2019

*Second exemple de résultat, pour lequel on a coché, dans le formulaire, « Photo » comme fond de carte (avec un niveau de zoom élevé) :* 

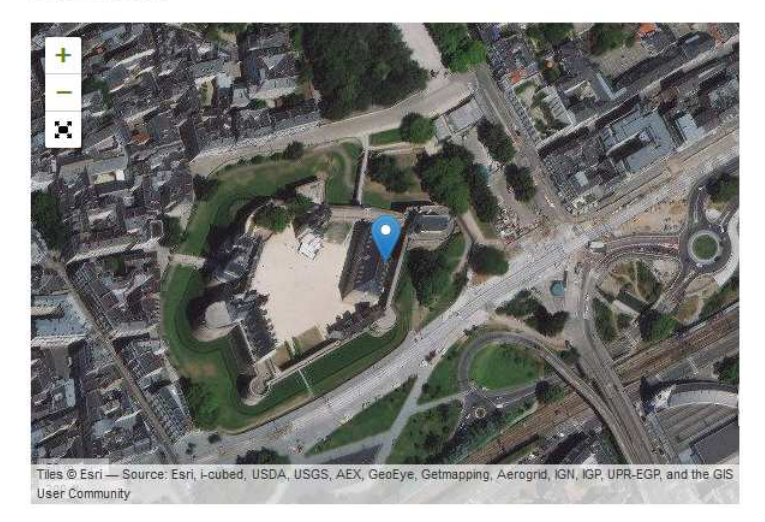

## **2.17.3 Comment afficher plusieurs points sur une carte**

Si l'on souhaite, par exemple, localiser des opérations d'aménagement, localiser les projets de l'année sur un thème précis, localiser des événements qui se déroulent pendant une campagne d'information, il est possible de procéder de la manière suivante :

#### **a) Dans chaque article concerné, créer un ou plusieurs points géolocalisés**

Dans l'espace privé de SPIP, se placer sur la page d'un article concerné et cliquer sur le lien [Ajouter un point géolocalisé]

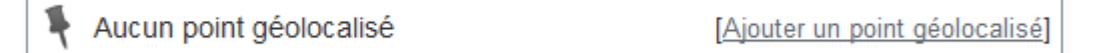

Cliquer ensuite sur le lien [Créer et associer un point géolocalisé]

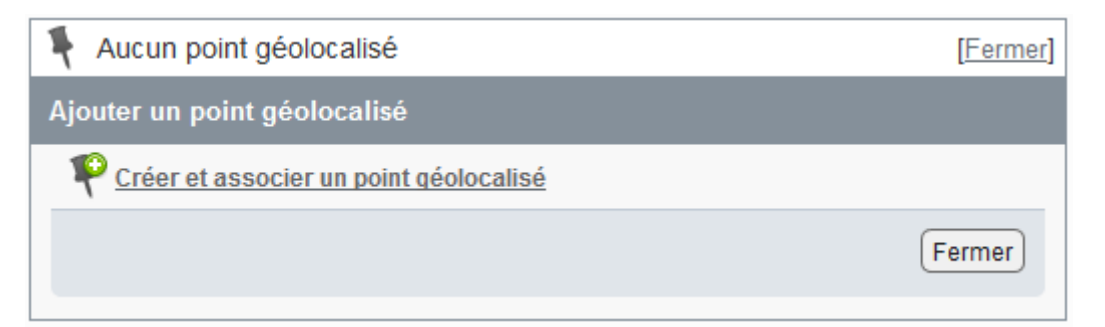

Le formulaire ci-contre s'affiche.

Il convient de centrer la carte :

- 1ère solution : rechercher une adresse

- 2ème solution :positionner la souris sur le point souhaité de la carte puis cliquer. La latitude et la longitude sont alors automatiquement renseignées dans le formulaire. Pour se déplacer dans la carte, cliquer sur la carte et déplacer la souris en maintenant le clic enfoncé.

- 3ème solution : saisir directement la latitude et la longitude.

Choisir le niveau de zoom en utilisant les boutons + et - situé en haut à gauche dans la carte. Le nouveau niveau de zoom est alors automatiquement renseigné dans le formulaire.

Cliquer ensuite sur le bouton [Enregistrer].

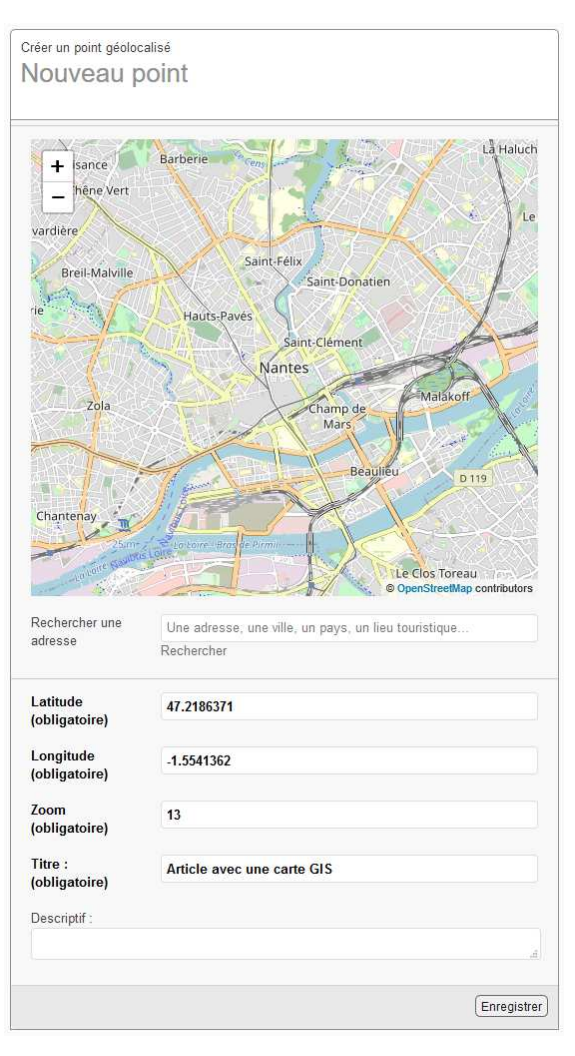

Le point géolocalisé s'affiche alors dans la page de l'article dans l'espace privé.

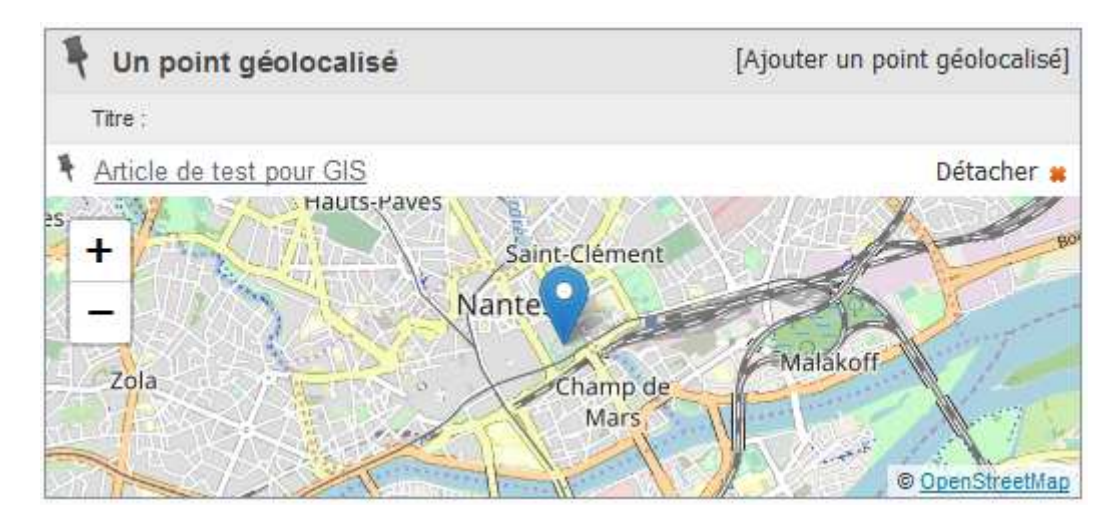

Remarque : Le menu [Edition] / [Points géolocalisés] permet d'afficher la liste des points géolocalisés de tous les articles (sur une carte ou sous forme de liste).

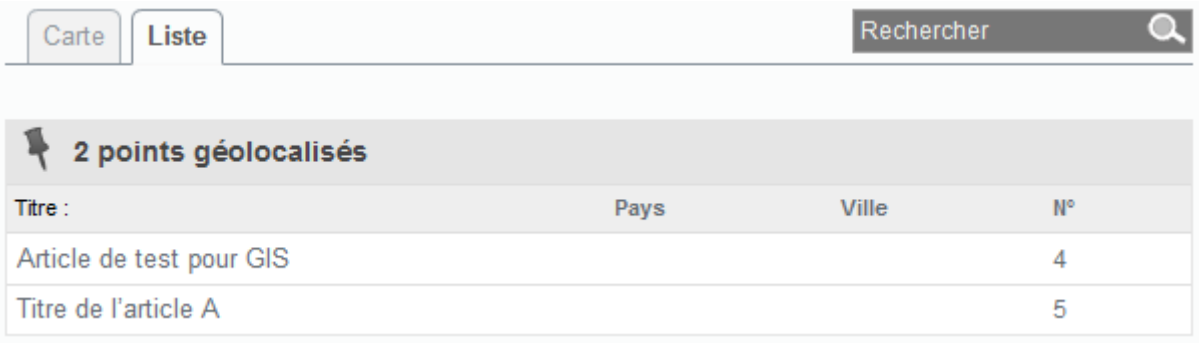

## **b) Affecter le même mot-clé à chaque article concerné**

Affecter le même mot-clé à chaque article concerné. Le cas échéant, créer ce mot-clé.

- c) Créer un article pour afficher la carte et enregistrer l'article
- d) Cliquer sur le bouton [Ajouter un widget] puis cliquer sur « Carte simple (GIS) »
- e) Centrer la carte (cf. chapitre "Formulaire du widget")
- f) Choisir le niveau de zoom (cf. chapitre "Formulaire du widget")

g) Sélectionner dans le formulaire « Afficher sur la carte le(s) point(s) lié(s) … **aux articles qui ont le mot-clé dont le numéro est** ... », puis saisir le numéro du mot-clé.

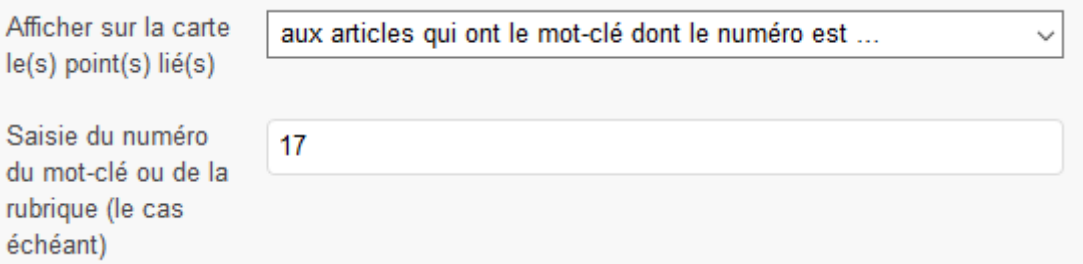

### h) Cliquer sur le bouton [Enregistrer]

i) Insérer le raccourci <widget\_gis...> dans le texte de l'article et prévisualiser l'article (ou le publier).

#### *Exemple de résultat :*

La carte s'affiche avec les points géolocalisés de chaque article, qui est associé au motclé.

Si on clique sur un des points géolocalisés, une bulle s'affiche avec le titre du point (en cliquant sur ce titre, on est redirigé vers l'article auquel le point est attaché) et son descriptif s'il a été renseigné.<br>Article avec une carte

publié le 27 août 2019

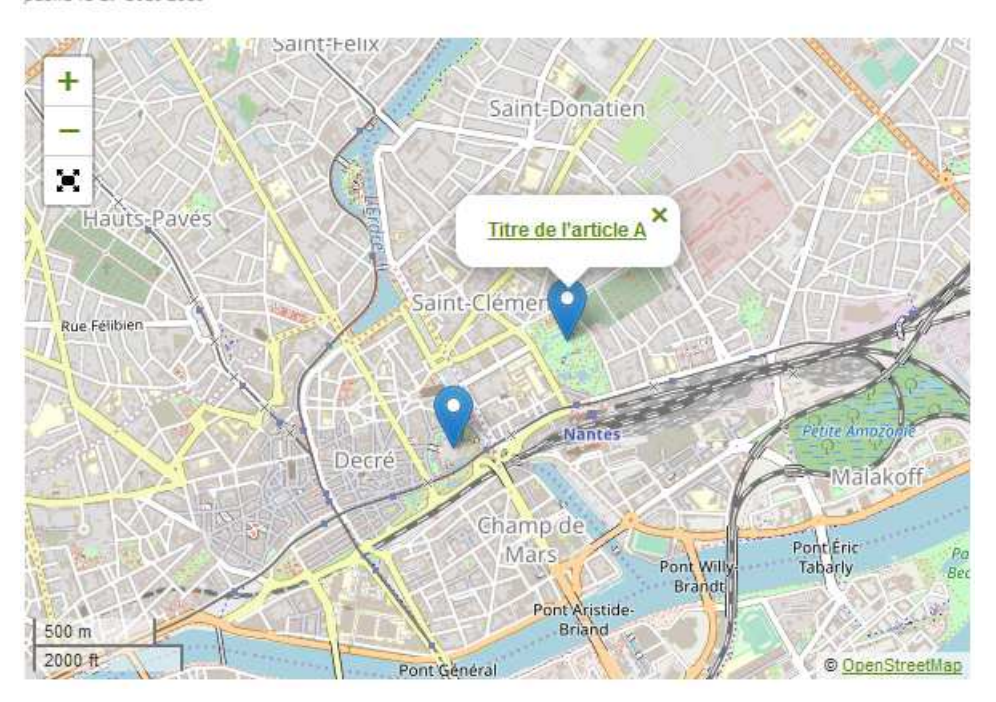

Remarque : Il est également possible d'afficher sur la carte le(s) point(s) lié(s) :

- aux articles qui sont dans la rubrique dont le numéro est ... (1)
- aux articles qui sont dans la branche dont le numéro est ... (1)
- aux articles qui sont dans le site
- (1) Il convient de renseigner le numéro de la rubrique.

# **2.18 Widget tableau**

Le widget tableau permet de :

- Saisir et modifier **facilement** un tableau.
- **Copier / coller** les données du tableau depuis un tableur.
- **Importer** un fichier au format CSV ou XLSX.
- Importer, depuis une adresse, un fichier distant au format CSV ou XLSX.
- Importer, depuis une adresse, une page qui génère un fichier (dont le type MIME correspond au format CSV ou XLSX).
- Importer automatiquement, depuis une adresse, des données à une fréquence choisie.

## **2.18.1 Comment ajouter un widget tableau**

L'ajout d'un widget tableau s'effectue d'une manière similaire au autres widgets.

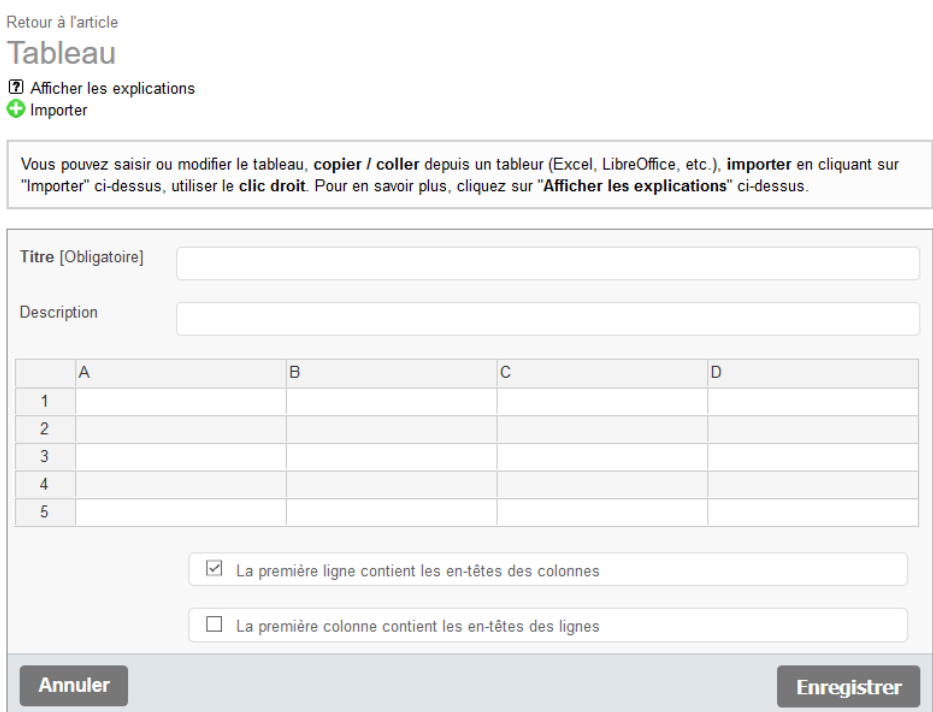

Il est possible de :

- Copier les données du tableau ouvert dans votre tableur (Excel, LibreOffice, etc.). Ensuite, cliquer dans la première case du tableau (A1) puis coller les données (utiliser le menu Edition / Coller du navigateur OU BIEN presser en même temps les touches Ctrl et V).
- Saisir les données dans le tableau.
- Modifier les données du tableau.
- Importer des données en cliquant sur "Importer".

Dans le tableau :

- Un clic droit, sur un en-tête de colonne, affiche le menu contextuel qui permet d'ajouter ou de supprimer une colonne.
- Un clic droit, sur une ligne, affiche le menu contextuel qui permet d'ajouter ou de supprimer une ligne.
- Il est possible de modifier la largeur d'une colonne comme dans un tableur (toutefois cela ne sera pas pris en compte sur le site public, etc.).
- Lors de la saisie dans une cellule, pour effectuer un retour à la ligne, appuyer simultanément sur les touches ALT et ENTREE.

Il convient ensuite de préciser si :

- La première ligne contient les en-têtes des colonnes
- La première colonne contient les en-têtes des lignes

Remarques :

- Il est indispensable de renseigner le titre.
- En cliquant sur "Afficher les explications", on peut voir les explications précitées.

Après avoir cliqué sur le bouton [Enregistrer], le widget apparaît dans la liste des widgets attachés à l'article (en dessous de la liste des documents).

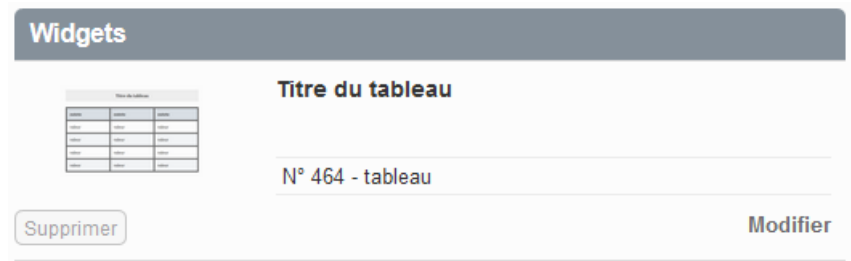

Il est possible de modifier ou de supprimer un widget (comme pour les documents).

Remarque : Une icône, qui ressemble à un oeil, apparaît si le widget est dans le texte de l'article (comme pour les documents).

 Pour insérer le widget dans le texte de l'article, il convient de procéder comme pour les documents.

La page de modification de l'article propose le raccourci <widget tableau... >

Cliquer dans le texte de l'article à l'endroit où l'on veut insérer le widget puis effectuer un double clic sur le raccourci <widget tableau... > (il est également possible de copier / coller le raccourci).

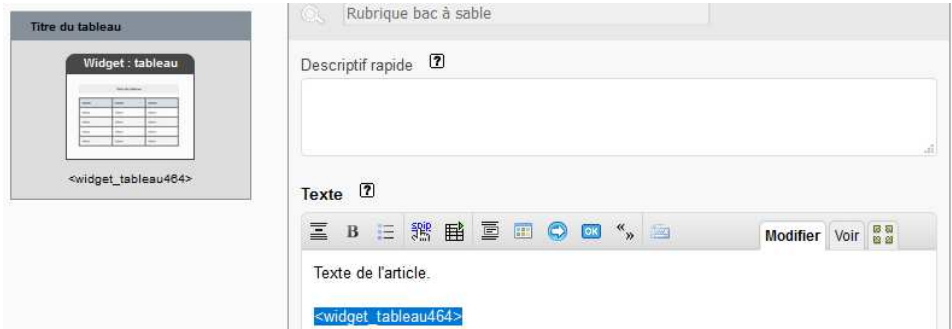

SG/SNUM/UNI/DETN/ C. Imberti 58 Une fois le raccourci <widget tableau... > inséré dans le texte de l'article, on peut prévisualiser l'article (ou le publier).

Exemple d'affichage du tableau dans l'expace privé :

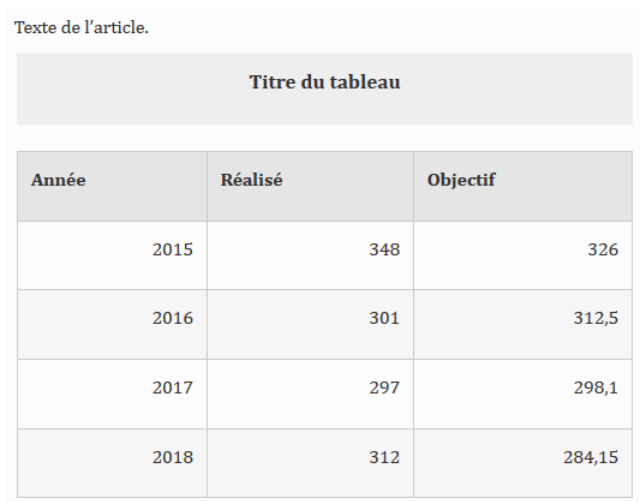

Exemple d'affichage du tableau sur le site public (il dépend de la feuille de style du site) :

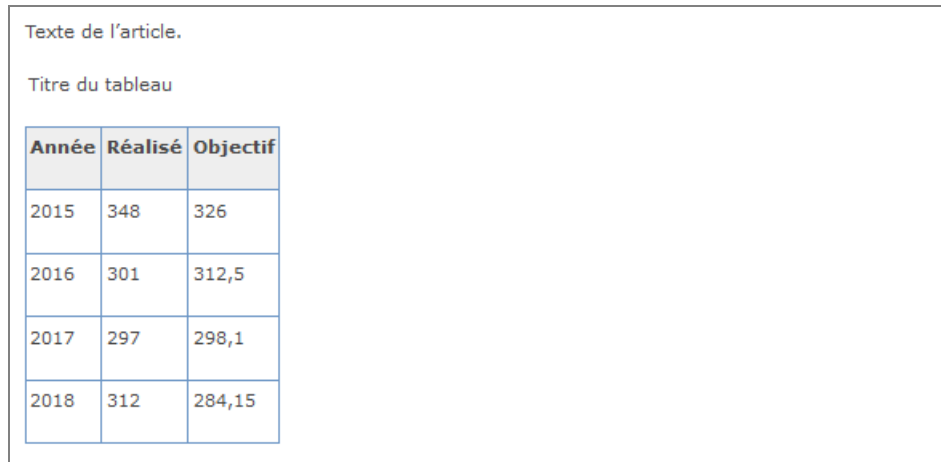

# *L'affichage du tableau est identique à celui d'un tableau renseigné manuellement dans SPIP.*

Remarques :

- Le code HTML du tableau est identique à celui produit par un tableau renseigné manuellement dans SPIP. Aussi, si le site utilise une solution (par exemple, basée sur une feuille de style et un javascript) pour rendre les tableaux SPIP compatibles avec les écrans de faible largeur (« responsive »), un tableau produit par le widget « tableau » en bénéficiera également.
- L'attribut « summary » n'est pas utilisé car il est déprécié en HTML 5. La solution utilisée, à la place, est celle du futur SPIP 3.3 (ajout de la description, non visible, dans le « caption »).
- A chaque fois que l'on clique sur « Enregistrer » dans le formulaire de saisie du tableau, la conversion du tableau en HTML est calculée et est stockée en base de données. Cela évite de calculer le tableau chaque fois que l'article est calculé.

## **2.18.2 Comment modifier un widget tableau**

Dans la liste des widgets attachés à l'article (en dessous de la liste des documents), cliquer sur le bouton [Modifier] du widget concerné.

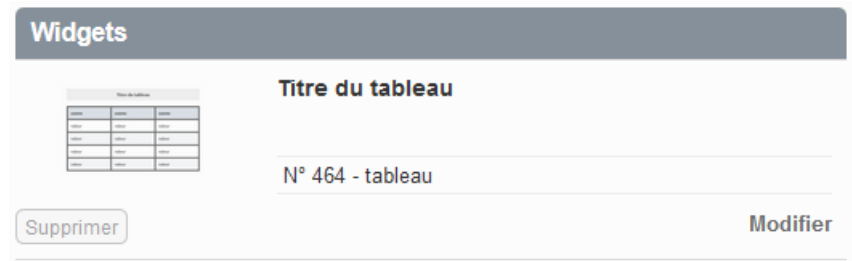

La page qui s'affiche est identique à celle pour créer un widget tableau (sauf qu'elle est déjà renseignée). On peut alors modifier les données du tableau, son titre, etc.

## **2.18.3 Comment importer les données du tableau**

Dans le formulaire, cliquer sur le lien « Importer ». Le bloc suivant suivant s'affiche et propose trois possibilités d'importation :

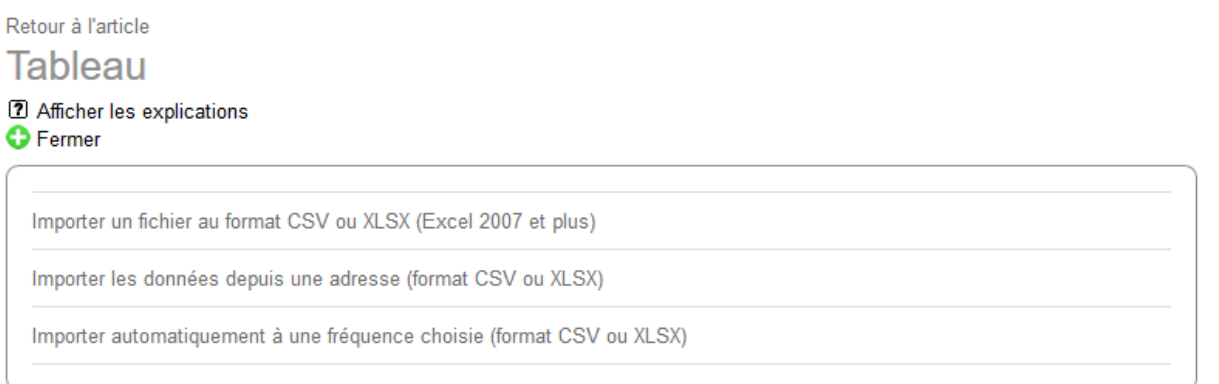

# **2.18.4 Importer un fichier au format CSV ou XLSX**

Cliquer sur « Importer un fichier au format CSV ou XLSX (Excel 2007 et plus) ». La page suivante s'affiche :

Retour à l'article

# Importer un fichier au format CSV ou XLSX (Excel 2007 et plus)

2 Afficher les explications

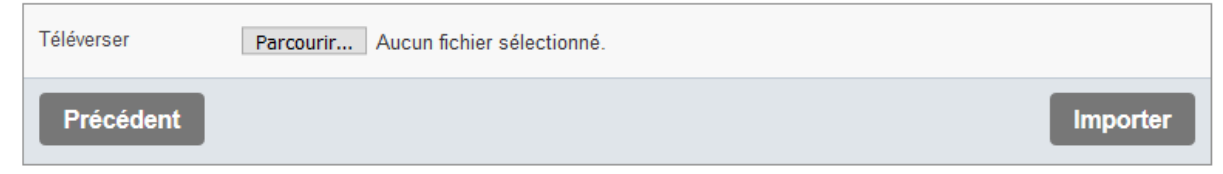

Formats de fichier acceptés : CSV ou XLSX (Excel 2007 et plus).

SG/SNUM/UNI/DETN/ C. Imberti 60 Remarque : Si l'importation d'un fichier CSV ne donne pas satisfaction, une solution consiste à convertir le fichier CSV au format XLSX, puis à importer le fichier XLSX.

## **2.18.5 Importer les données depuis une adresse**

Cliquer sur « Importer les données depuis une adresse (format CSV ou XLSX) ». La page suivante s'affiche :

Retour à l'article

Importer les données depuis une adresse (format CSV ou XLSX)

2 Afficher les explications

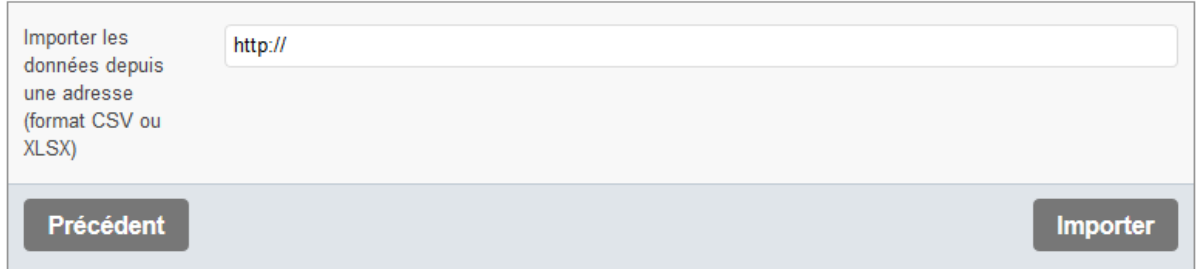

L'adresse peut être celle d'un fichier au format CSV ou XLSX (Excel 2007 et plus) ou bien celle d'une page qui génère un fichier (avec un type MIME relatif à CSV ou XLSX).

### **2.18.6 Importer automatiquement des données à une fréquence choisie**

Cliquer sur « Importer automatiquement à une fréquence choisie (format CSV ou XLSX) ». La page suivante s'affiche :

Retour à l'article Importer automatiquement à une fréquence choisie (format CSV ou XLSX)

7 Afficher les explications

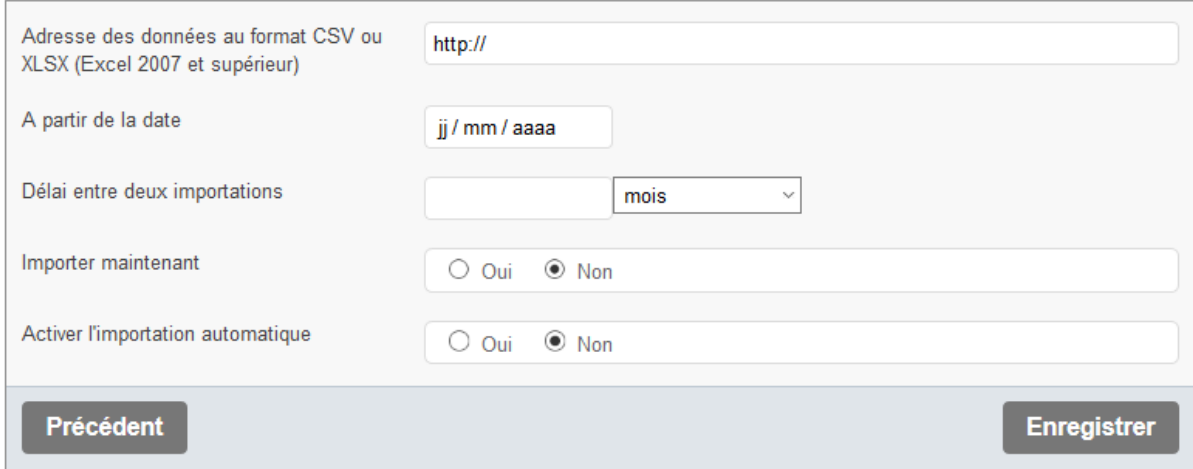

L'adresse peut être celle d'un fichier au format CSV ou XLSX (Excel 2007 et plus) ou bien celle d'une page qui génère un fichier (avec un type MIME relatif à CSV ou XLSX).

Lors de la création de l'import automatique, il convient (le cas échéant) de cocher la case "Oui" de "Importer maintenant".

Attention : Pour éviter un temps d'attente trop long pour l'utilisateur (qui consulte le tableau sur le site public) et pour pallier au cas où l'appel de l'adresse échoue, l'interrogation de l'adresse est effectuée après le calcul du tableau. Le tableau sera donc mis à jour après le délai entre deux importations, plus le temps réel passé par l'article dans le cache (par défaut, la durée de mise en cache d'un article est de 24 heures).

# **2.19 Widget galerie d'image**

Ce widget affiche une galerie d'image. La galerie d'image peut utiliser toutes les images de l'article ou bien seulement certaines images, par exemple si on veut mettre plusieurs galeries dans le texte d'un même article. Les images qui figurent dans le texte de l'article ne figureront pas dans la galerie.

Il est possible de trier les images par rang ou titre ou nom du fichier ou numéro d'image.

Il est possible de choisir entre 3 types de galerie : avec des vignettes, avec des points, sans vignette ni point (ceci est désactivable dans la configuration générale).

Il convient de procéder de la même manière que pour le widget tweet (seul le formulaire, ainsi que ses explications, sont différents).

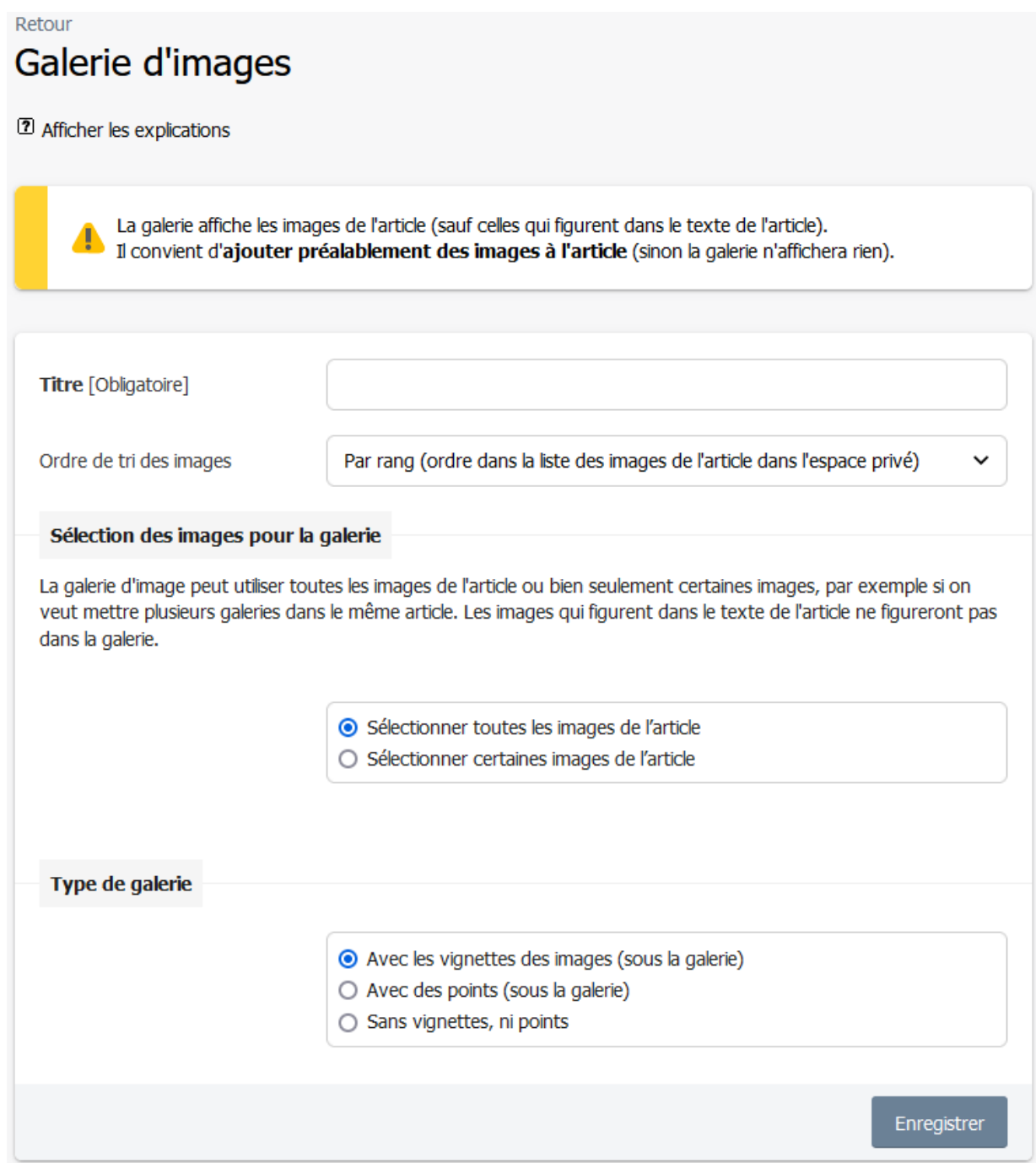

Exemple de résultat sur le site public :

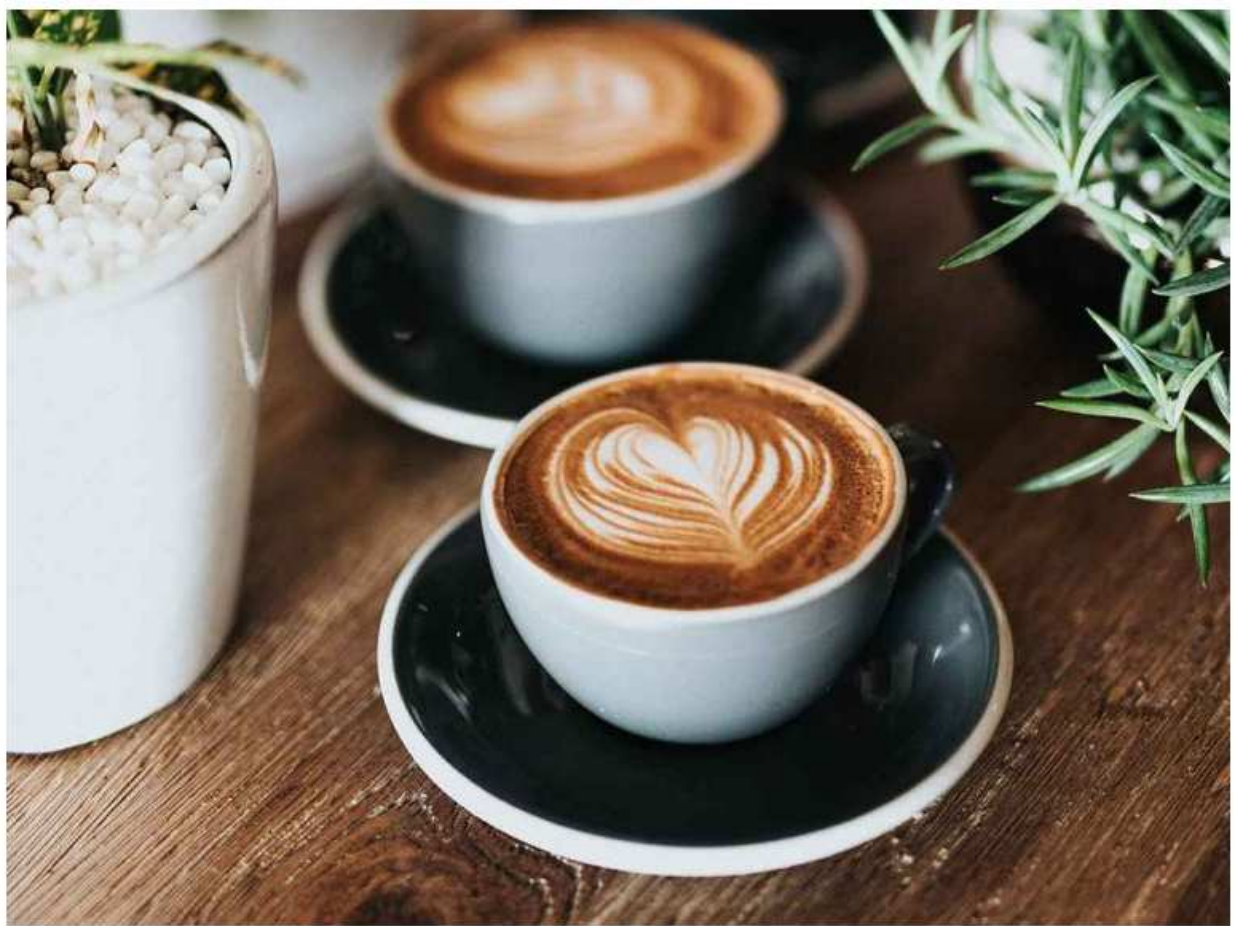

Titre de l'image Crédits de l'image

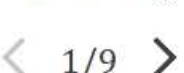

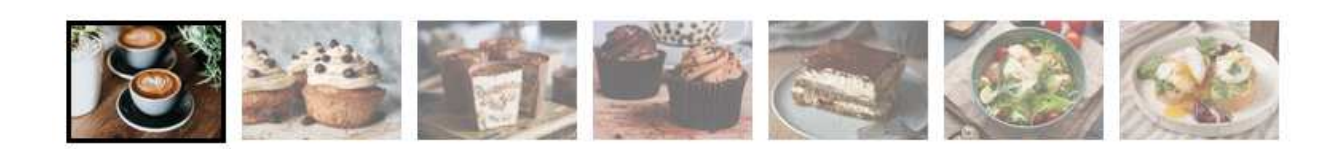

Remarques :

- La galerie peut afficher des vignettes sous l'image principale. Si on clique sur une vignette, l'image correspondante sera affichée comme image principale. Cela permet un accès direct.

- La galerie peut afficher des points sous l'image principale. C'est une sorte de pagination.

- Si on clique sur un point, l'image correspondante sera affichée (en grand format) comme image principale (ceci est désactivable dans la configuration générale).

- Le widget utilise la technique du « lazy load » pour les images.

# **2.20 Widget citation**

Ce widget affiche une citation, avec la possibilité (facultative) de préciser l'auteur, l'ouvrage, des détails (date, ville, édition, collection, fonction ou titre de l'auteur), l'adresse (si la citation reprend un texte d'un autre site) et d'ajouter une vignette (facultative).

Il convient de procéder de la même manière que pour le widget tweet (seul le formulaire, ainsi que ses explications, sont différents).

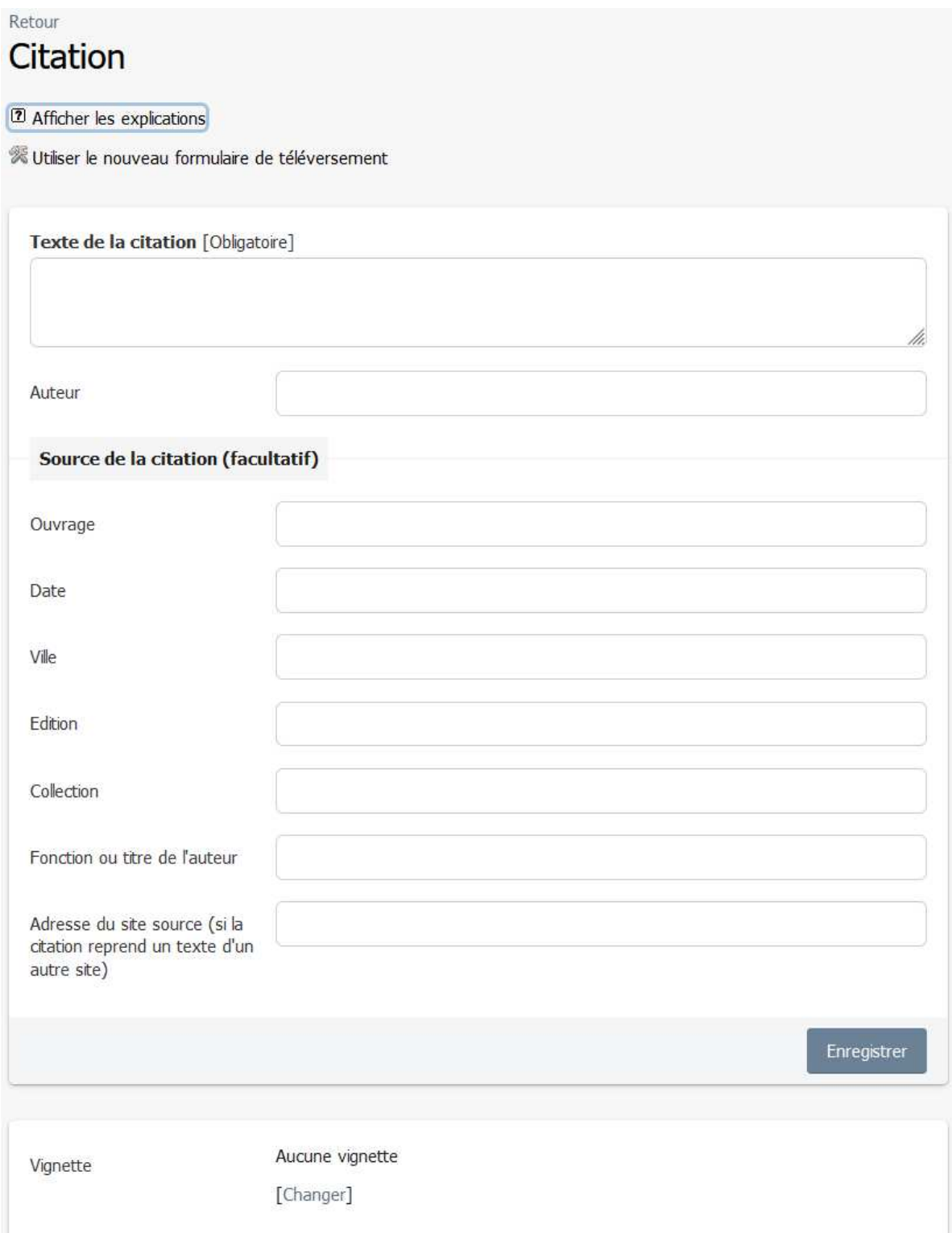

Premier exemple de résultat sur le site public :

Si comes obierit, cujus filius nobiscum sit, filius noster, cum ceteris fidelibus nostris, ordinet de his qui illi plus familiares et propinquiores fuerint, qui cum ministerialibus ipsius comitatus et episcopo ipsum comitatum praevideat, usque dum nobis renuntietur.

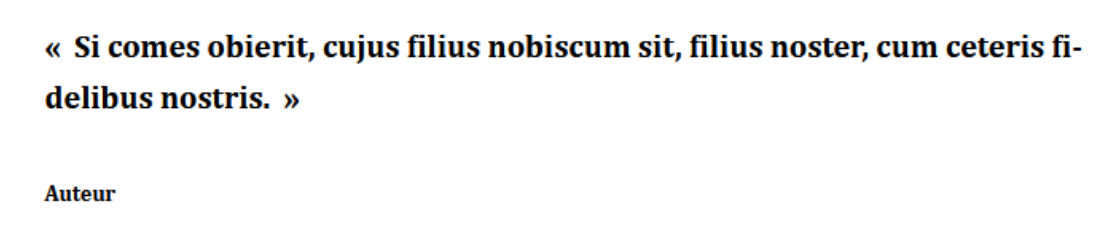

Ouvrage · Détail 1 · Détail 2 · Détail 3 · Source

Si autem filium parvulum habuerit, isdem cum ministerialibus ipsius comitatus et episcopo, in cujus parochia consistit, eundem comitatum pravideat, donec ad nostram notitiam perveniat. Si vero filium non habuerit, filius noster, cum ceteris fidelibus nostris.

Second exemple de résultat sur le site public (avec une configuration générale du widget particulière) :

Si comes obierit, cujus filius nobiscum sit, filius noster, cum ceteris fidelibus nostris, ordinet de his qui illi plus familiares et propinquiores fuerint, qui cum ministerialibus ipsius comitatus et episcopo ipsum comitatum praevideat, usque dum nobis renuntietur.

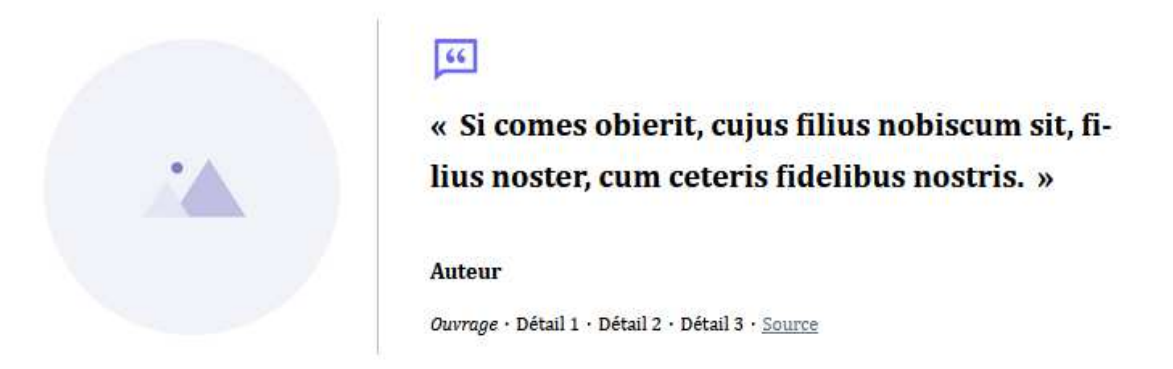

Si autem filium parvulum habuerit, isdem cum ministerialibus ipsius comitatus et episcopo, in cujus parochia consistit, eundem comitatum pravideat, donec ad nostram notitiam perveniat. Si vero filium non habuerit, filius noster, cum ceteris fidelibus nostris.

# **2.21 Widget portrait**

Ce widget affiche un portrait, une biographie, un témoignage avec la possibilité (facultative) de préciser la fonction de la personne, le nom de son organisme, le site web de son organisme.

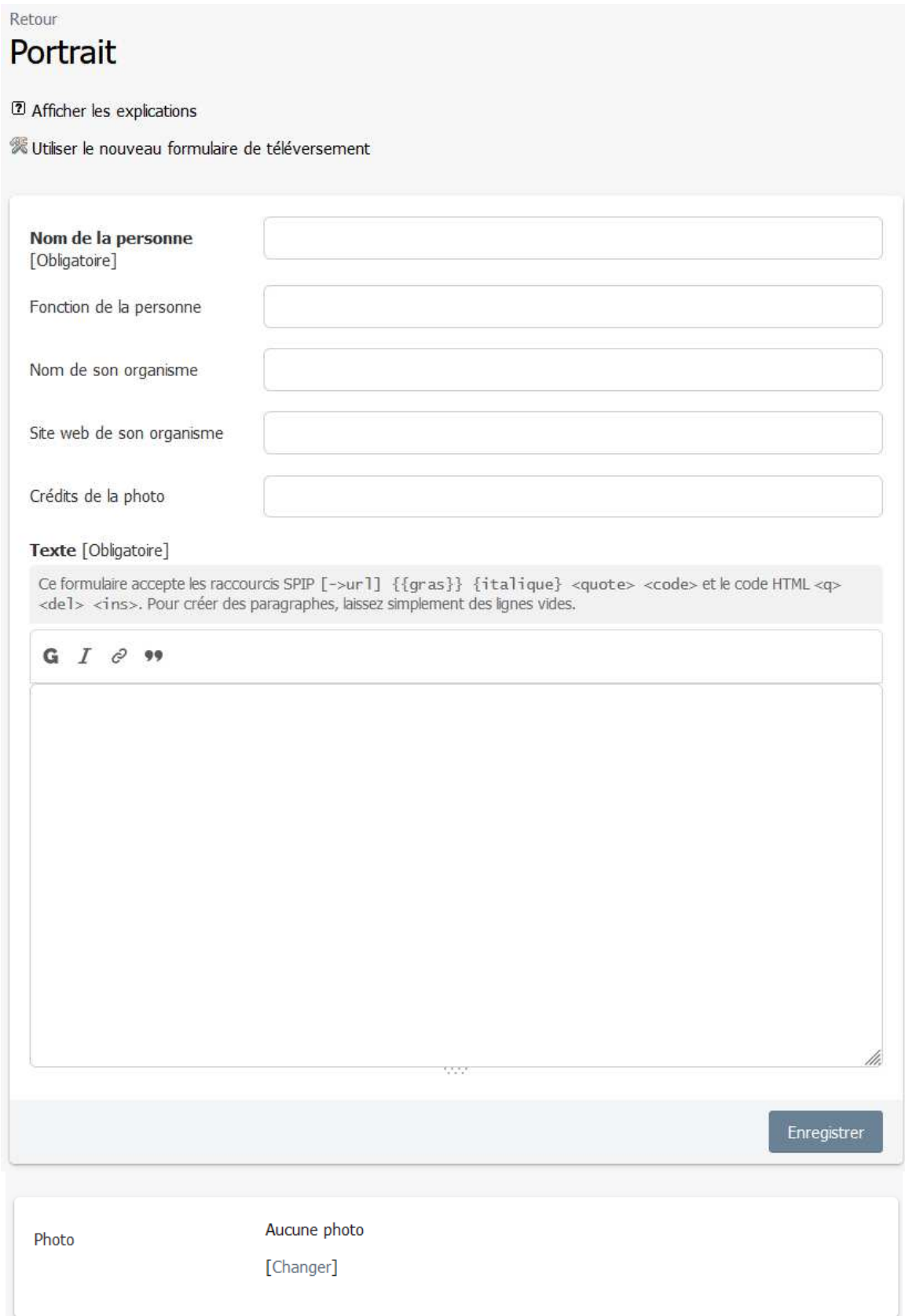

#### Nom de la personne

Fonction de la personne Nom de son organisme

Si comes obierit, cujus filius nobiscum sit, filius noster, cum ceteris fidelibus nostris, ordinet de his qui illi plus familiares et propinquiores fuerint, qui cum ministerialibus ipsius comitatus et episcopo ipsum comitatum praevideat, usque dum nobis renuntietur. Si autem filium parvulum habuerit, isdem cum ministerialibus ipsius comitatus et episcopo, in cujus parochia consistit, eundem comitatum pravideat, donec ad nostram notitiam perveniat. Si vero filium non habuerit, filius noster, cum ceteris fidelibus nostris.

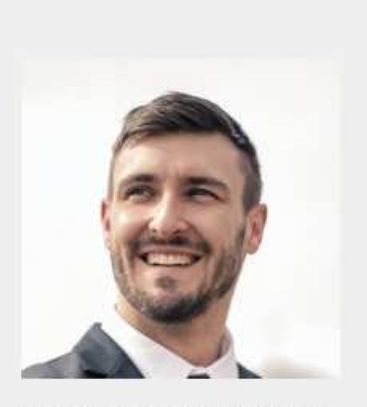

Nom de la personne | Crédits de la photo

Second exemple de résultat sur le site public (avec une configuration générale du widget particulière) :

# **2 Portrait**

Nom de la personne Fonction de la personne

Si comes obierit, cujus filius nobiscum sit, filius noster, cum ceteris fidelibus nostris, ordinet de his qui illi plus familiares et propinquiores fuerint, qui cum ministerialibus ipsius comitatus et episcopo ipsum comitatum praevideat, usque dum nobis renuntietur. Si autem filium parvulum habuerit, isdem cum ministerialibus ipsius comitatus et episcopo, in cujus parochia consistit, eundem comitatum pravideat, donec ad nostram notitiam perveniat. Si vero filium non habuerit, filius noster, cum ceteris fidelibus nostris.

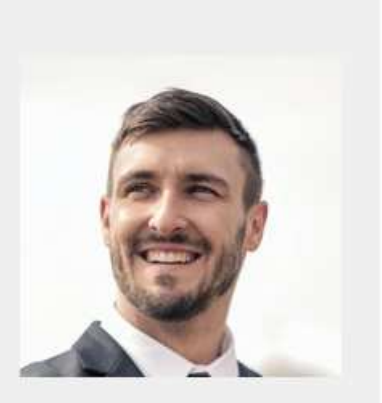

Nom de la personne

# **2.22 Widget iframe**

Sous SPIP 4.2, une iframe saisie manuellement ne s'affichera pas sur le site public, lorsque le niveau de sécurité de javascript dans SPIP est réglé sur la sécurité maximale.

Ce widget permet d'afficher une iframe dans le texte d'un article, même sous SPIP 4.2, y compris lorsque le niveau de sécurité de javascript dans SPIP est réglé sur la sécurité maximale.

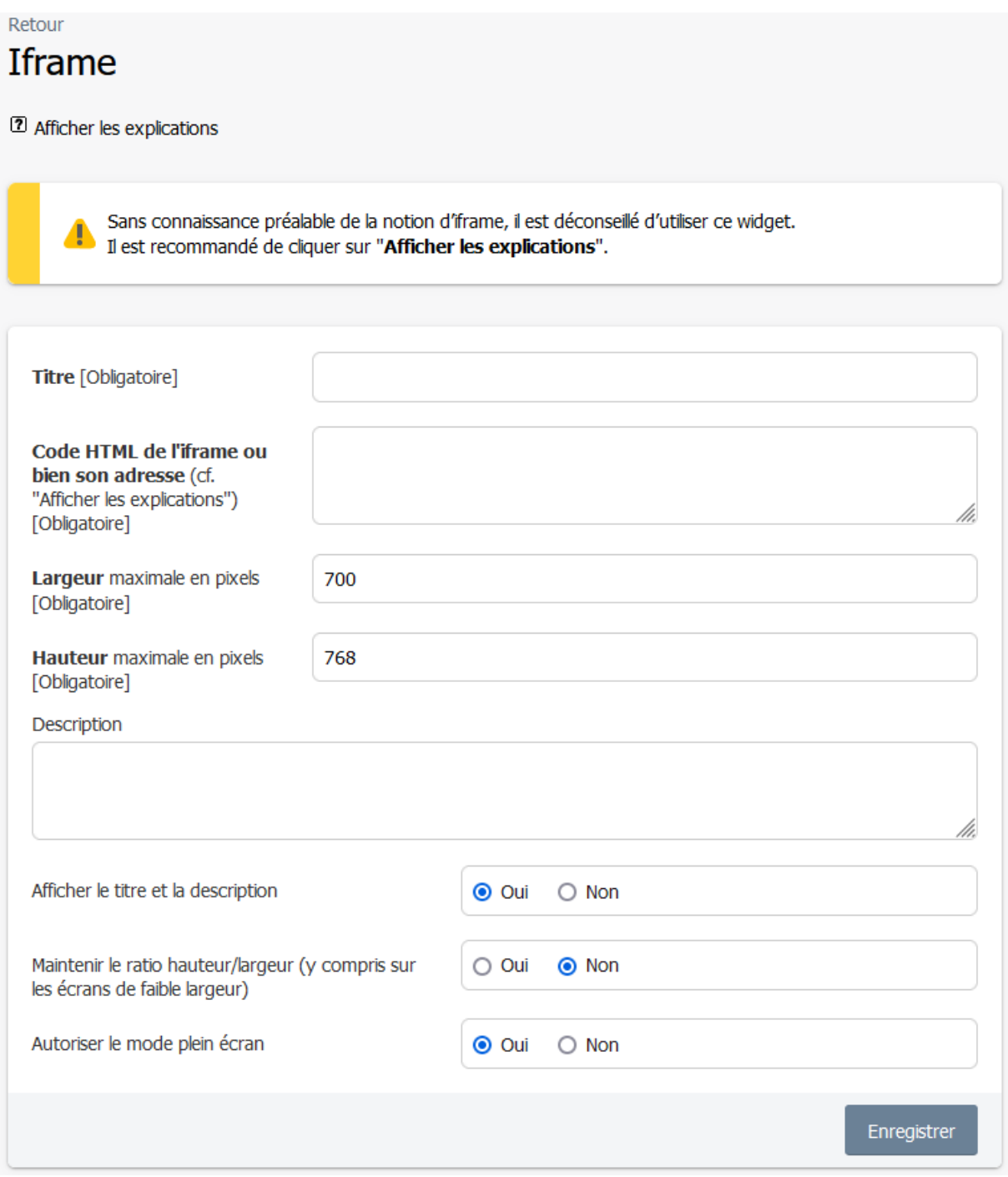

On peut renseigner :

- L'adresse absolue (ou relative) de l'iframe.
- Ou bien le code HTML de l'iframe.

- Ou bien un code HTML avec une seule iframe dans un seul div qui a un padding en pourcentage, par exemple, le code d'intégration fourni par le site canva.com (dans ce cas, le style du div est utilisé et la hauteur renseignée n'est pas utilisée).

La hauteur doit être suffisante pour qu'il n'y ait pas de barre de défilement vertical (pour l'accessibilité), y compris sur un écran de faible largeur.

La largeur doit être suffisante pour qu'il n'y ait pas de barre de défilement horizontal (pour l'accessibilité), y compris sur un écran de faible largeur. Si ce n'est pas possible, il convient de ne pas utiliser une iframe.

Si le contenu de l'iframe a toujours le même ratio (par exemple 4:3, 16:9, etc.), il convient de cocher "Oui" dans "Maintenir le ratio hauteur/largeur (y compris sur les écrans de faible largeur)".

#### Remarques :

- Certains sites empêchent d'afficher leurs pages dans une iframe. Dans ce cas un message d'erreur sera affiché.

- Pour Dailymotion, ..., utilisez impérativement les widgets dédiés. Le widget refuse les adresses d'iframes pour lesquelles il existe un widget dédié (dailymotion, etc.).

- En cas d'adresse relative, le widget tient compte du contexte (site public ou espace privé) pour que l'iframe s'affiche aussi dans l'espace privé.

- La configuration générale du widget permet de définir une liste blanche de hosts et/ou de fins de hosts pour les adresses des iframes (exemple : www.test.aaaa.fr, .bbbb.fr, .cccc.net). En cas d'évolution de cette liste blanche, elle sera appliquée aux widgets à venir, mais aussi aux widgets existants. A noter que les URL relatives seront toujours acceptées.

- Le widget utilise la technique du "lazy load" pour l'iframe.

# **3. CIWIDGET c'est aussi ...**

# **3.1 Prise en compte du RGPD**

Le RGPD (Règlement Général sur la Protection des Données) impose de recueillir le consentement préalable de l'internaute, en particulier lorsqu'une page d'un site contient un contenu qui est externe au site et qui dépose des cookies permettant de tracer l'internaute (par exemple : Twitter, Dailymotion, Youtube, etc.).

La configuration générale permet d'activer la prise en compte du RGPD pour les widgets concernés (cf. chapitre 4). La librairie utilisée est celle qui est citée et utilisée par le site de la CNIL.

Le consentement de l'utilisateur est demandé uniquement lorsqu'il consulte, sur le site public, une page qui contient un widget concerné. Par ailleurs, dans l'espace privé, le RGPD n'est pas utilisé.

La librairie mémorise le consentement ou le refus de l'utilisateur (pendant 365 jours) afin de lui demander une seule fois. L'auto consentement est désactivé (la poursuite de la navigation ne vaut pas consentement).

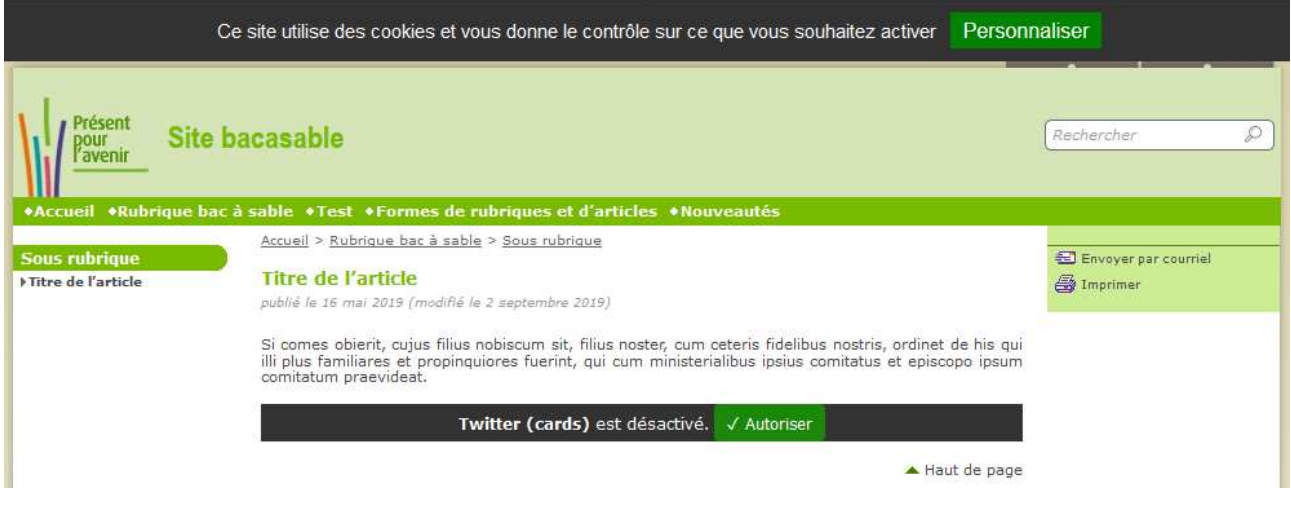

# **3.2 Possibilité de désactiver certains widgets**

L'administrateur du site peut désactiver certains widgets (cf. chapitre 4.1).

# **3.3 Compatibilité avec le plugin CISF "Saisie facile"**

Le plugin CIWIDGET est compatible avec le plugin CISF "Saisie facile" (au minimum en version 4). Lorsque le plugin CIWIDGET est activé, un bouton est ajouté dans la page de modification d'un article de la "Saisie facile" :

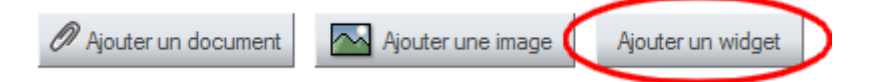

# **3.4 Compatibilité avec le plugin BigUp**

La plupart des formulaires de téléversement de CIWIDGET sont compatibles avec BigUp.

Exemple du formulaire de téléversement du widget « Vidéo » :

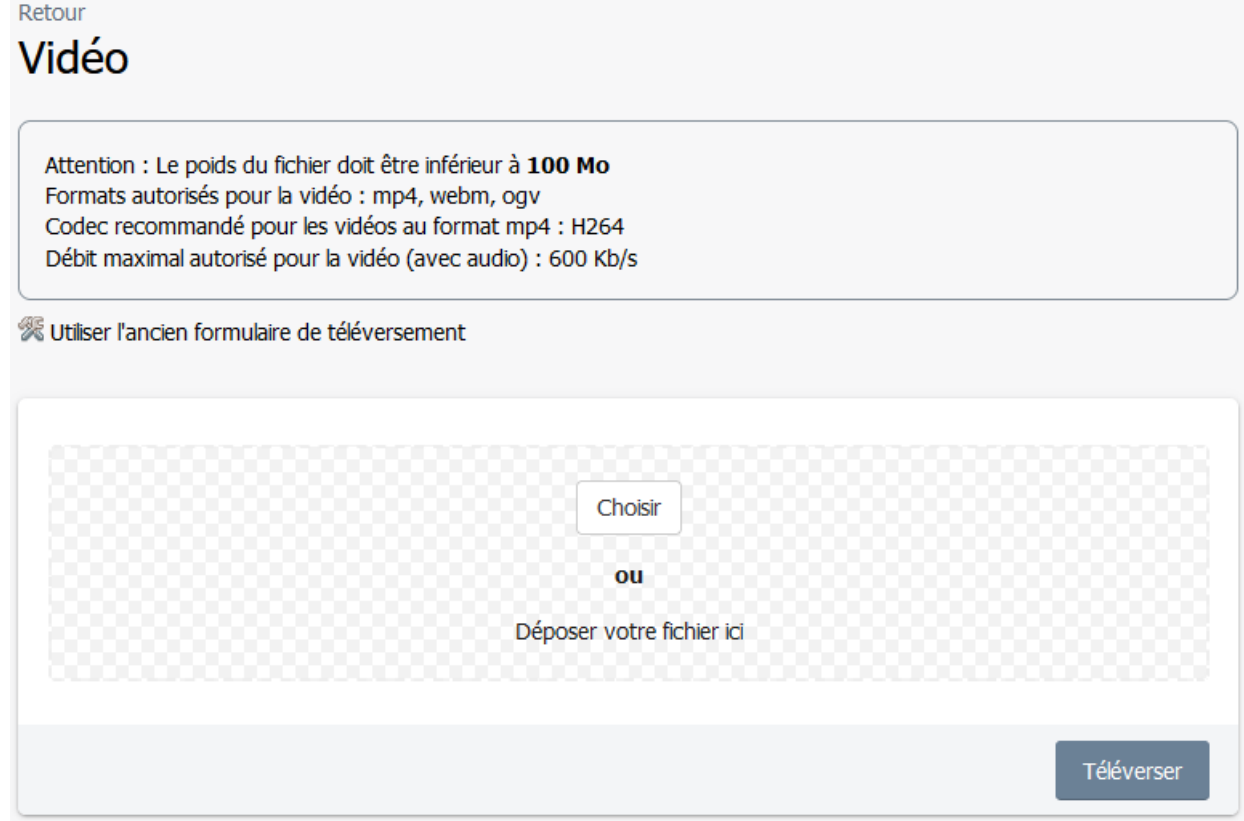

Par défaut, ces formulaires utilisent BigUp (si BigUp est actif).

Le lien « Utiliser l'ancien formulaire de téléversement » permet d'utiliser l'ancien formulaire. Lorsque l'on clique sur ce lien, le choix est mémorisé en base de données, afin que l'utilisateur n'ait pas à cliquer chaque fois sur le lien. Le choix est réversible (l'ancien formulaire contient un lien « Utiliser le nouveau formulaire de téléversement »).

La mention « Le poids du fichier doit être inférieur à … Mo » tient compte de la configuration de BigUp.

# **4. Configurer les widgets**

Configurer les widgets consiste à modifier les **valeurs par défaut** des widgets.

Cette configuration est facultative. En effet, les widgets disposent de valeurs par défaut.

Seul un administrateur du site peut configurer.

Dans le cas où la configuration est imposée au site (cf. annexes), il est possible de voir la configuration, sans pouvoir la modifier.

Pour configurer, il convient de se placer dans l'espace privé de SPIP et de cliquer sur le menu [Configuration] / [Configurer les widgets]

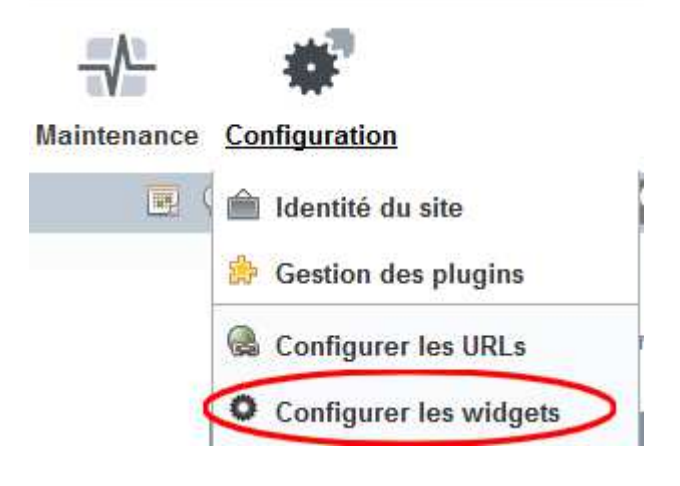

La page ci-dessous s'affiche :

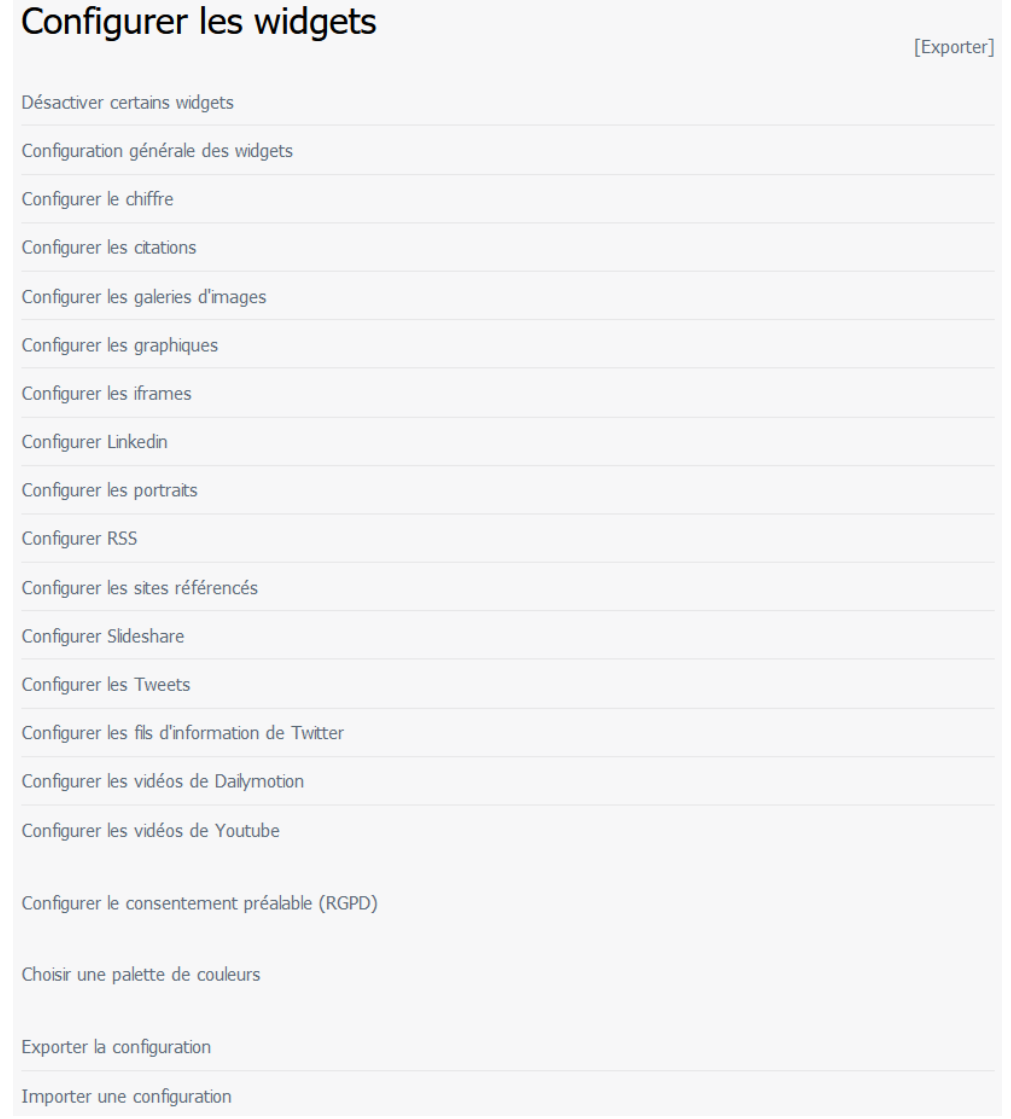
## **4.1 Désactiver certains widgets**

L'administrateur du site peut désactiver certains widgets.

**ATTENTION** : Un widget désactivé ne figure plus dans les pages du site, ni dans la liste pour ajouter un widget. Si le site utilise le plugin CITRACE, un fichier de trace enregistre les désactivations de widget. A noter que certains widgets ne sont pas désactivables.

Les valeurs proposées par la liste déroulante sont :

- Actif
- Actif mais on ne peut pas en ajouter de nouveau
- Désactivé

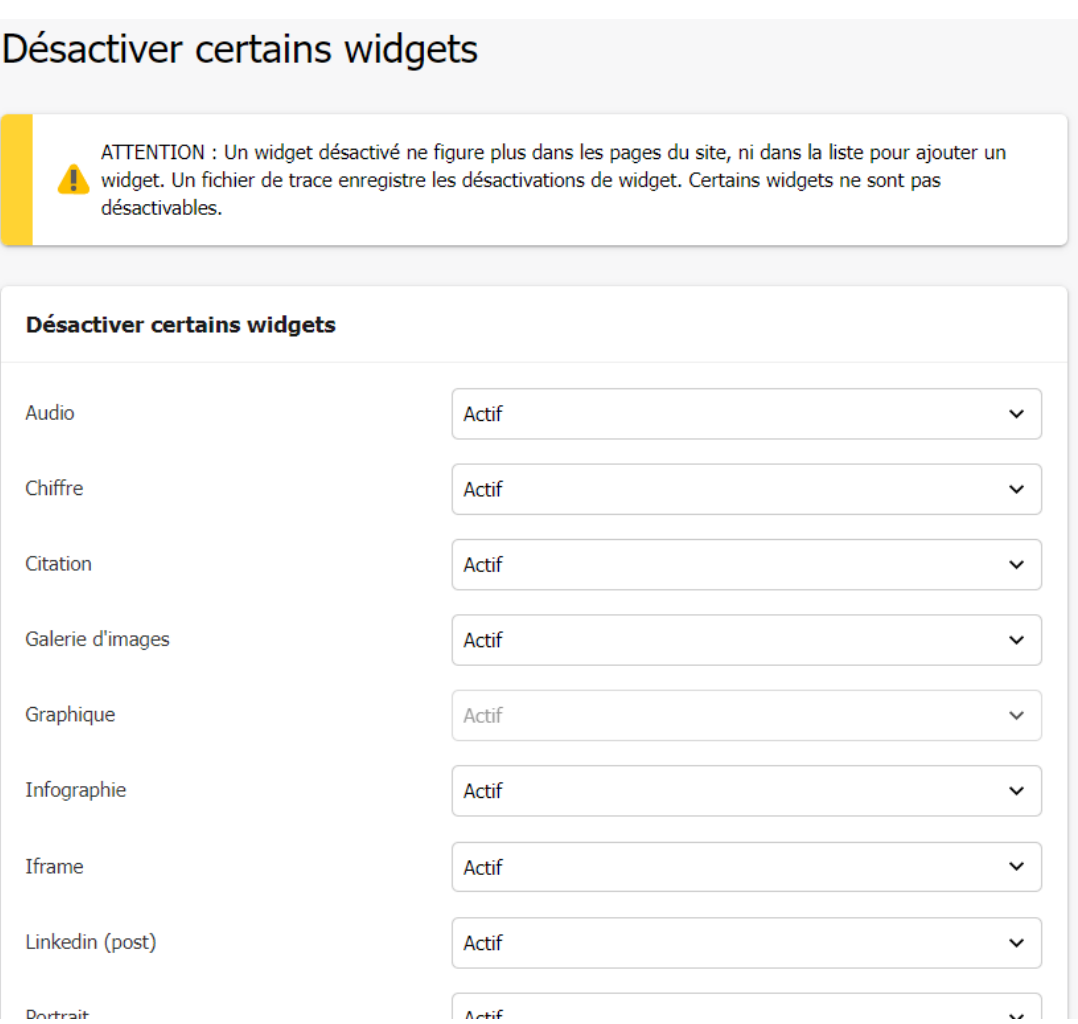

# **4.2 Configuration générale des widgets**

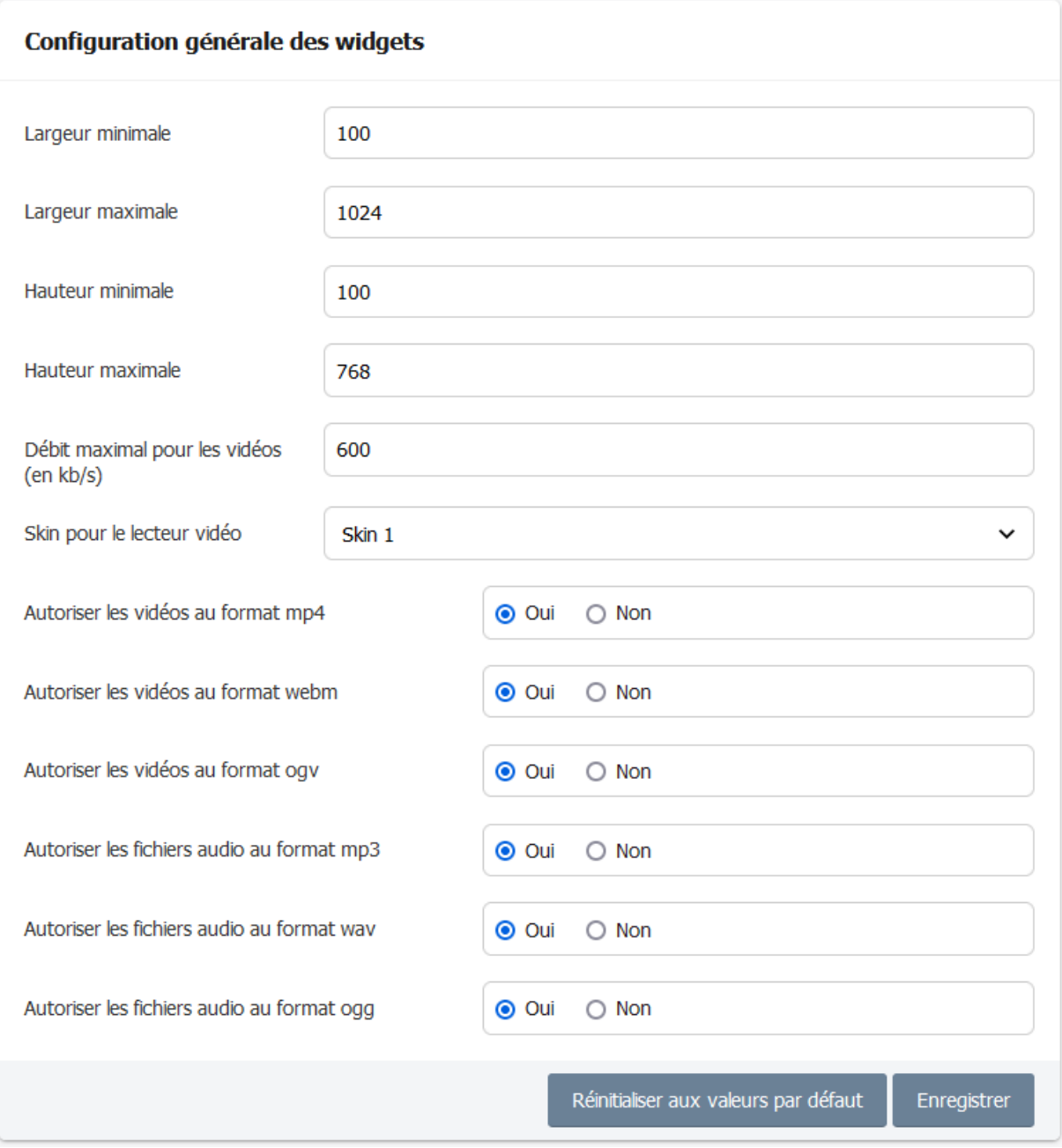

#### **Illustration des 3 apparences (skin) pour le lecteur vidéo**

Le plugin offre un lecteur vidéo accessible et compatible avec des écrans de faible largeur. Ce lecteur offre trois choix d'apparence, c'est-à-dire 3 skins suivantes :

> $0:26 / 2:45$  $0:27 / 2:45$  $\bullet$ Б

**Skin 2** pour le lecteur vidéo

**Skin 1** pour le lecteur vidéo

**Skin 3** pour le lecteur vidéo

Remarque : Le lecteur vidéo n'intervient pas pour les vidéos de Dailymotion et de Youtube, vu que ces dernières utilisent leur propre lecteur vidéo. Aussi, les 3 apparences (skin) ci-dessus ne concernent pas les vidéos de Dailymotion et de Youtube.

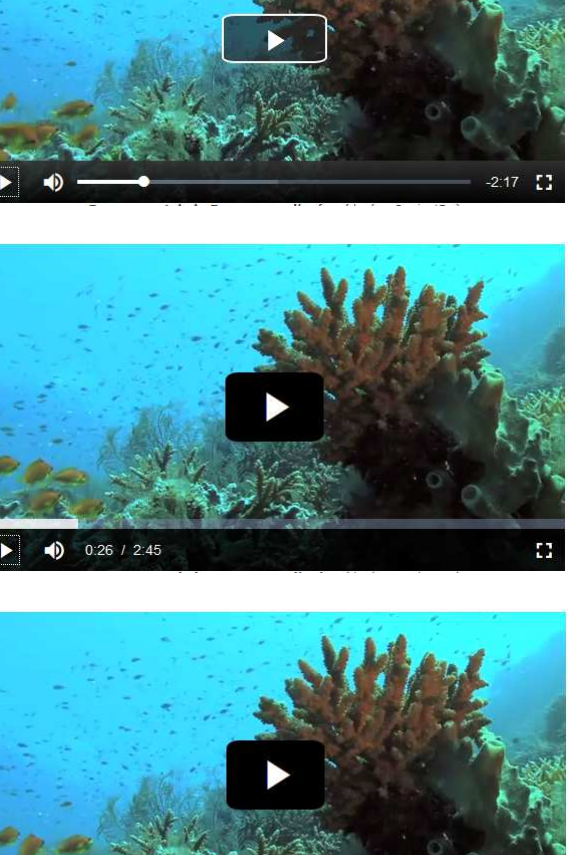

## **4.3 Principes pour configurer le style de certains widgets**

Par exemple, lorsque l'on clique sur le menu [Configuration] / [Configurer les widgets], puis sur « Configurer le chiffre », la page suivante s'affiche :

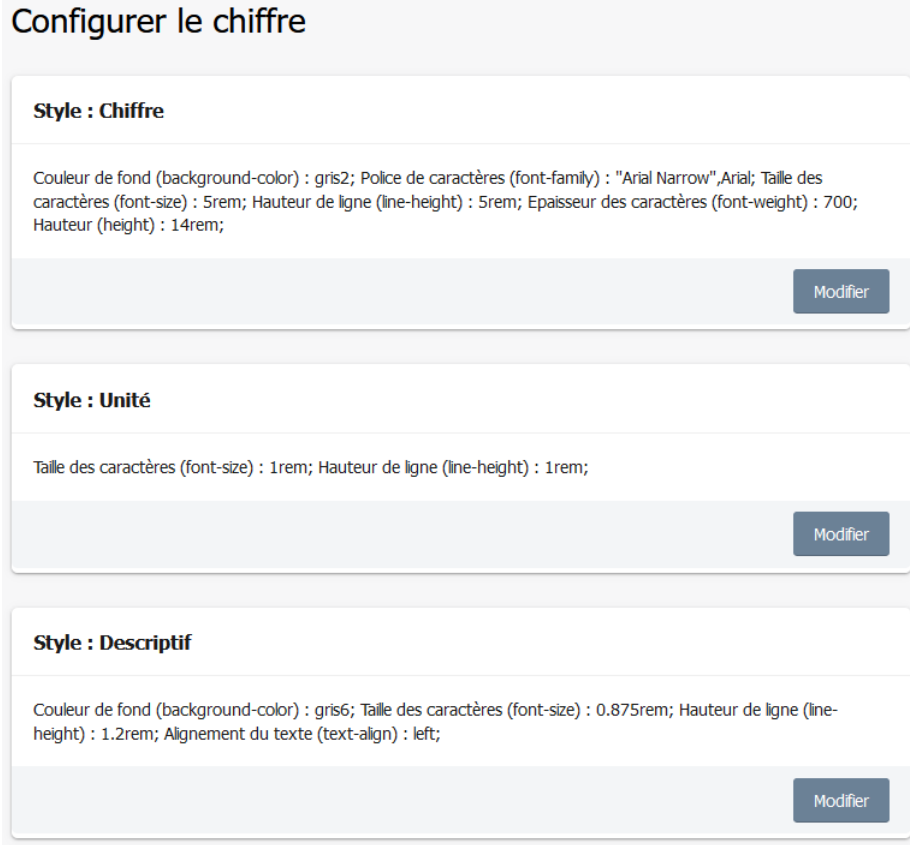

Si, dans le bloc « Style : Chiffre », on clique sur le bouton [Modifier], la page suivante s'affiche et permet de modifier le style (ou de le réinitialiser aux valeurs par défaut) :

### Configurer le chiffre : Chiffre

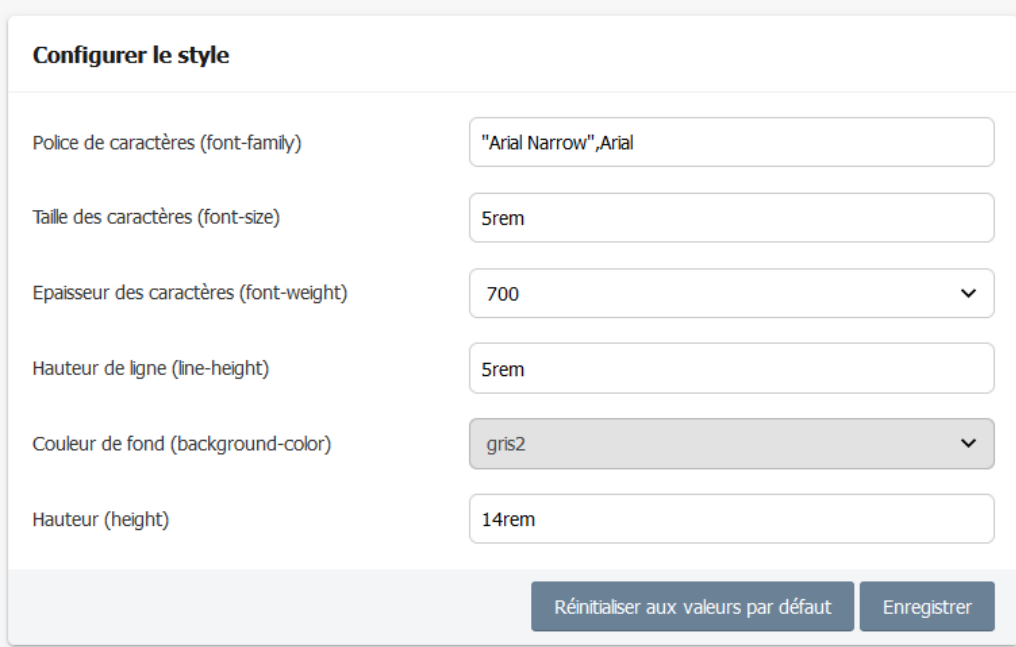

### **4.4 Configurer le chiffre**

Le formulaire permet de configurer les styles suivants :

- Chiffre
- Unité
- Descriptif

### **4.5 Configurer les citations**

Retour

# Configurer les citations

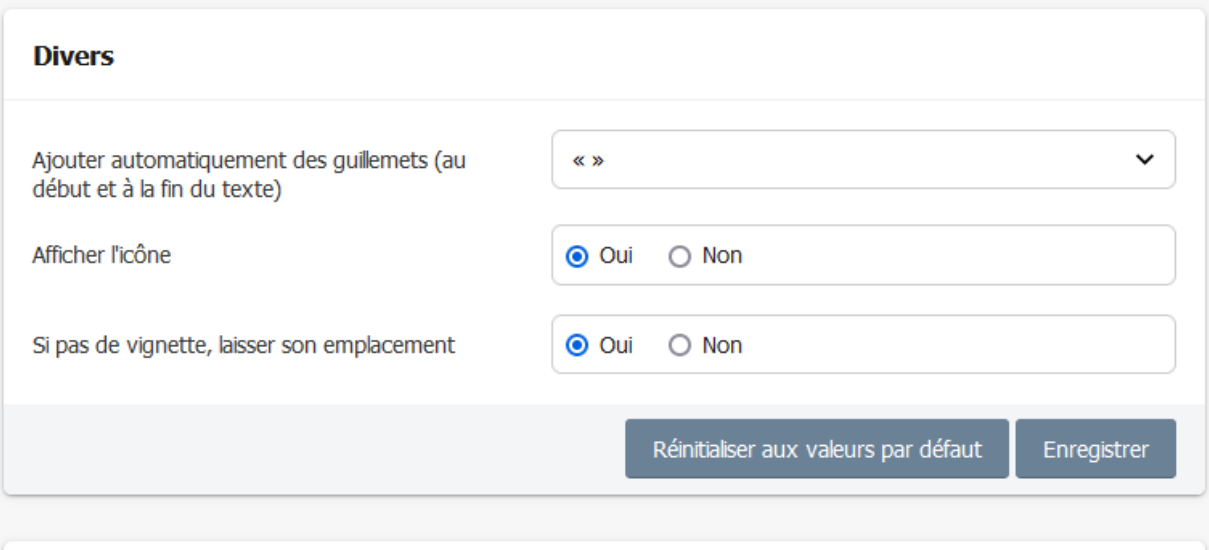

#### Couleur de fond (background-color) : transparent: Rordure : style (border-style) : none: Rordure : couleur (border-

Le formulaire permet de configurer les styles suivants :

- Bloc
- Figure
- Texte de la citation

**Style: Bloc** 

- Guillemets (au début et à la fin du texte)
- Auteur
- Source
- Ouvrage
- Vignette
- Icône (avant la citation)

# **4.6 Configurer les galeries d'image**

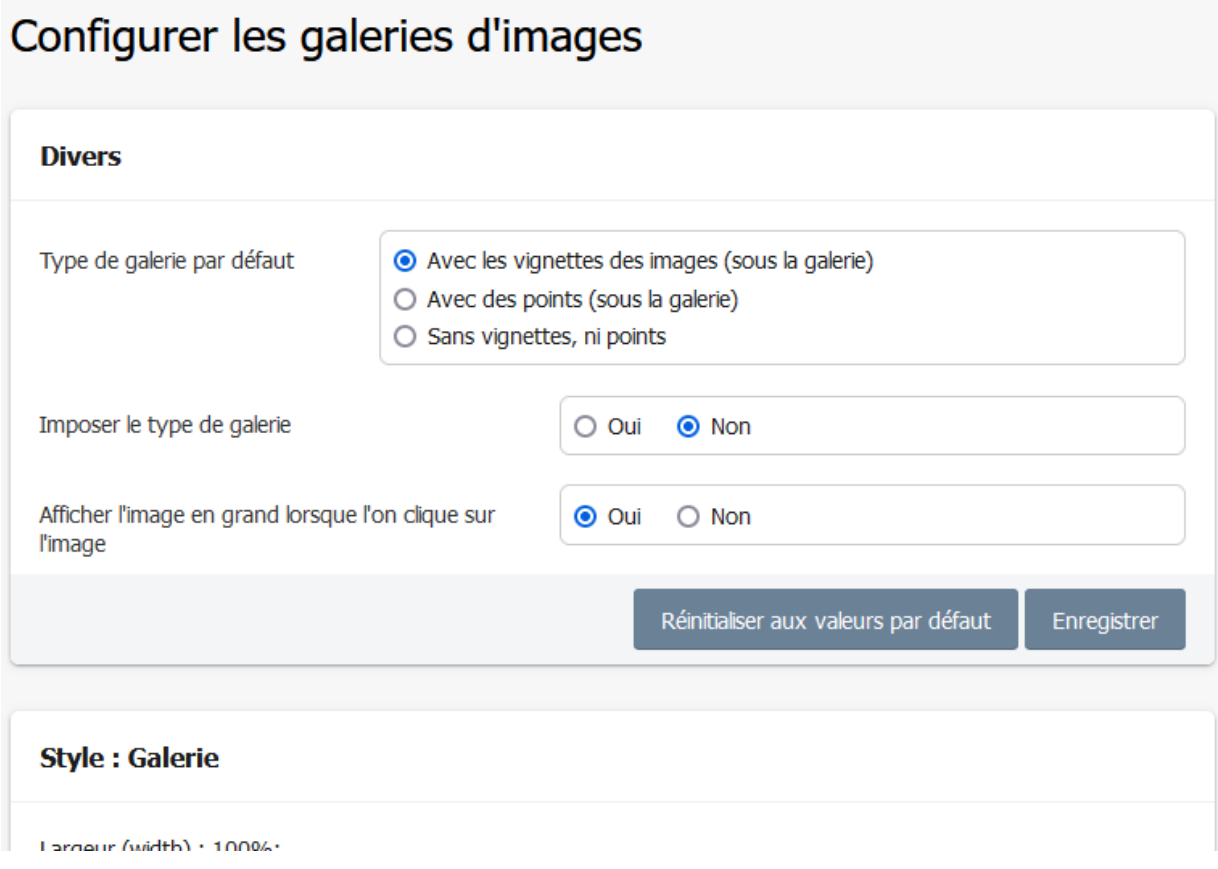

Le formulaire permet de configurer les styles suivants :

- Galerie
- Image
- Flèche (de navigation)
- Compteur
- Vignette
- Point

# **4.7 Configurer les graphiques**

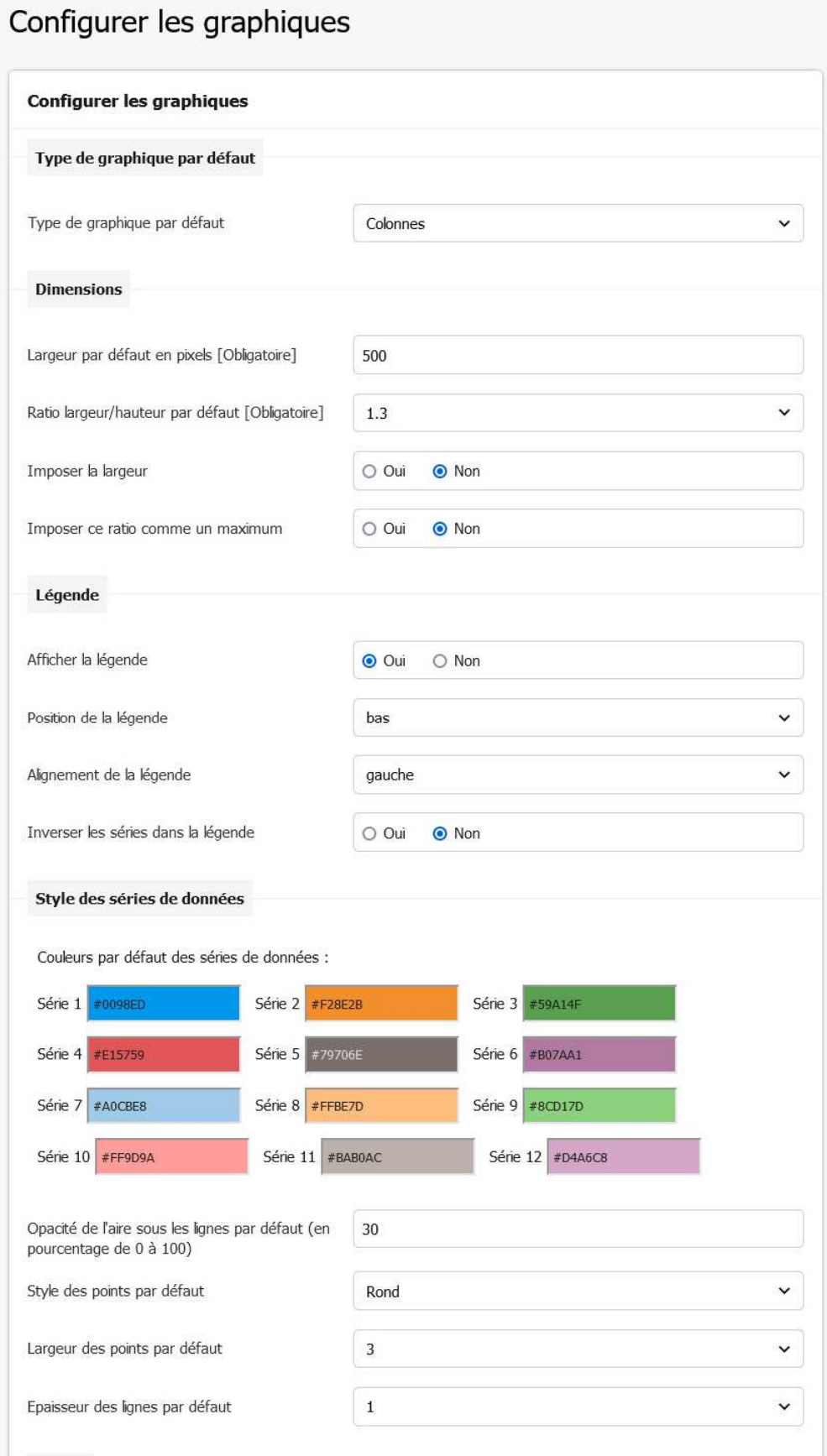

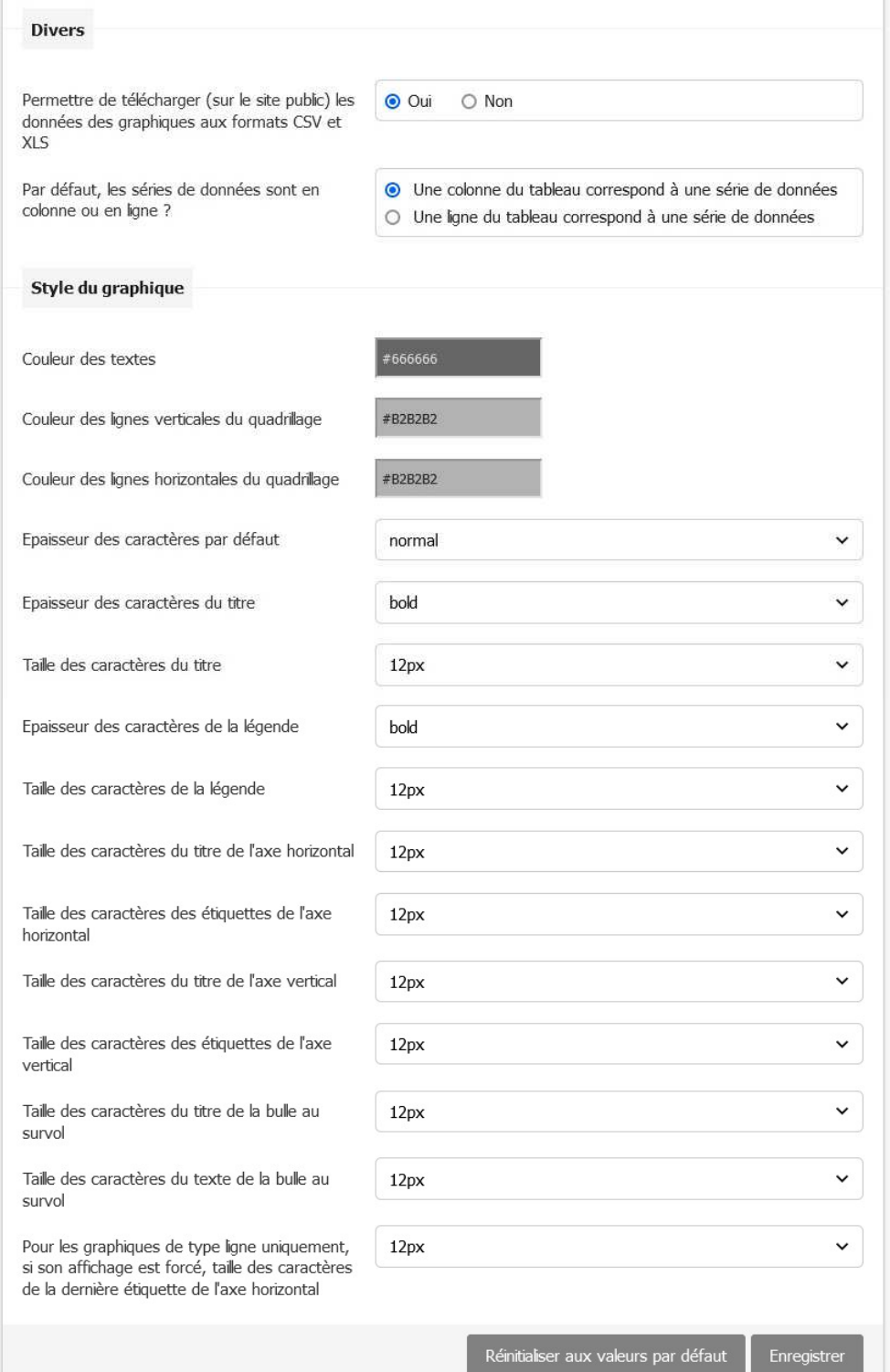

# **4.8 Configurer les iframe**

# Configurer les iframes

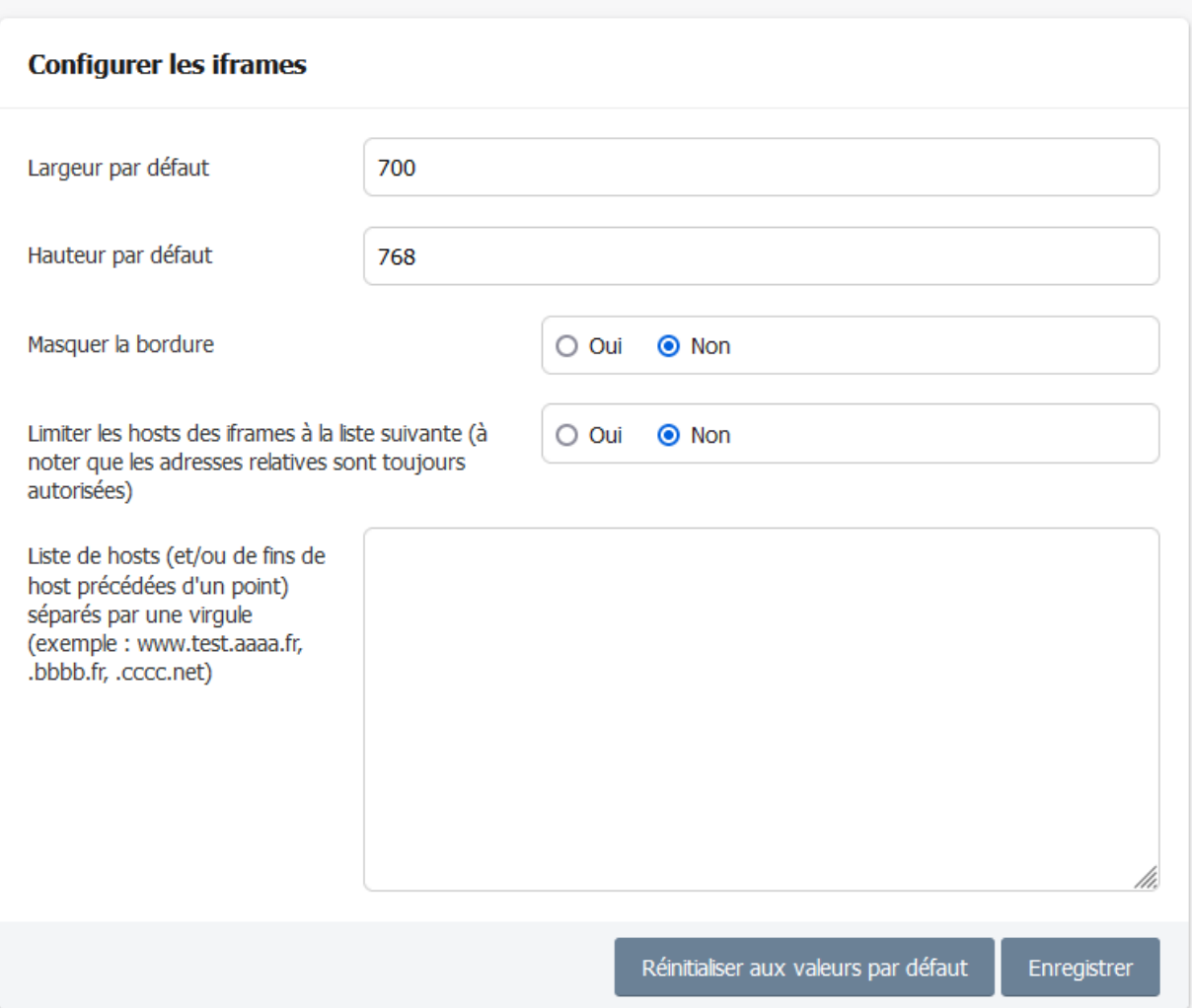

# **4.9 Configurer Linkedin**

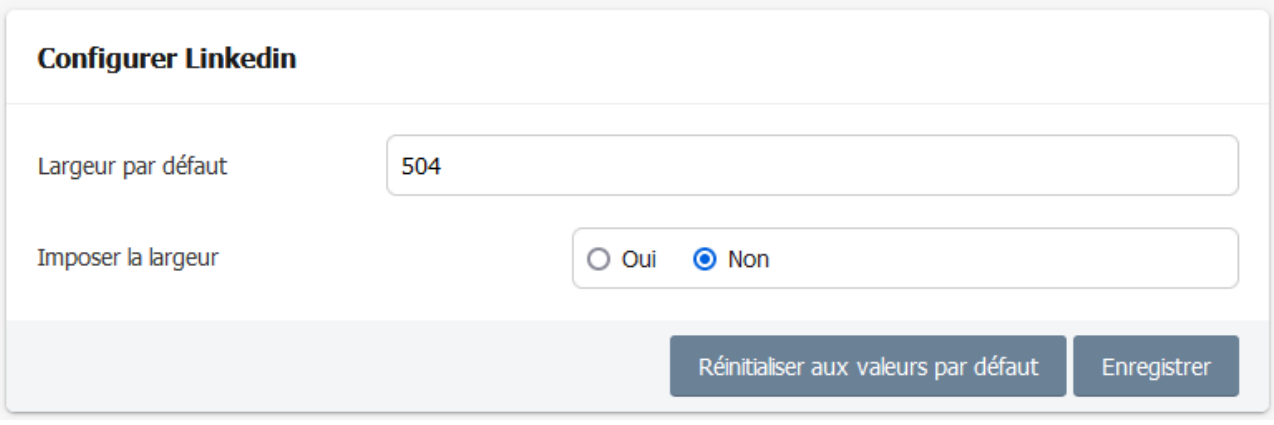

## **4.10 Configurer les portraits**

Retour

# Configurer les portraits

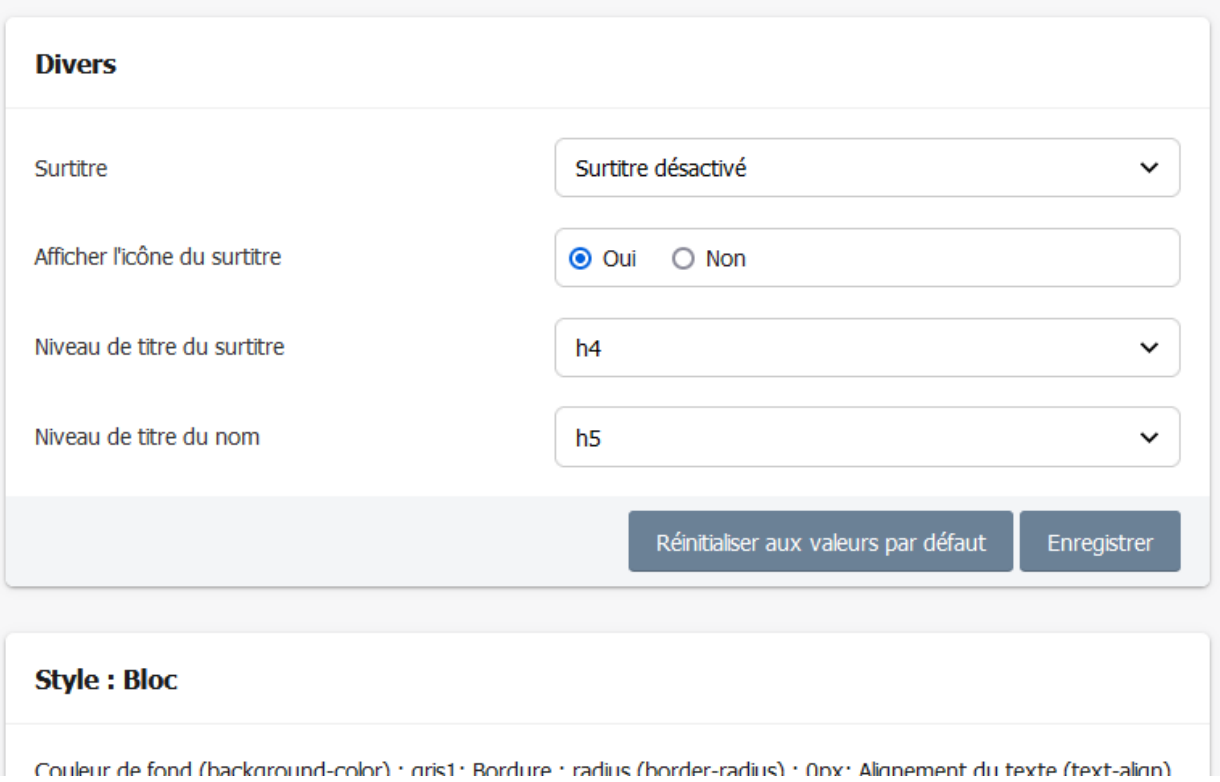

Le formulaire permet de configurer les styles suivants :

- Bloc
- Contenu
- Icône (avant le surtitre)
- Surtitre
- Nom de la personne
- Fonction de la personne
- Nom de son organisme
- Site web de son organisme
- Texte
- Photo
- Crédits de la photo

# **4.11 Configurer RSS**

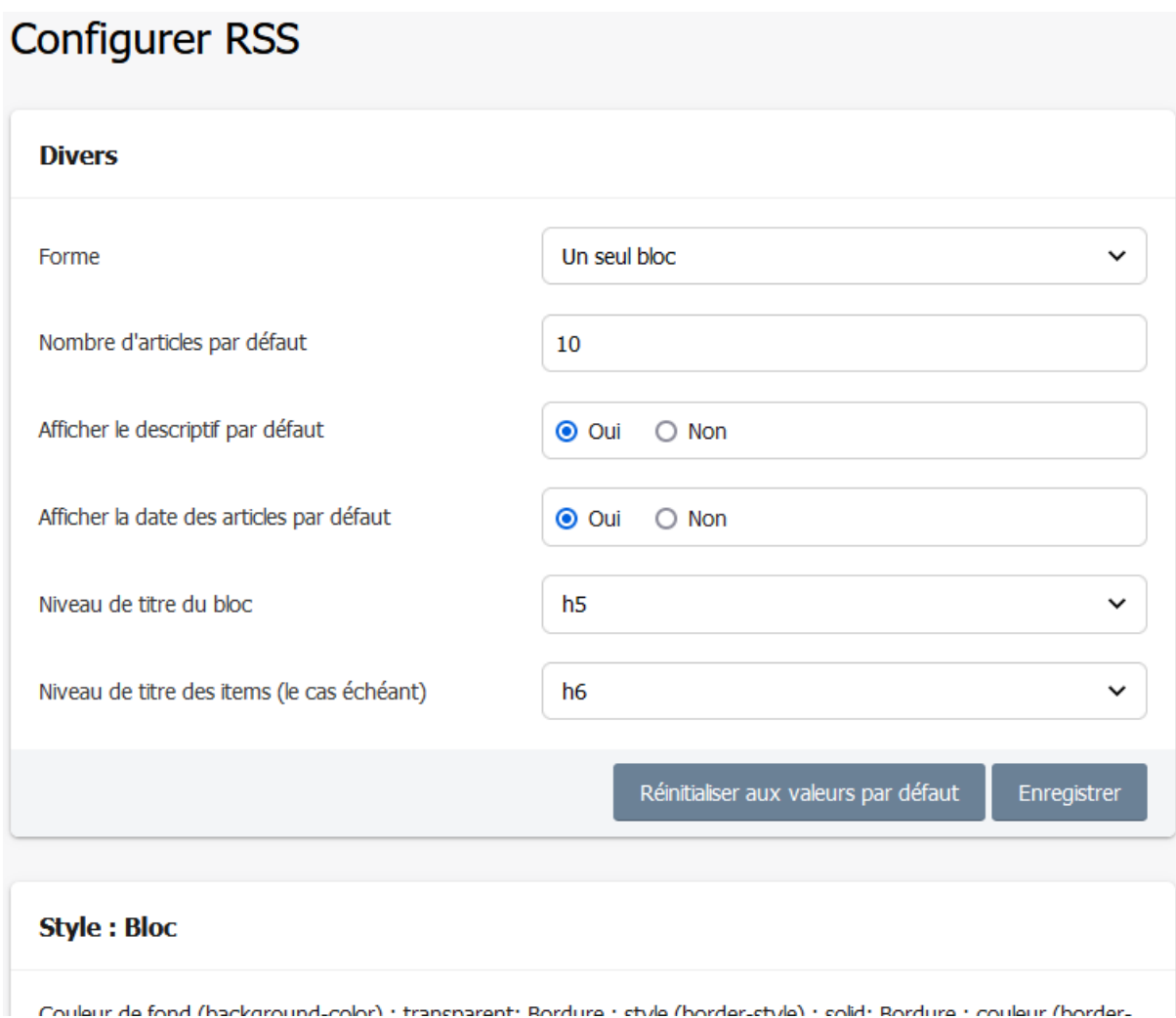

Le formulaire permet de configurer les styles suivants :

- Bloc
- Titre du bloc
- Séparateur
- Titre des items (le cas échéant)
- Descriptif
- Mention du site source et de la date

## **4.12 Configurer les sites référencés**

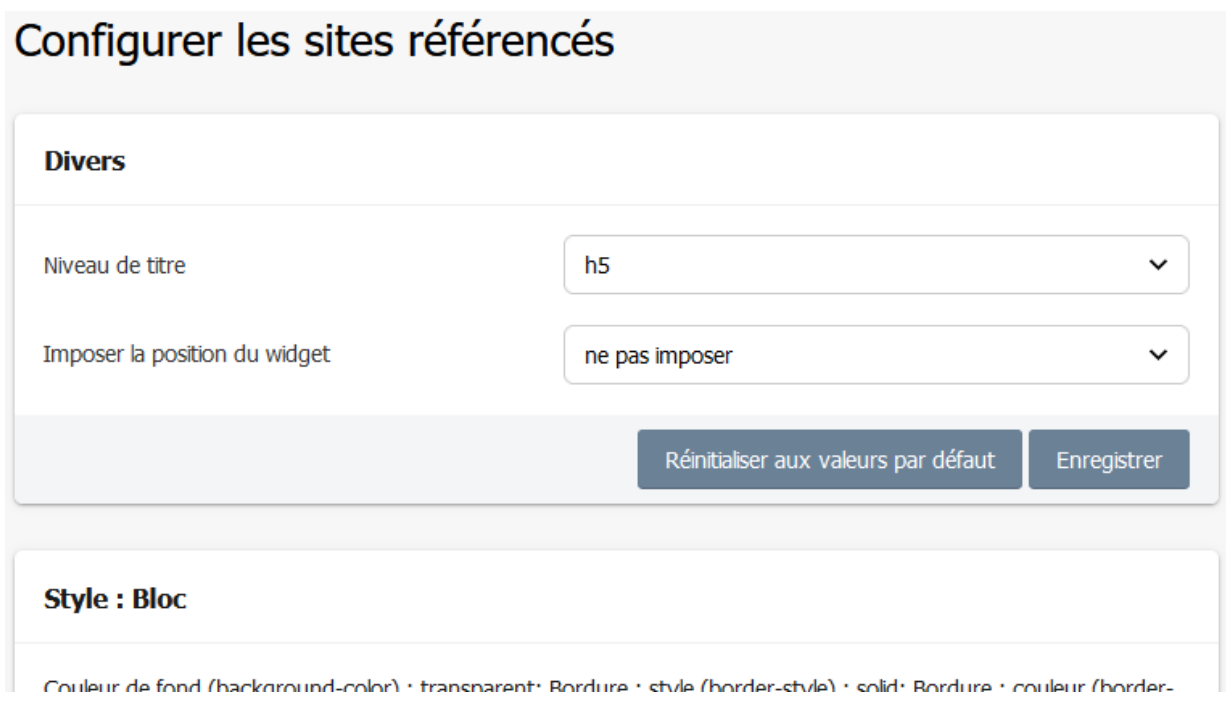

Le formulaire permet de configurer les styles suivants :

- Bloc
- Titre du bloc
- Séparateur
- Descriptif
- Lien

# **4.13 Configurer Slideshare**

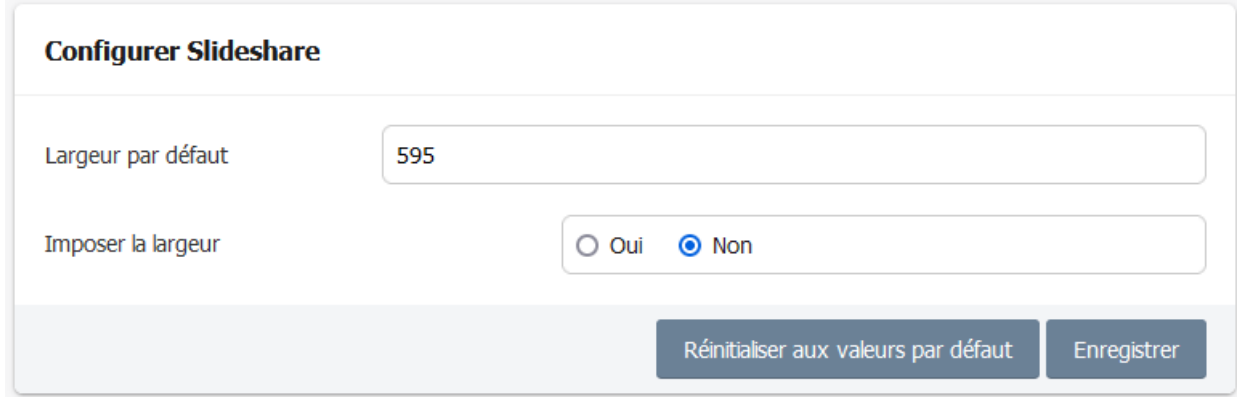

### **4.14 Configurer les Tweets**

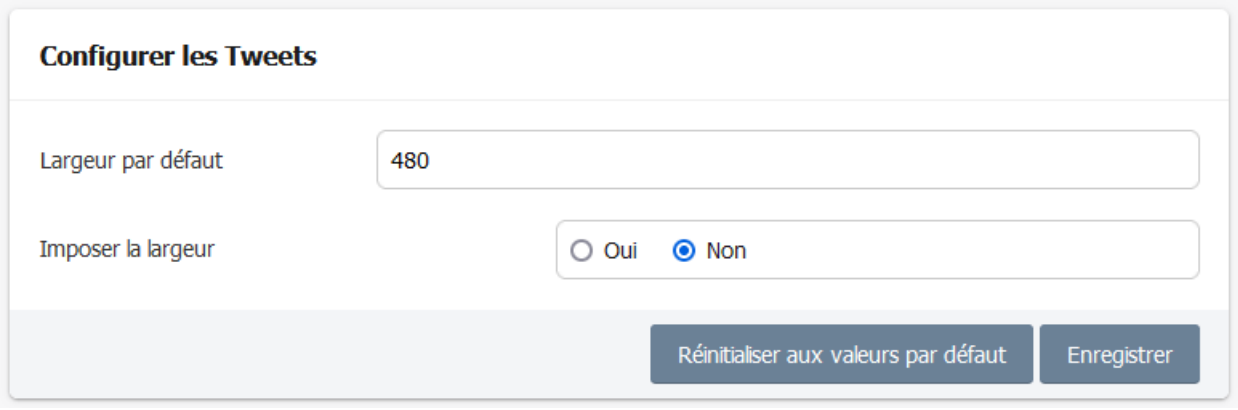

Exemple : Si pour les Tweets, la largeur par défaut est de 350 et que « Imposer la largeur » est cochée (avec « oui »), les Tweets déjà ajoutés à des articles (ainsi que les widgets qui seront ajoutés ultérieurement aux articles), se verront imposer cette largeur.

#### **4.15 Configurer les fils d'information de Twitter**

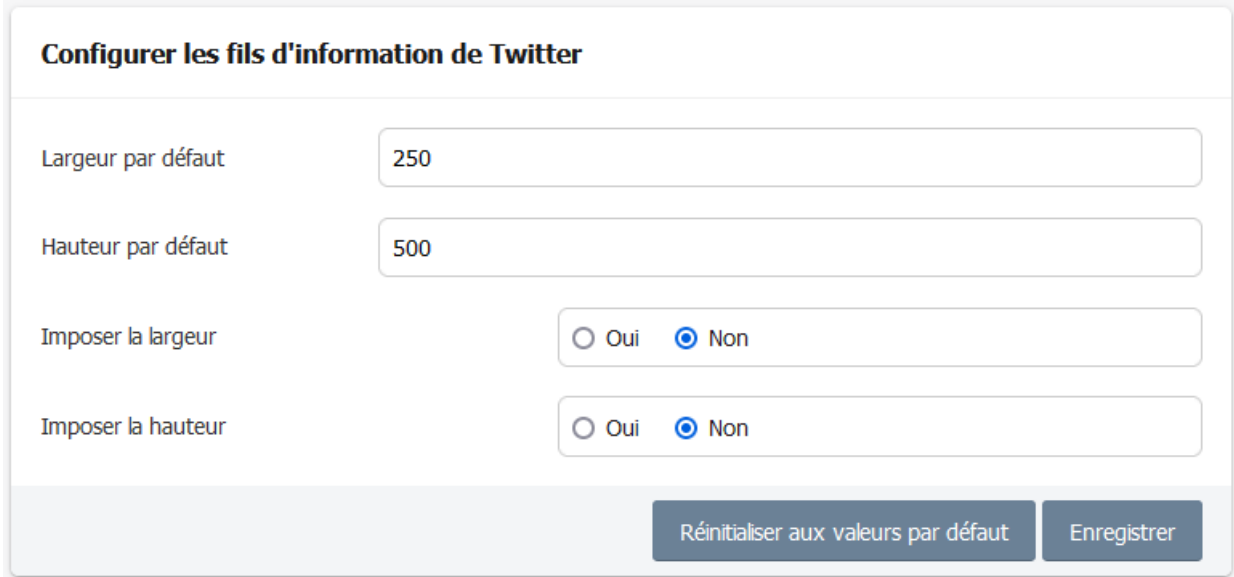

# **4.16 Configurer les vidéos de Dailymotion**

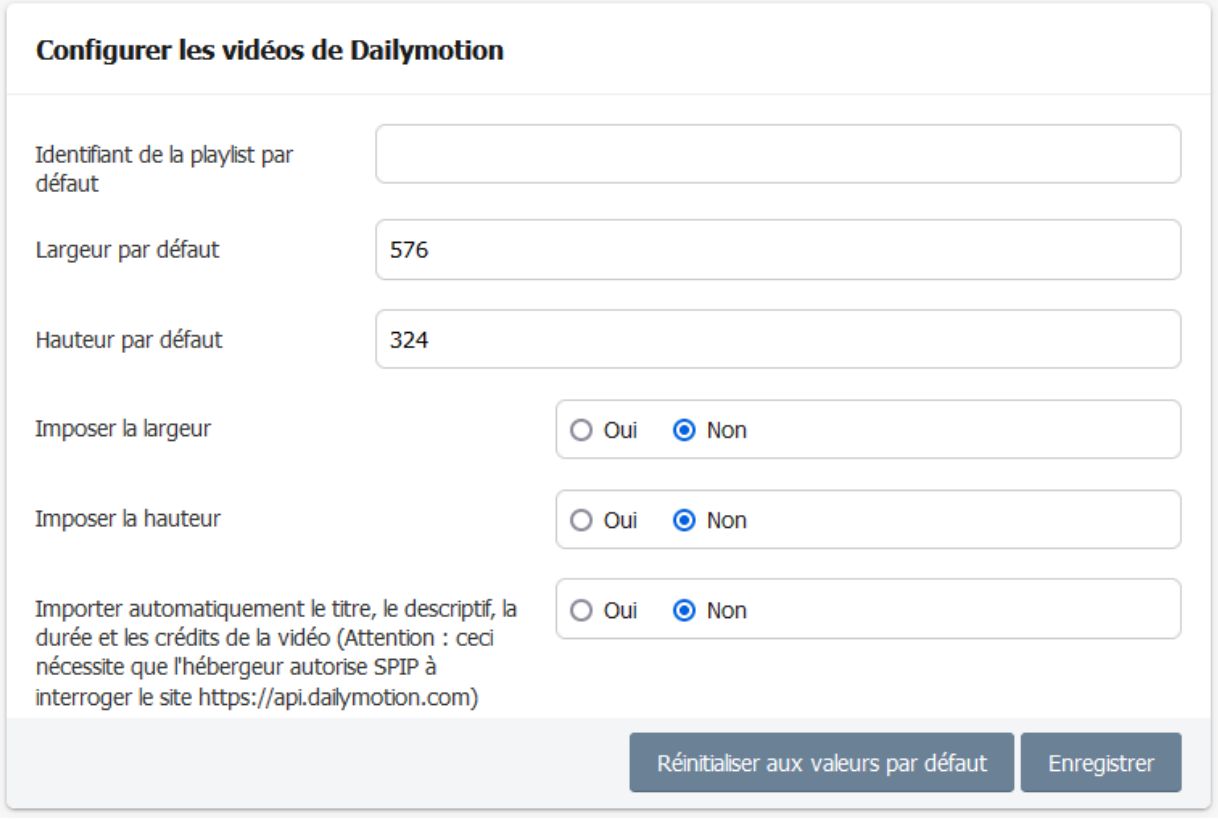

# **4.17 Configurer les vidéos de Youtube**

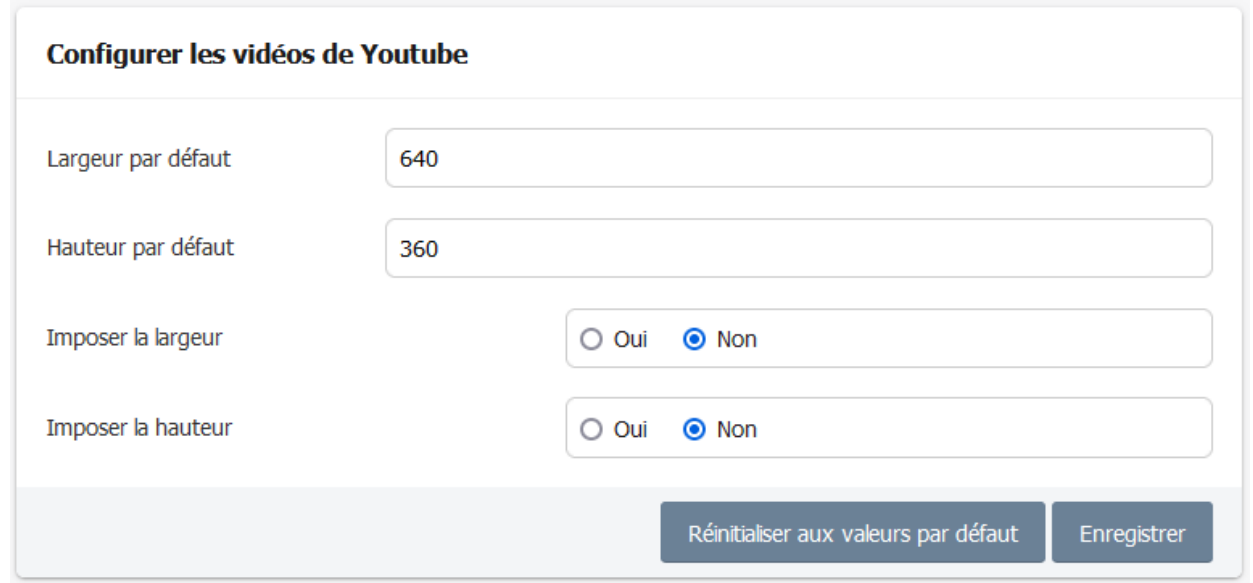

### **4.18 Configurer le consentement préalable (RGPD)**

# Configurer le consentement préalable (RGPD)

Lorsque le RGPD est activé pour un widget, un consentement préalable sera demandé au visiteur la première fois qu'il consulte une page contenant le widget. Un fichier de trace enregistre les activations et désactivations de RGPD.

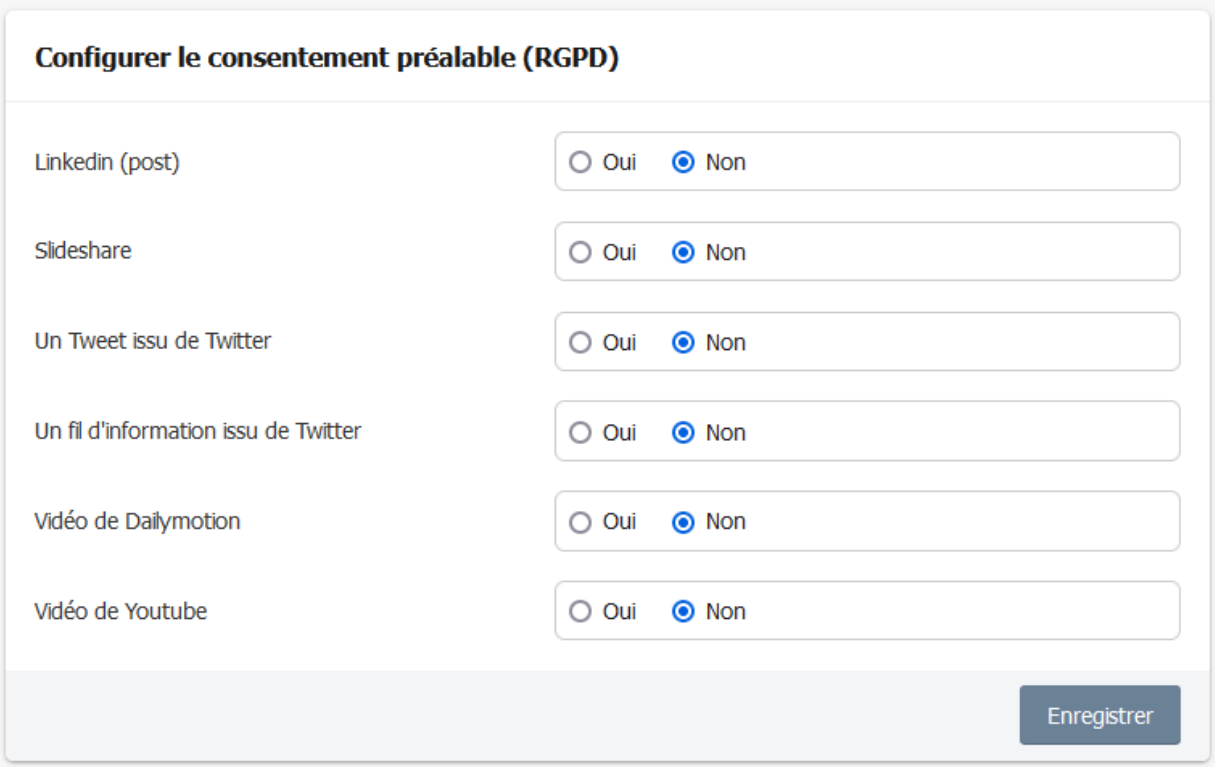

Cas d'un site SANS exemption de consentement pour ses mesures d'audience

CIWIDGET offre une constante qui permet de le rendre compatible avec les sites qui utilisent la librairie « tarteaucitron » pour respecter le RGPD.

En pratique, si la constante CIWIDGET PAS CHARGER TARTEAUCITRON est définie (dans un fichier d'options au sens SPIP) et a comme valeur 'oui', alors CIWIDGET n'appelera pas la librairie « tarteaucitron » et ne l'initialisera pas.

Ainsi, le site pourra insérer la librairie « tarteaucitron » dans ses pages, l'initialiser et déclarer les services souhaités (Dailymotion, etc.). Pour le marqueur de mesure d'audience, il convient de suivre les consignes du site tarteaucitron.io/fr/. Pour les widgets (Dailymotion, etc.), il n'y a rien à faire car le plugin CIWIDGET fait déjà le nécessaire. En revanche, il convient de ne pas utiliser le plugin «tarteaucitron» pour SPIP.

Ceci permet au site de disposer de gérer de manière globale le consentement de l'internaute (pour les cookies de mesure d'audience, pour les cookies de dailymotion,

etc.). Ceci se traduit pour l'internaute par une bannière qui offre le choix d'accepter, de refuser ou de personnaliser.

Remarques :

- La configuration pour le RGPD de CIWIDGET sera alors prise en compte uniquement lorsque l'internaute n'a pas encore cliqué sur un choix dans la bannière de cookies.

- La version de la librairie « tarteaucitron » livrée avec CIWIDGET 3.2 sera la version 1.17.0.

- Si le site utilise la librairie « tarteaucitron », le plugin CIBC ne doit pas être utilisé.

#### **4.19 Palette de couleurs**

#### **4.19.1 Choisir une palette de couleurs**

Il est possible de choisir une palette de couleurs ou bien de créer une palette personnalisée.

La configuration des blocs, des icônes, des boutons, pourra piocher dans cette palette de couleurs.

Il est possible de changer de palette de couleur au cours de la vie du site.

Cliquer sur le menu [Configuration] / [Configurer les blocs, etc.] puis cliquer sur le lien "Choisir une palette de couleurs pour le site public". La page suivante s'affiche :

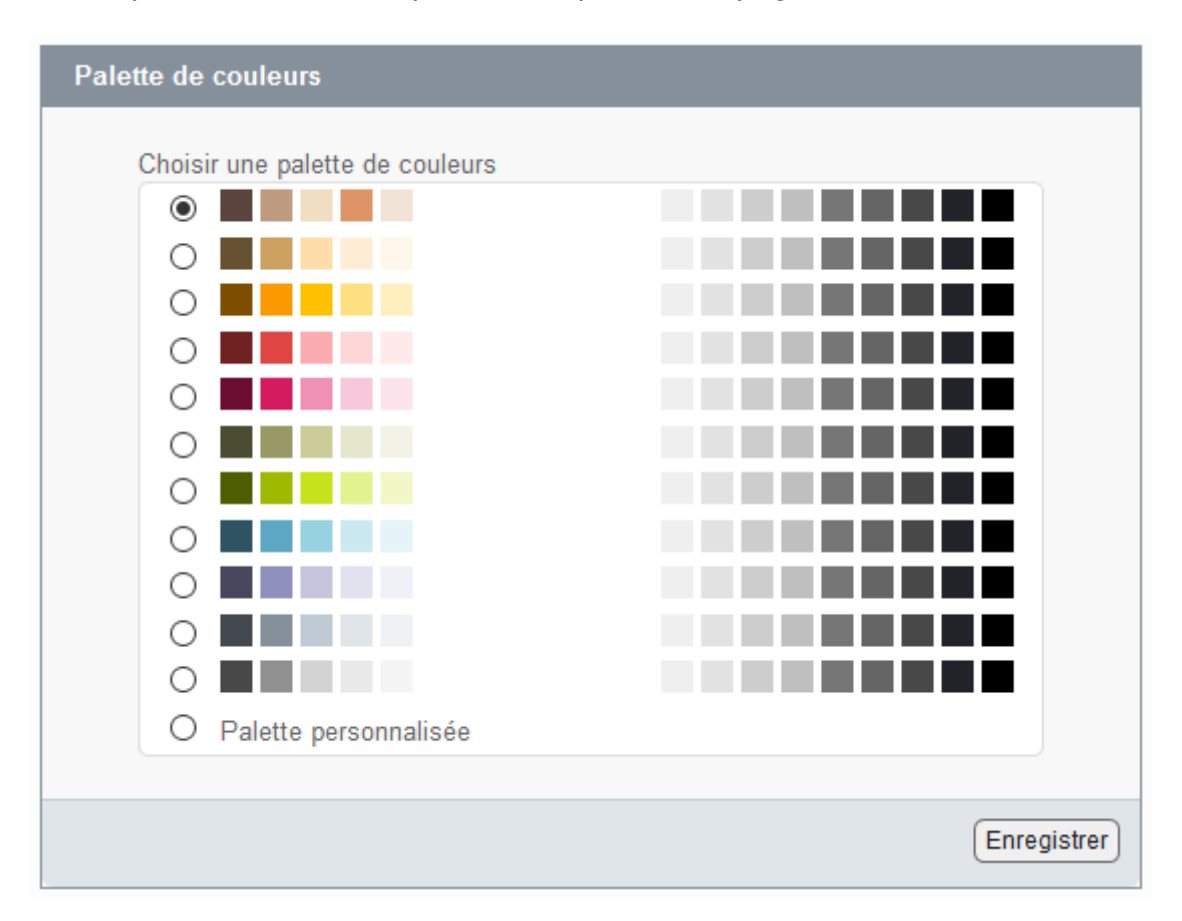

Pour créer une palette personnalisée, il convient de cocher "Palette personnalisée" puis de cliquer sur le bouton [Enregistrer].

Dans le cas d'une palette personnalisée, le formulaire suivant s'affiche.

Il est possible de définir 6 niveaux de gris, 3 niveaux de noir et 10 couleurs.

La liste des noms de couleurs est figée (« gris1 », « couleur1 », etc .). L'utilisation de noms génériques « couleur1 » permet de lui affecter n'importe quelle couleur (bleu ou vert ou rouge, etc.) sans risque de confusion.

Il n'est pas obligatoire de renseigner toutes les couleurs. Il suffit de laisser la couleur blanche (#FFFFFF) à celles que l'on ne souhaite pas renseigner (par exemple, dans la copie d'écran de la palette personnalisée, « couleur10 » est en blanc).

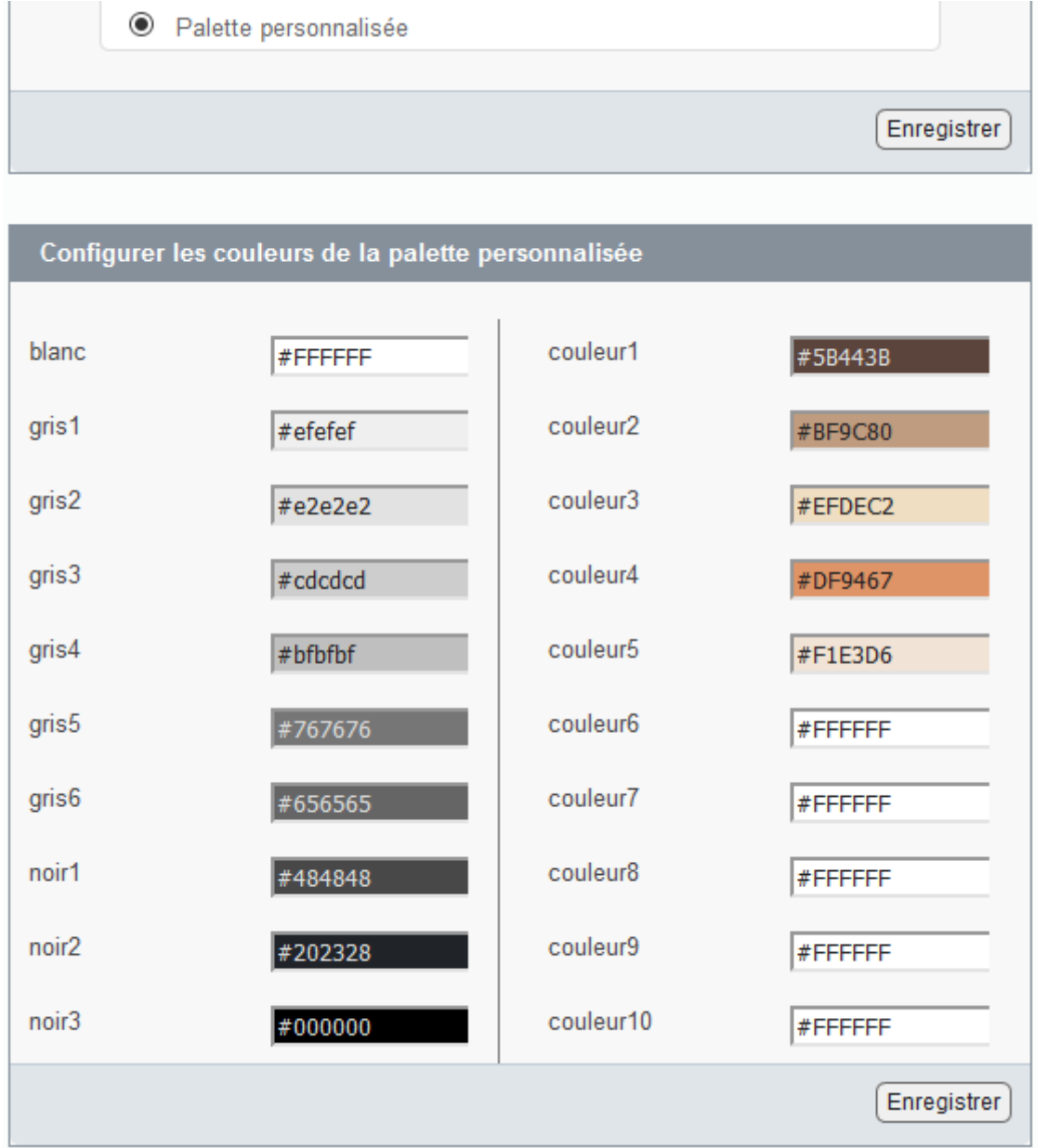

Il est possible de saisir directement un code couleur (hexadécimal) ou bien d'utiliser le sélecteur de couleur qui s'affiche quand on clique dans une case.

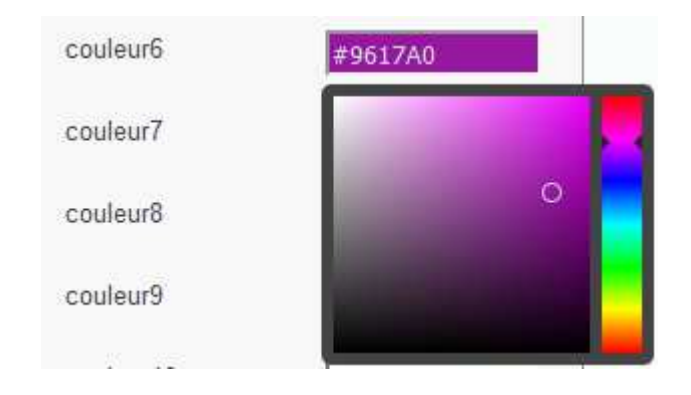

# **5. Import / export de configuration**

#### **5.1.1 Exporter la configuration**

Cliquer sur le menu [Configuration] / [Configurer les widgets] puis cliquer sur le lien "Exporter la configuration". La page suivante s'affiche :

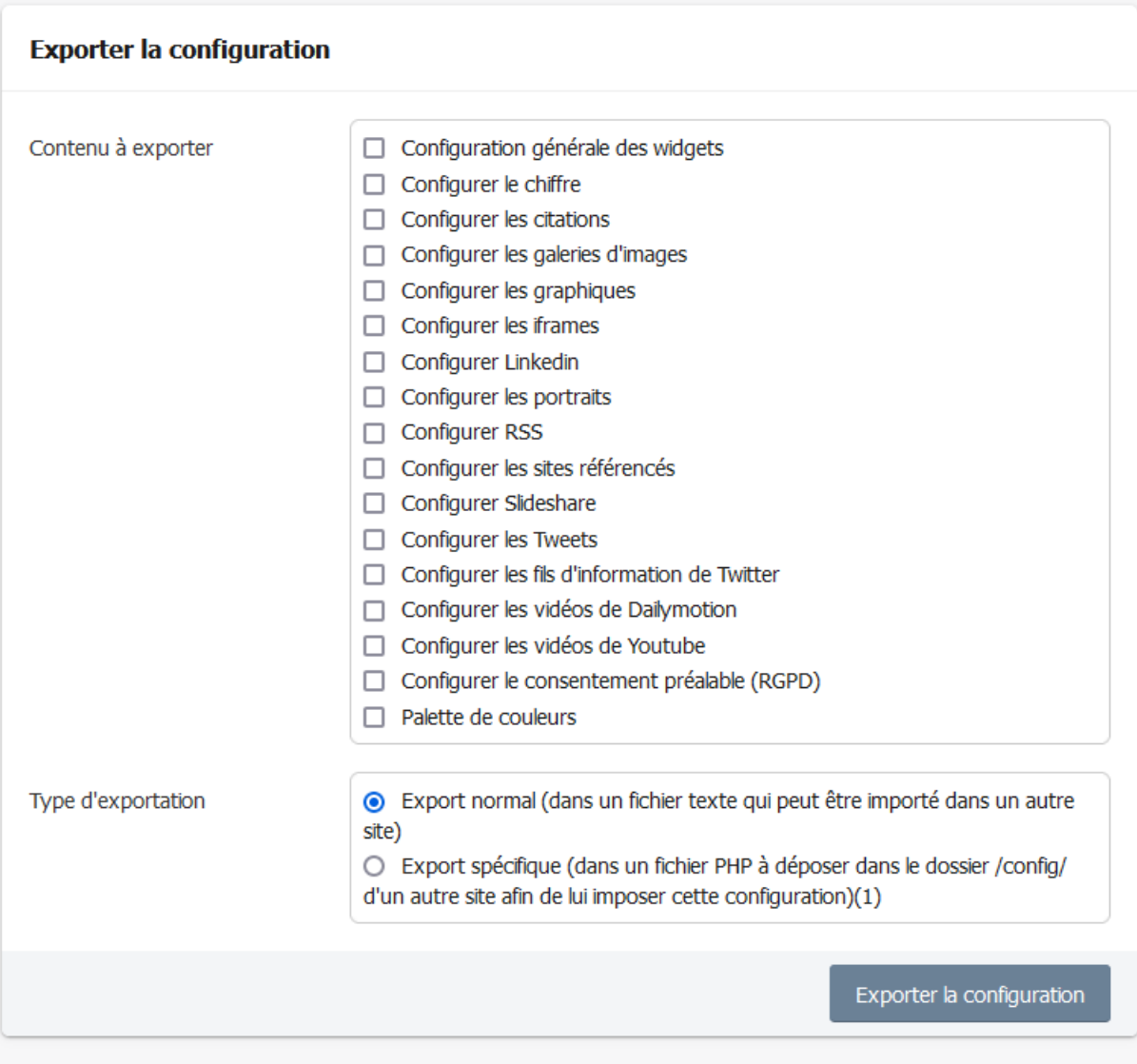

(1) Il est possible d'exporter la configuration des widgets dans un fichier (config ciwidget.php) à déposer dans le dossier /config/ d'un autre site afin de lui imposer cette configuration (ou bien dans le dossier du widget /ciwidget/ sachant que si le fichier est présent dans les deux dossiers, celui présent dans /config/ est prioritaire). Une autre solution consiste à copier le contenu du fichier \_config\_ciwidget.php dans le fichier /config/mes\_options.php de SPIP.

Il convient de cocher les cases des contenus à exporter, de sélectionner le type d'exportation "Export normal", de cliquer sur le bouton [Exporter la configuration], puis d'enregistrer, dans un dossier, le fichier ainsi généré (ciwidget\_config.txt).

#### **5.1.2 Importer une configuration**

Cliquer sur le menu [Configuration] / [Configurer les widgets] puis cliquer sur le lien "Importer une configuration". La page suivante s'affiche :

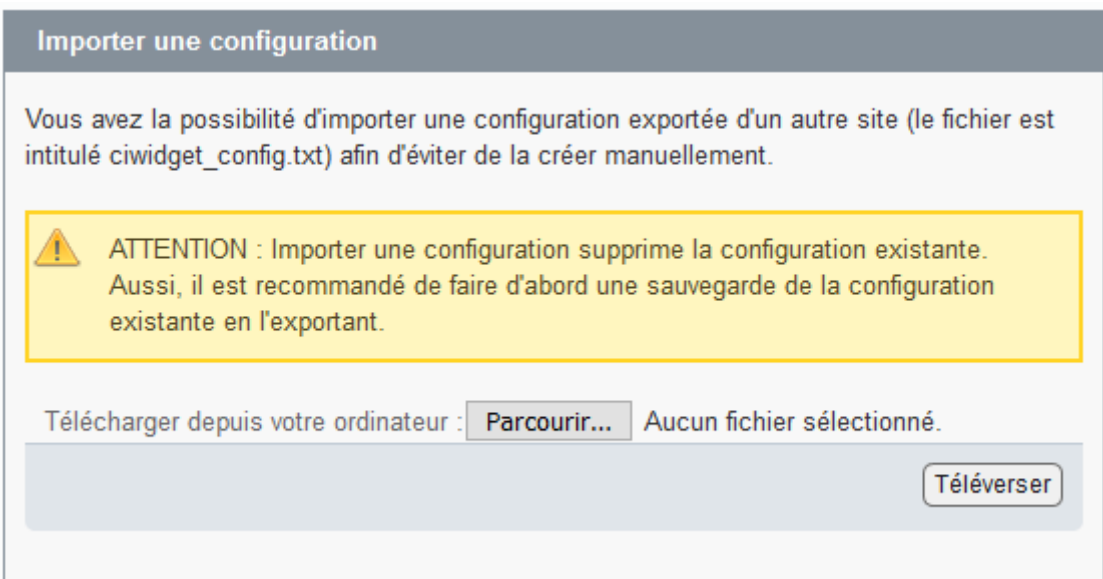

**ATTENTION** : Importer une configuration supprime la configuration existante. Aussi, il est recommandé de faire d'abord une sauvegarde de la configuration existante en l'exportant.

Il convient de cliquer sur le bouton [Parcourir], sélectionner le fichier ciwidget config.txt (exporté d'un autre site) puis de cliquer sur le bouton [Téléverser]. La page suivante s'affiche :

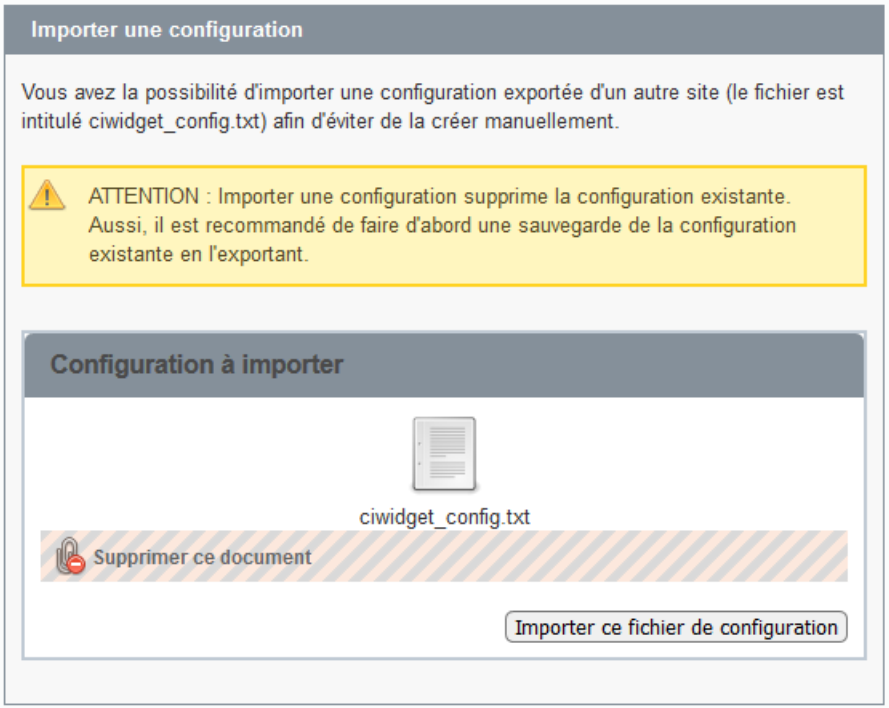

Cliquer sur [Importer ce fichier de configuration].

La page suivante s'affiche avec le compte rendu de l'importation :

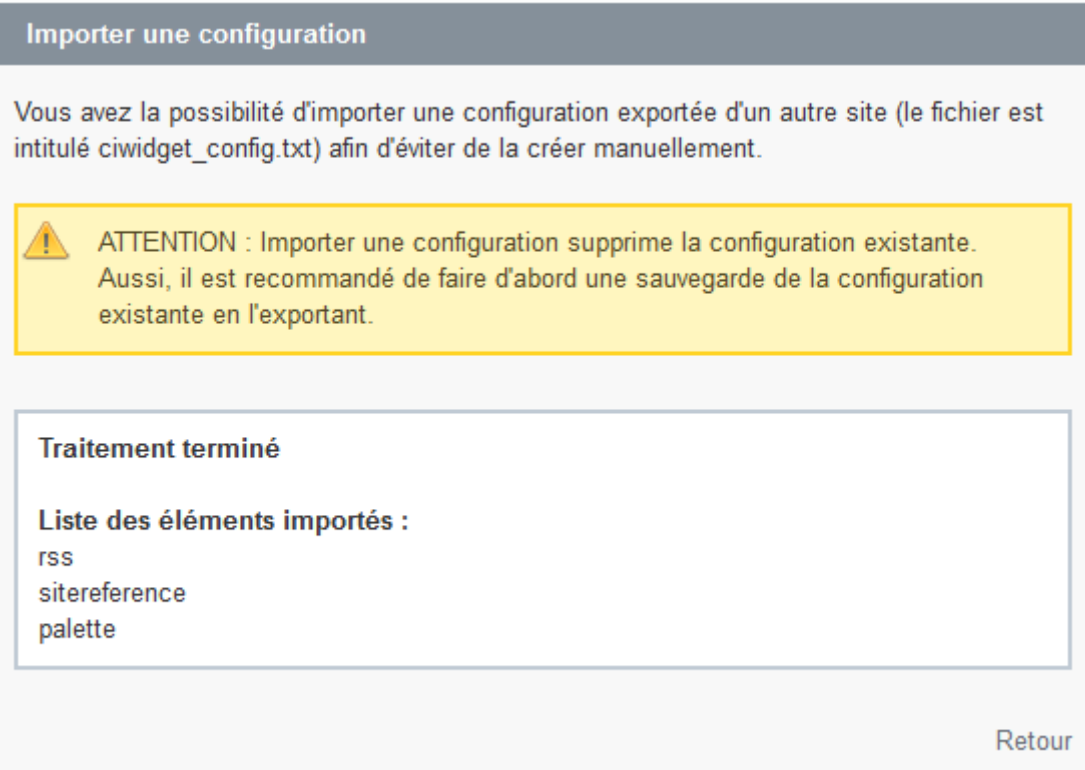

# **6. Annexes**

### **6.1 Compatibilité**

Le plugin nécessite :

- le plugin CIAUTORISER au minimum en version 1.5 (le plugin CIWIDGET est livré avec plugin CIAUTORISER).

- le plugin CISTYLE au minimum en version 2.0 (le plugin CIWIDGET est livré avec plugin CISTYLE).

Le plugin est compatible :

- avec SPIP 3.0, 3.1, 3.2, 4.0, 4.1.
- avec PHP 7.0, 7.1, 7.2, 7.3, 7.4, 8.0, 8.1.
- avec le plugin CISF au minimum en version 4.1.
- avec le plugin CIAR au minimum en version 2.9.
- avec le plugin CISQUEL au minimum en version 3.7.

Remarques :

- Le plugin offre un lecteur vidéo accessible et compatible avec des écrans de faible largeur.
- Les vidéos au format FLV sont affichées sous forme de lien. En effet, à la fin de l'année 2020, Adobe a mis fin au support de son plugin Flash pour les navigateurs.

### **6.2 Installation**

Le plugin s'installe comme tous les plugins, cf. http://www.spip.net/fr\_article3396.html .

Il est nécessaire d'installer également le plugin CIAUTORISER (au minimum en version 1.5) et le plugin CISTYLE (au minimum en version 2.0).

#### **6.3 Imposer des valeurs par défaut**

Il est possible d'imposer, à un site cible, des paramètres qui figurent dans le menu [Configuration] / [Configurer les widgets], à l'exception du widget Graphique.

Dans ce cas l'administrateur du site pourra voir les paramètres qui figurent dans le menu [Configuration] / [Configurer les widgets], mais il ne pourra pas modifier.

Il convient de procéder de la manière suivante :

a) Renseigner les paramètres :

Sur un site (par exemple un site de test), renseigner les paramètres dans le menu [Configuration] / [Configurer les widgets].

b) Exporter la configuration :

Sur le site précédent (par exemple un site de test), cliquer sur le menu [Configuration] / [Configurer les widgets] puis cliquer sur le lien " Exporter la configuration".

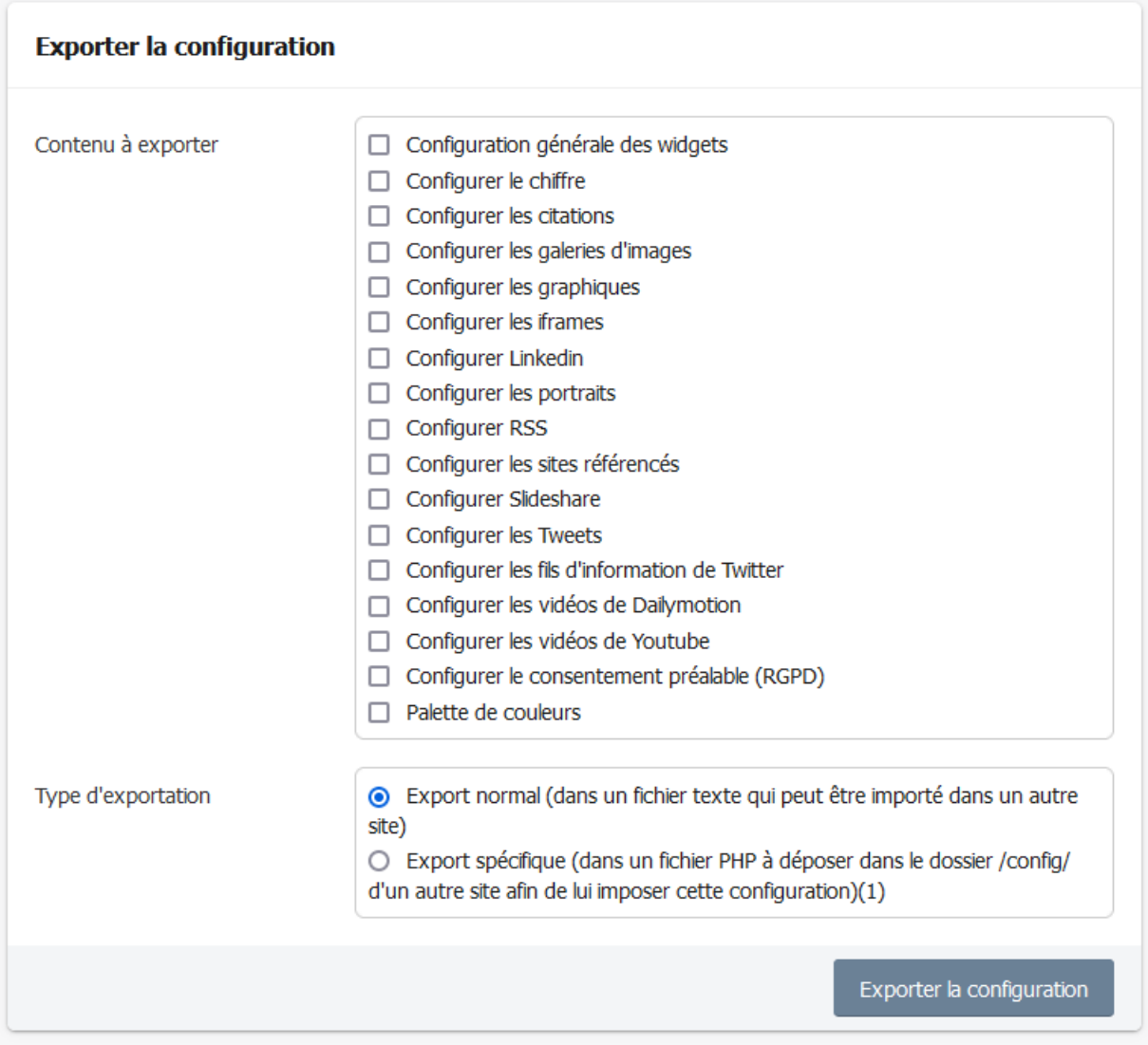

(1) Il est possible d'exporter la configuration des widgets dans un fichier (\_config\_ciwidget.php) à déposer dans le dossier /config/ d'un autre site afin de lui imposer cette configuration (ou bien dans le dossier du widget /ciwidget/ sachant que si le fichier est présent dans les deux dossiers, celui présent dans /config/ est prioritaire). Une autre solution consiste à copier le contenu du fichier \_config\_ciwidget.php dans le fichier /config/mes\_options.php de SPIP.

Pour imposer une configuration, il faut cocher "**Export spécifique** (dans un fichier PHP à déposer dans le dossier /config/ d'un autre site afin de lui imposer cette configuration)".

Cliquer sur le bouton [Exporter la configuration] et enregistrer le fichier \_config\_ciwidget.php dans un dossier.

c) Déposer le fichier de configuration sur le site cible souhaité :

Déposer le fichier exporté ( config ciwidget.php ) dans le dossier /config/ du site auquel on veut imposer cette configuration (ou bien dans le dossier du widget /ciwidget/ sachant que si le fichier est présent dans les deux dossiers, celui présent dans /config/ est prioritaire). Une autre solution consiste à copier le contenu du fichier \_config\_ciwidget.php dans le fichier /config/mes\_options.php du site souhaité.

Cas particulier de la palette de couleurs dans le cas où le site utilise le plugin CIBLOC :

- Si une palette de couleur est imposée au plugin CIBLOC (via le fichier de paramétrage config\_cibloc.php), elle sera également imposée au plugin CIWIDGET (même si ce dernier tente d'imposer une autre palette de couleur via le fichier de paramétrage config ciwidget.php).
- Dans le cas où aucune palette de couleur n'est imposée au plugin CIBLOC (via le fichier de paramétrage config cibloc.php), alors si une palette de couleur est imposée au plugin CIWIDGET (via le fichier de paramétrage config ciwidget.php), elle sera également imposée au plugin CIBLOC.

Remarques :

- Si on veut désactiver tous les widgets concernés par le RGPD, il convient d'imposer au site une configuration dans laquelle les widgets concernés par le RGPD sont désactivés. Cette désactivation prendra effet dans un article lors de l'expiration du cache de SPIP. Un Tweet sera par exemple remplacé par un lien vers Twitter (sur la page du Tweet en question).
- Si on veut désactiver immédiatement tous les widgets concernés par le RGPD (sans attendre l'expiration du cache de SPIP), il suffit d'ajouter, dans le fichier /config/mes\_options.php du site souhaité, la constante suivante (qui est prioritaire par rapport à la configuration) :

define(' CIWIDGET\_DESACTIVE\_TOUS\_WIDGETS\_RGPD','oui') ;